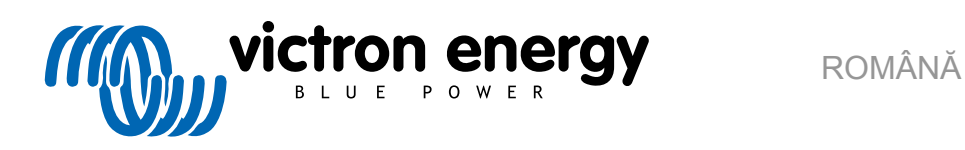

# **Manualul VictronConnect**

Rev 18 - 04/2025 Acest manual este disponibil și în [HTML5](https://www.victronenergy.ro/media/pg/VictronConnect_Manual/ro/index-ro.html).

## **Cuprins**

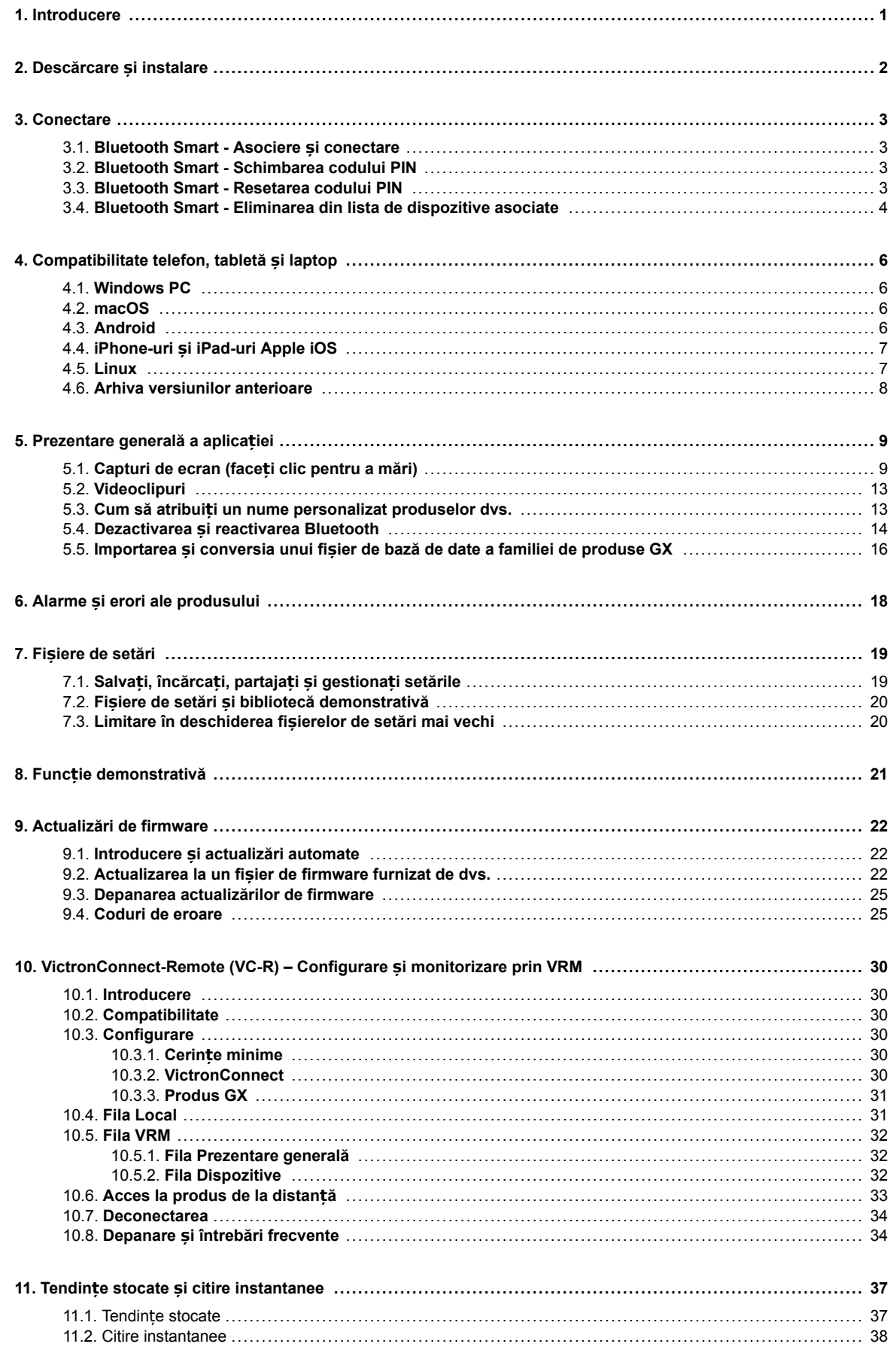

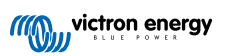

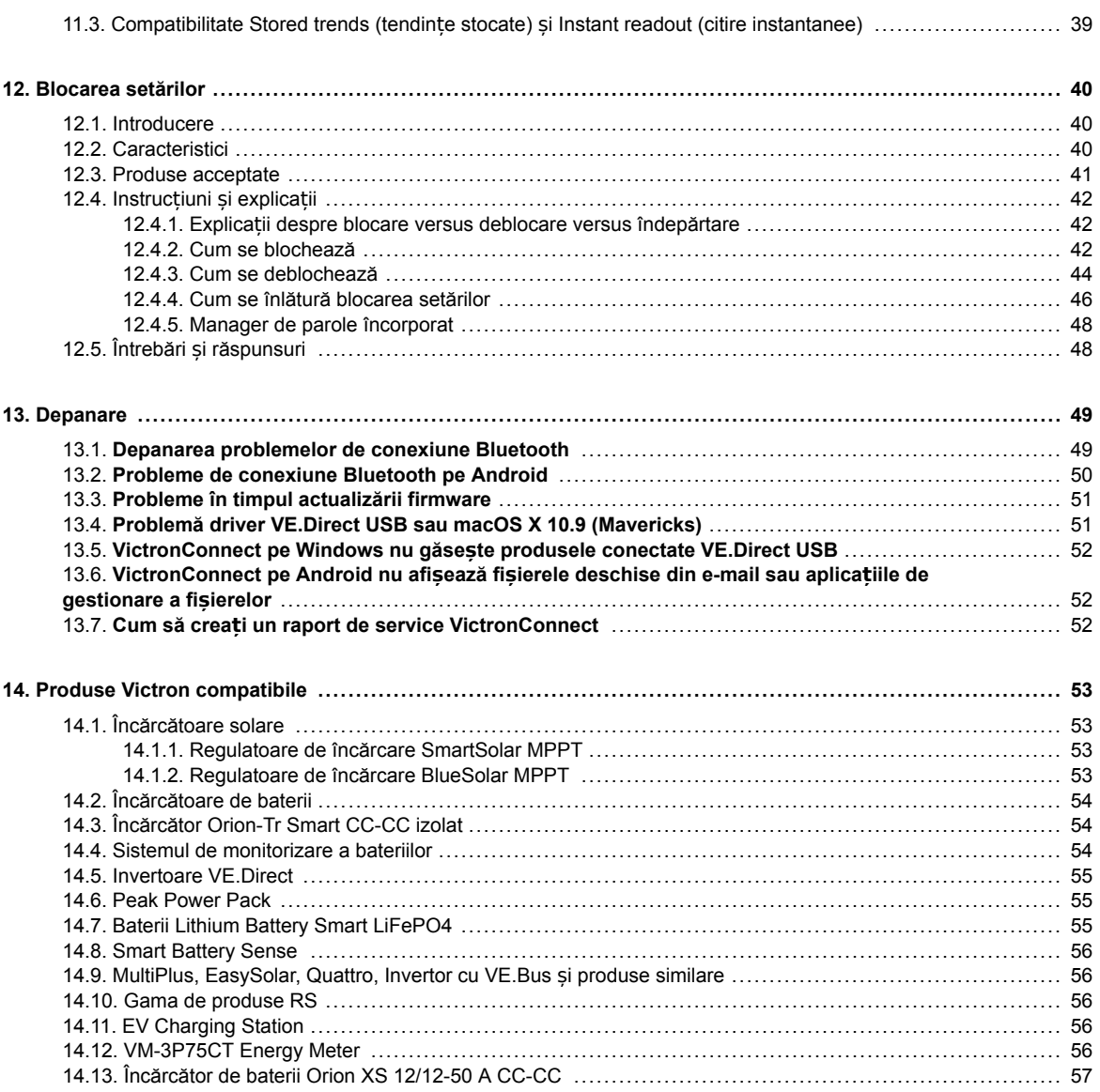

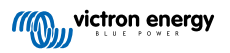

## <span id="page-3-0"></span>**1. Introducere**

Bine ați venit la Manualul VictronConnect. Utilizați aplicația VictronConnect pentru a configura, monitoriza, actualiza și diagnostica [produsele compatibile cu VictronConnect.](https://www.victronenergy.ro/media/pg/VictronConnect_Manual/ro/compatible-victron-products.html)

VictronConnect este disponibil pentru Android, iOS, Windows și macOS.

Acesta se poate conecta la produse Victron prin Bluetooth, USB și WiFi/LAN/Internet. Tipul de conectare depinde de produs, unele game de produse au Bluetooth, în timp ce altele nu. Unele game de produse au WiFi, în timp ce altele nu. Pentru detalii, consultați capitolul 11.

#### **Documentație**

Consultați cuprinsul pentru toate informațiile generale despre VictronConnect incluse în acest document.

Alte documente relevante specifice produselor sunt:

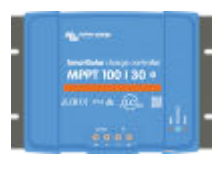

- Documentaț[ia specifică pentru încărcătoarele solare MPPT aflată în manualele lor de produse](https://www.victronenergy.ro/solar-charge-controllers)

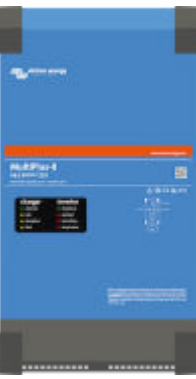

- Configuraț[ie VE.Bus pentru produsele MultiPlus, Quattro, EasySolar](https://www.victronenergy.com/media/pg/VictronConnect_configuration_guide_for_VE.Bus_products/en/index-en.html) și alte invertoare/ [încărcătoare.](https://www.victronenergy.com/media/pg/VictronConnect_configuration_guide_for_VE.Bus_products/en/index-en.html)

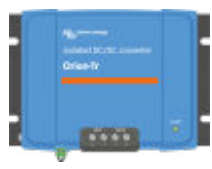

- Documentaț[ie specifică pentru încărcătoarele Orion Smart CC-CC aflată în manualele lor de](https://www.victronenergy.ro/dc-dc-converters) [produse.](https://www.victronenergy.ro/dc-dc-converters)

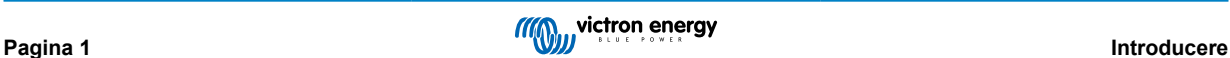

## <span id="page-4-0"></span>**2. Descărcare și instalare**

VictronConnect este disponibil pentru utilizatorii de Windows PC, macOS X, iOS și telefoane, precum și pentru tablete Android. Utilizaț[i acest link pentru a descărca aplica](https://www.victronenergy.ro/support-and-downloads/software#victronconnect-app)ția adecvată pentru dvs.

De asemenea[, este disponibil pentru Linux](https://community.victronenergy.com/questions/43667/victronconnect-for-linux-download-instructions.html) - deși nu este acceptat oficial.

Consultați [capitolul 4 \[6\]](#page-8-0) pentru detalii privind telefoanele, tabletele și laptopurile compatibile, precum și versiunile minime de sisteme de operare.

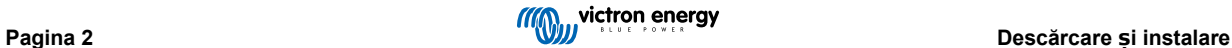

## <span id="page-5-0"></span>**3. Conectare**

Există trei moduri de conectare la un produs Victron:

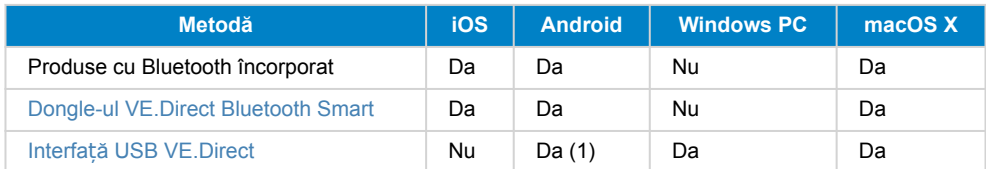

(1) Necesită un cablu USB On-The-Go. Aceste cabluri sunt disponibile în magazinele de telefoane mobile și de reparații de telefoane, precum și pe internet.

Utilizați capitolul [Produse compatibile Victron](https://www.victronenergy.ro/media/pg/VictronConnect_Manual/ro/compatible-victron-products.html) pentru a verifica dacă produsul dvs. este compatibil.

## **3.1. Bluetooth Smart - Asociere și conectare**

Pentru a vă conecta la produsul dvs. Victron prin Bluetooth, conectați-vă întotdeauna din VictronConnect. Nu vă conectați din meniul de sistem al telefonului, deoarece VictronConnect nu va găsi produsul dvs. Victron.

Procedura de conectare:

- 1. Activați Bluetooth pe telefonul dvs.
- 2. Deschide VictronConnect și scanați:
	- a. Pe un telefon sau tabletă, glisați în jos ecranul sau atingeți butonul de reîmprospătare pentru a iniția o scanare.
	- b. Pe un computer sau laptop: faceți clic pe butonul "Scanați sau reîmprospătați" din stânga.
- 3. Prima dată când încercați să conectați telefonul, vi se va solicita asocierea cu produsul Victron. Introduceți codul PIN. Codul PIN implicit este 000000
- 4. Conexiunea este finalizată.

Dacă conexiunea nu a reușit, consultați secțiunea [11. Depanarea](https://www.victronenergy.ro/media/pg/VictronConnect_Manual/ro/troubleshooting.html) este mai jos.

## **3.2. Bluetooth Smart - Schimbarea codului PIN**

Pentru a împiedica conexiunile neautorizate la produsul dvs. Victron, vă recomandăm să schimbați codul PIN. Evitați utilizarea codurilor PIN evidente, cum ar fi 111111 sau 123456.

Pentru a schimba codul PIN, mai întâi realizați conexiunea. Apoi, mergeți la pagina **Informații despre produs**. Pentru a accesa pagina respectivă, faceti clic pe butonul din dreapta sus. Pentru anumite produse, aceasta va fi pictograma de setări: <sup>0</sup>. După deschiderea acelui meniu apăsați și , și faceți clic pe **Informații despre produs** .

Pentru alte produse, veți găsi butonul <sup>o</sup> din dreapta sus, care vă duce direct la pagina Informații despre produs.

Pe această pagină, selectați butonul de modificare a codului PIN.

Rețineți că, după modificarea codului PIN, toate celelalte telefoane conectate la produsul Victron trebuie să aibă informațiile de asociere actualizate; și mai întâi, informațiile vechi de asociere trebuie eliminate. Consultați secț[iunea 3.4](https://www.victronenergy.ro/media/pg/VictronConnect_Manual/ro/connecting.html#UUID-10f181df-ab94-33a4-8c1e-efa8121ddfa7) [\[4\]](#page-6-0) pentru a afla cum să eliminați informațiile de asociere.

## **3.3. Bluetooth Smart - Resetarea codului PIN**

Dacă pierdeți codul PIN, acesta poate fi resetat la 000000. Acest lucru este valabil și pentru produsele care au fost deja livrate din fabrică cu un cod PIN aleatoriu; o resetare cu PUK îl resetează la 000000 – nu la setarea din fabrică. Modul în care realizați resetarea depinde de tipul de produs utilizat:

#### **Dongle-ul VE.Direct Bluetooth Smart**

Resetați codul PIN apăsând lung butonul "Ștergeți codul PIN". După ce apăsați butonul timp de 5 secunde, ambele LED-uri vor clipi de două ori. Acest lucru indică resetarea codului PIN.

#### **Încărcătoare Blue Smart IP65**

Resetați codul PIN apăsând lung butonul "Mod" de pe încărcător. După ce apăsați butonul timp de 10 secunde, toate LED-urile albastre vor clipi de două ori. Acest lucru indică resetarea codului PIN.

#### **Încărcătoare Blue Smart IP22**

<span id="page-6-0"></span>Pe lista de dispozitive: atingeți sau faceți clic pe meniul cu trei puncte din partea dreaptă a descrierii produsului. Se va afișa un meniu care oferă opțiunea "Resetare cod PIN". Faceți clic pe acesta și introduceți codul PUK. Codul PUK poate fi găsit pe eticheta produsului, pe spatele acestuia.

Acest lucru se poate realiza și pe încărcătorul propriu-zis:

Resetați codul PIN apăsând lung butonul "Mod" de pe încărcător. După ce apăsați butonul timp de 10 secunde, toate LED-urile albastre vor clipi de două ori. Acest lucru indică resetarea codului PIN.

#### **Încărcătoare Blue Smart IP67**

Pe lista de dispozitive: atingeți sau faceți clic pe meniul cu trei puncte din partea dreaptă a descrierii produsului. Se va afișa un meniu care oferă opțiunea "Resetare cod PIN". Faceți clic pe acesta și introduceți codul PUK. Codul PUK poate fi găsit pe eticheta produsului, pe spatele acestuia.

### **Încărcător Smart Solar**

Pe lista de dispozitive: atingeți sau faceți clic pe meniul cu trei puncte din partea dreaptă a descrierii produsului. Se va afișa un meniu care oferă opțiunea "Resetare cod PIN". Faceți clic pe acesta și introduceți codul PUK. Codul PUK poate fi găsit pe eticheta produsului, pe spatele acestuia.

#### **BMV-712 Smart**

Pe lista de dispozitive: atingeți sau faceți clic pe meniul cu trei puncte din partea dreaptă a descrierii produsului. Se va afișa un meniu care oferă opțiunea "Resetare cod PIN". Faceți clic pe acesta și introduceți codul PUK. Codul PUK poate fi găsit pe eticheta produsului, pe spatele acestuia.

#### **Baterii Smart LiFePO4**

Pe lista de dispozitive: atingeți sau faceți clic pe meniul cu trei puncte din partea dreaptă a descrierii produsului. Se va afișa un meniu care oferă opțiunea "Resetare cod PIN". Faceți clic pe acesta și introduceți codul PUK. Codul PUK poate fi găsit pe eticheta produsului, pe spatele acestuia.

#### **SmartShunt**

Pe lista de dispozitive: atingeți sau faceți clic pe meniul cu trei puncte din partea dreaptă a descrierii produsului. Se va afișa un meniu care oferă opțiunea "Resetare cod PIN". Faceți clic pe acesta și introduceți codul PUK. Codul PUK poate fi găsit pe eticheta produsului, pe spatele acestuia.

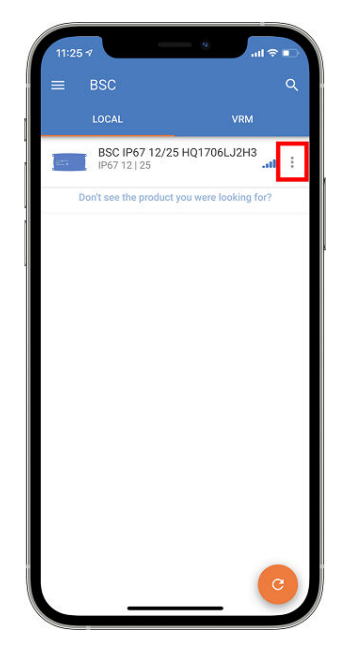

## **3.4. Bluetooth Smart - Eliminarea din lista de dispozitive asociate**

Este posibil să doriți sau să fie necesar să eliminați un produs din lista de dispozitive Bluetooth asociate pe telefonul dvs. De exemplu, dacă codul PIN al produsului dvs. a fost schimbat pe un alt telefon.

Pentru a elimina informațiile de asociere, trebuie să accesați setările Bluetooth ale telefonului dvs. Urmăriți videoclipurile de mai jos pentru a afla cum să eliminați informațiile de asociere de pe iOS și Android:

#### **Eliminarea asocierii Bluetooth pe iOS:**

(clic pentru a reda, dublu clic pentru a intra în modul ecran complet)

[https://www.victronenergy.com/live/\\_media/victronconnect:video\\_unpair\\_ios.mp4](https://www.victronenergy.com/live/_media/victronconnect:video_unpair_ios.mp4)

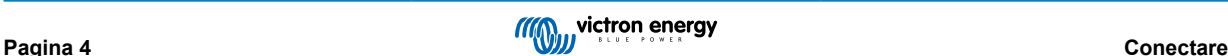

## **Eliminarea asocierii Bluetooth pe Android:**

(clic pentru a reda, dublu clic pentru a intra în modul ecran complet)

[https://www.victronenergy.com/live/\\_media/victronconnect:video\\_unpair\\_android\\_cropped.mp4](https://www.victronenergy.com/live/_media/victronconnect:video_unpair_android_cropped.mp4)

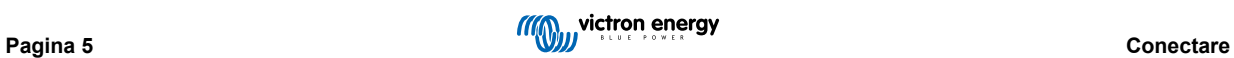

## <span id="page-8-0"></span>**4. Compatibilitate telefon, tabletă și laptop**

## **4.1. Windows PC**

VictronConnect necesită Windows 10 sau o versiune mai nouă. Pentru versiunile Windows mai vechi, XP și Vista, [consulta](https://www.victronenergy.ro/media/pg/VictronConnect_Manual/ro/phone,-tablet-and-laptop-compatibility.html#UUID-7e875960-b037-31c6-3223-405e3643e38e)ți [arhiva noastră cu versiunile anterioare.](https://www.victronenergy.ro/media/pg/VictronConnect_Manual/ro/phone,-tablet-and-laptop-compatibility.html#UUID-7e875960-b037-31c6-3223-405e3643e38e) [\[8\]](#page-10-0)

Rețineți că pe Windows, VictronConnect nu poate utiliza Bluetooth Smart pentru a se conecta la un produs. Alte metode de conectare, cum ar fi USB, LAN și WiFi funcționează corect.

### **Instalarea driverului USB**

Windows 10 este livrat cu un driver compatibil pentru cablurile VE.Direct USB și MK3-USB: în mod normal, nu este nevoie să instalați un driver pentru acest lucru. În cazul în care aveți probleme de conectare la un produs Victron prin USB, vă recomandăm să instalați manual driverul USB VE.Direct, prin descărcarea acestuia de pe site-ul nostru web, de pe pagina [Descărcări software.](https://www.victronenergy.ro/support-and-downloads/software)

Pentru Windows 7 și Windows 8, vă recomandăm să instalați întotdeauna driverul USB.

Poate fi bine de știut că aceste drivere USB pot fi instalate chiar și fără cablul USB conectat la computerul dvs. Acesta va instala fișierele, care vor fi apoi utilizate automat după ce conectați cablul.

## **4.2. macOS**

Versiunea prezentă a VictronConnect rulează pe orice Mac cu cip Intel sau Apple Silicon care rulează macOS versiunea 11 (Big Sur) sau mai nouă, până la macOS 14 (Sonoma).

Pentru versiunile mai vechi de macOS 10.11/10.10/10.9, o versiune mai veche VictronConnect este încă disponibilă în Apple Store. Rețineți că versiunea mai veche nu este suportată: dacă funcționează, atunci minunat, de aceea oferim această versiune mai veche. Dacă nu funcționează, atunci este păcat și nu vă vom putea ajuta. Soluția este atunci să vă procurați un alt laptop sau dispozitiv, care poate funcționa cu cea mai recentă versiune a VictronConnect.

Pentru a se conecta la un produs Victron prin Bluetooth, laptopul Apple trebuie să aibă Bluetooth 4.0, denumit și Bluetooth Smart.

## **4.3. Android**

Android 8.0 este versiunea minimă necesară pentru a rula VictronConnect. Pentru versiuni mai vechi de Android, [consulta](https://www.victronenergy.ro/media/pg/VictronConnect_Manual/ro/phone,-tablet-and-laptop-compatibility.html#UUID-7e875960-b037-31c6-3223-405e3643e38e)ți [arhiva noastră de versiuni anterioare](https://www.victronenergy.ro/media/pg/VictronConnect_Manual/ro/phone,-tablet-and-laptop-compatibility.html#UUID-7e875960-b037-31c6-3223-405e3643e38e) [\[8\].](#page-10-0)

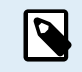

Pentru dispozitivele cu Android 12 și versiuni ulterioare în conexiune cu VictronConnect v5.70 și ulterioare, nu este necesar să acordați acces pentru serviciul de localizare. Când deschideți aplicația VictronConnect sau o instalați, nu vi se solicită acest lucru. Vă recomandăm să actualizați dispozitivul mobil la Android 12 și o versiune ulterioară ori de câte este posibil.

Pentru versiuni mai vechi de Android și/sau VictronConnect, următoarele se aplică cu privire la serviciul de localizare Android.

O versiune mai veche a VictronConnect care funcționează pentru anumiți utilizatori Android 4.3 și 4.4 este încă disponibilă în arhiv[ahttps://www.victronenergy.ro/media/pg/VictronConnect\\_Manual/ro/phone,-tablet-and-laptop](https://www.victronenergy.ro/media/pg/VictronConnect_Manual/ro/phone,-tablet-and-laptop-compatibility.html#UUID-7e875960-b037-31c6-3223-405e3643e38e)[compatibility.html#UUID-7e875960-b037-31c6-3223-405e3643e38e](https://www.victronenergy.ro/media/pg/VictronConnect_Manual/ro/phone,-tablet-and-laptop-compatibility.html#UUID-7e875960-b037-31c6-3223-405e3643e38e) [\[8\]](#page-10-0), dar nu este acceptată.

Hardware-ul necesar este ARMv7 și ulterior, precum și x86 sau ARM64bit.

#### **Note pentru Android 5**

Dispozitivele Android 5 cu un CPU de 64 biți se vor bloca la pornire din cauza unei probleme în bibliotecile pe care le folosim pentru a dezvolta VictronConnect. Nu se așteaptă remedierea acestui lucru. O soluție pentru această problemă este să instalați manual VictronConnect APK, care poate fi descărcat din secț[iunea de software.](https://www.victronenergy.ro/support-and-downloads/software#victronconnect-app)

Asocierea nu funcționează pe unele telefoane pe care rulează Android 5. Fereastra pop-up cu codul PIN nu se afișează sau se afișează fără un câmp de text pentru introducerea codului PIN. Dacă vă confruntați cu această situație, telefonul dvs. poate raporta că a fost asociat cu produsul Victron, dar nu a făcut-o.

Din păcate, aceasta este o eroare în Android asupra căreia nu avem niciun control și prin urmare, nu o putem remedia.

Dispozitivele pe care am întâmpinat această problemă sunt:

- Asus Zenfone 2 cu 5.0 ← Android 6 este disponibil; actualizați telefonul pentru a rezolva problema
- Motorola Moto G 2 ← Android 6 este disponibil; actualizați telefonul pentru a rezolva problema
- Tabletă Medion cu Android 5.0

### <span id="page-9-0"></span>**Note pentru Android 6 și ulterioare**

Nu există probleme cunoscute când sunt activate serviciile de localizare. Consultați și nota de la începutul capitolului.

#### **De ce este necesar accesul la serviciile de localizare?**

Android 5 și versiunile ulterioare necesită permisiunea pentru VictronConnect la serviciile de localizare (aproximate). În caz contrar, nu se poate scana pentru detectarea produselor Bluetooth.

Pe lângă faptul că permit accesul la datele sale, serviciile de localizare trebuie activate în multe (dar nu în toate) cazurile.

Rețineți că după activarea serviciilor de localizare, GPS-ul în sine poate fi dezactivat din nou: serviciile de localizare Android reprezintă mai mult decât GPS-ul. Rezultatele scanării prin Bluetooth și WiFi pot fi folosite din punct de vedere tehnic și pentru a aproxima locația telefonului; acesta este motivul pentru aceste cerințe.

În ciuda celor de mai sus, vă asigurăm că Victron nu este interesată de și nu vă urmărește locația.

Fiind și noi sensibili la problemele de confidențialitate la Victron, nu suntem mulțumiți de această cerință. Dar, din păcate, nu putem face nimic în această privință. Puteți găsi [aici](https://goo.gl/YGHqwU) mai multe informații despre motivul pentru care este necesar să activați serviciile de localizare.

#### **Lista dispozitivelor Android necompatibile cunoscute**

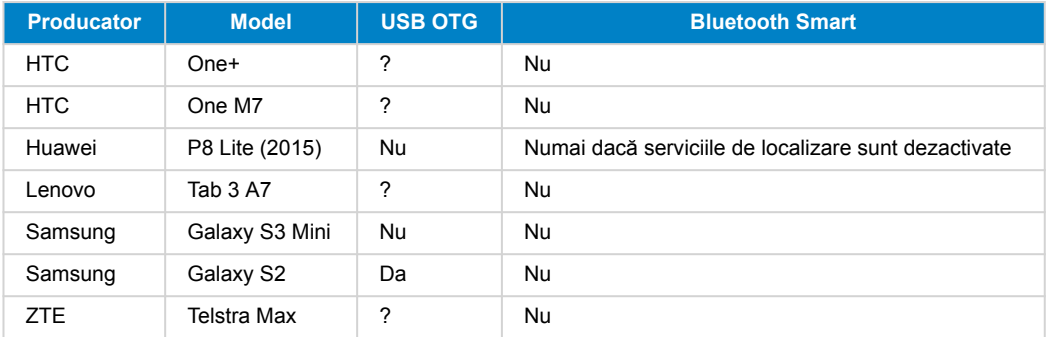

#### **Lista dispozitivelor Android compatibile cunoscute**

Am testat următoarele dispozitive Android și putem confirma că sunt compatibile cu VictronConnect\*:

Google Nexus 6P; LG G4; Sony Xperia Z5; HTC One M9; HTC One S9; OnePlus 3T; Asus Zenfone 2; Samsung Galaxy S5; Samsung Galaxy S5 mini; Samsung Galaxy S7; Samsung Galaxy S8; Samsung Galaxy Tab E 9.6.

\*Se presupune că telefonul rulează cel mai recent firmware lansat de producător.

## **4.4. iPhone-uri și iPad-uri Apple iOS**

VictronConnect funcționează pe următoarele iPhone-uri și iPad-uri care rulează iOS 14 / iPadOS sau o versiune ulterioară:

- iPhone 6S și versiuni ulterioare
- iPhone SE de la prima generație și versiuni ulterioare
- iPad mini 5 și ulterioare
- iPad 6 și versiunile ulterioare
- iPad Air 3 și versiunile ulterioare
- iPad Pro 1 de 10,5" și versiunile ulterioare
- iPad Pro 2 de 112,9" și versiunile ulterioare
- iPod Touch 7 și versiunile ulterioare

Din păcate, Apple iPhone/iPad nu acceptă USB OTG.

## **4.5. Linux**

Detalii [aici.](https://community.victronenergy.com/questions/43667/victronconnect-for-linux-download-instructions.html)

## <span id="page-10-0"></span>**4.6. Arhiva versiunilor anterioare**

Ar fi bine să susținem pentru totdeauna toate versiunile existente de Android, iOS, Windows și alte sisteme. Dar, din păcate, acest lucru este imposibil. Prin urmare, din când în când, o nouă versiune a VictronConnect nu mai funcționează pe telefonul dvs., în timp ce versiunea anterioară a funcționat perfect.

Într-o astfel de situație, vă recomandăm să vă actualizați telefonul la cel mai recent sistem de operare. Pentru situațiile în care acest lucru nu este posibil, vă punem la dispoziție aceste versiuni mai vechi:

**Avertisment:** Aceste versiuni nu mai sunt acceptate sau recomandate sau recomandate pentru utilizare de către Victron, utilizațile doar ca ultimă soluție dacă nu aveți acces la un telefon compatibil cu cea mai recentă versiune. Sub linkul de descărcare găsiți ultima versiune VictronConnect disponibilă care încă funcționează pe sisteme de operare mai vechi.

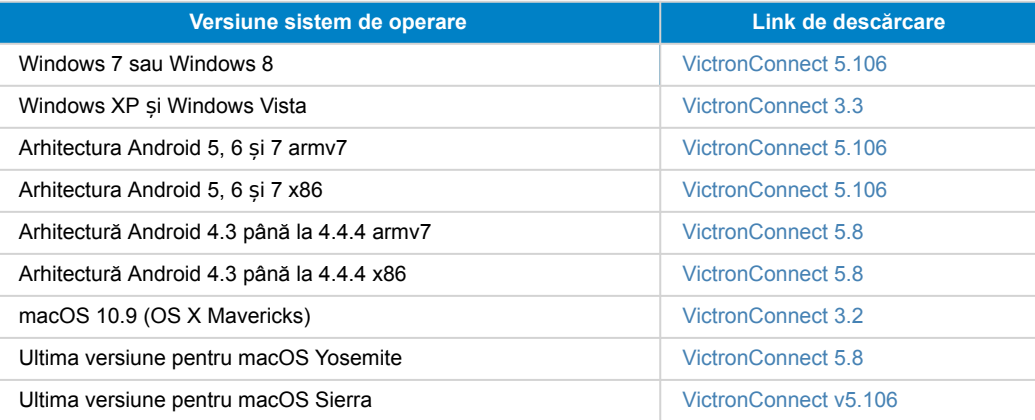

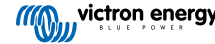

## <span id="page-11-0"></span>**5. Prezentare generală a aplicației**

## **5.1. Capturi de ecran (faceți clic pentru a mări)**

## **Listă de dispozitive**

LOCAL - Această pagină arată toate produsele Victron care au fost descoperite de telefonul dvs. și cu care se poate realiza o conexiune. Faceți clic pe produsul dorit.

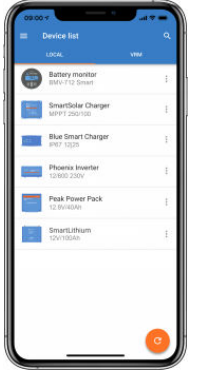

VRM - Această pagină va afișa un produs GX dacă acesta este conectat la contul dvs. VRM.

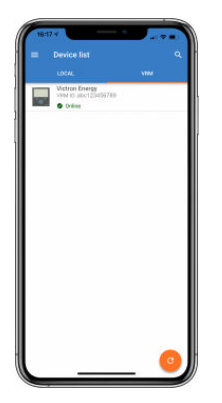

### **Pagini Monitor de baterie:**

Prin apăsarea "Monitor de baterie", se va afișa starea curentă de încărcare, care vă permite să comutați între ecrane care afișează informații mai detaliate privind STATUS (starea) curentă a bateriei și datele HISTORY (istorice).

• Pentru a accesa "Setări", faceți clic pe pictograma cu rotiță dințată <sup>d</sup>i din dreapta sus a ecranului.

Din "Setări" puteți modifica datele referitoare la stocarea bateriei; setați alarme și relee; modificați parametrii de încărcare; personalizați aspectul și cantitatea de date afișate și configurați sau vă alăturați unei rețele existente VE.Smart.

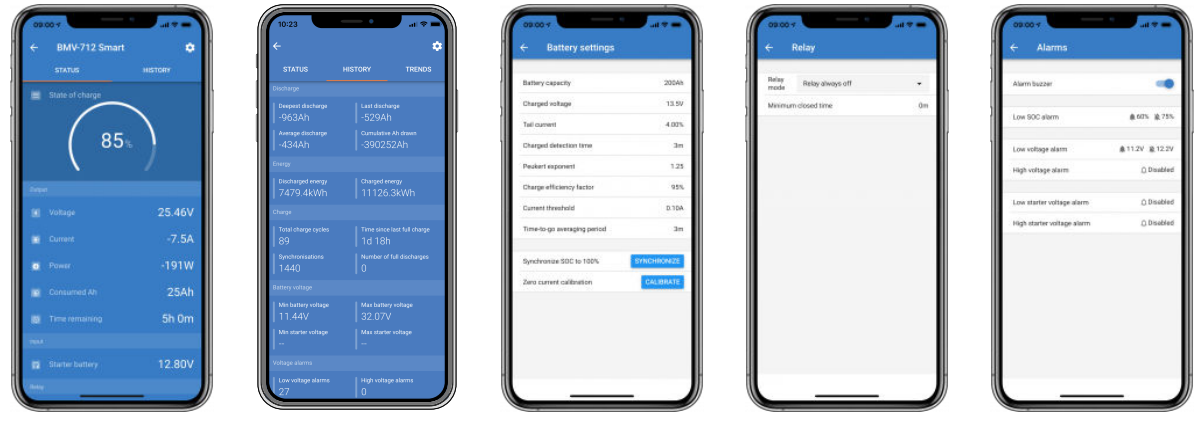

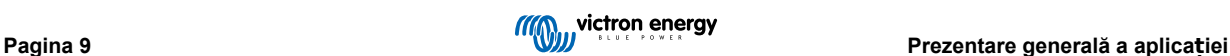

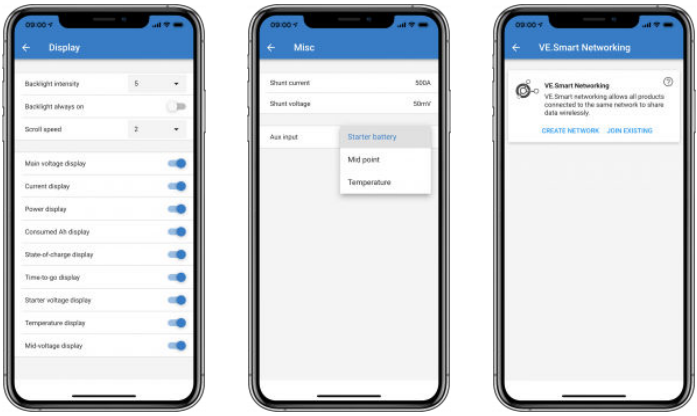

### **Pagini Regulator încărcare solară**

Prin apăsarea pe produsul dvs. Regulator de încărcare solară, puteți vizualizați starea curentă de încărcare.

• Pentru a accesa "Setări", faceți clic pe pictograma cu rotiță dințată <sup>o</sup> din dreapta sus a ecranului.

"Setări" vă permite accesul la gama extinsă de funcții disponibile pe regulatorul dvs. de încărcare solară, inclusiv programarea setărilor de încărcare; pornirea releelor care sunt declanșate de timpul solar sau de parametrii de tensiune; împreună cu o analiză istorică cuprinzătoare.

Pentru o explicație completă a opțiunilor Regulatorului de încărcare solară, accesați [acest link](https://www.victronenergy.ro/solar-charge-controllers).

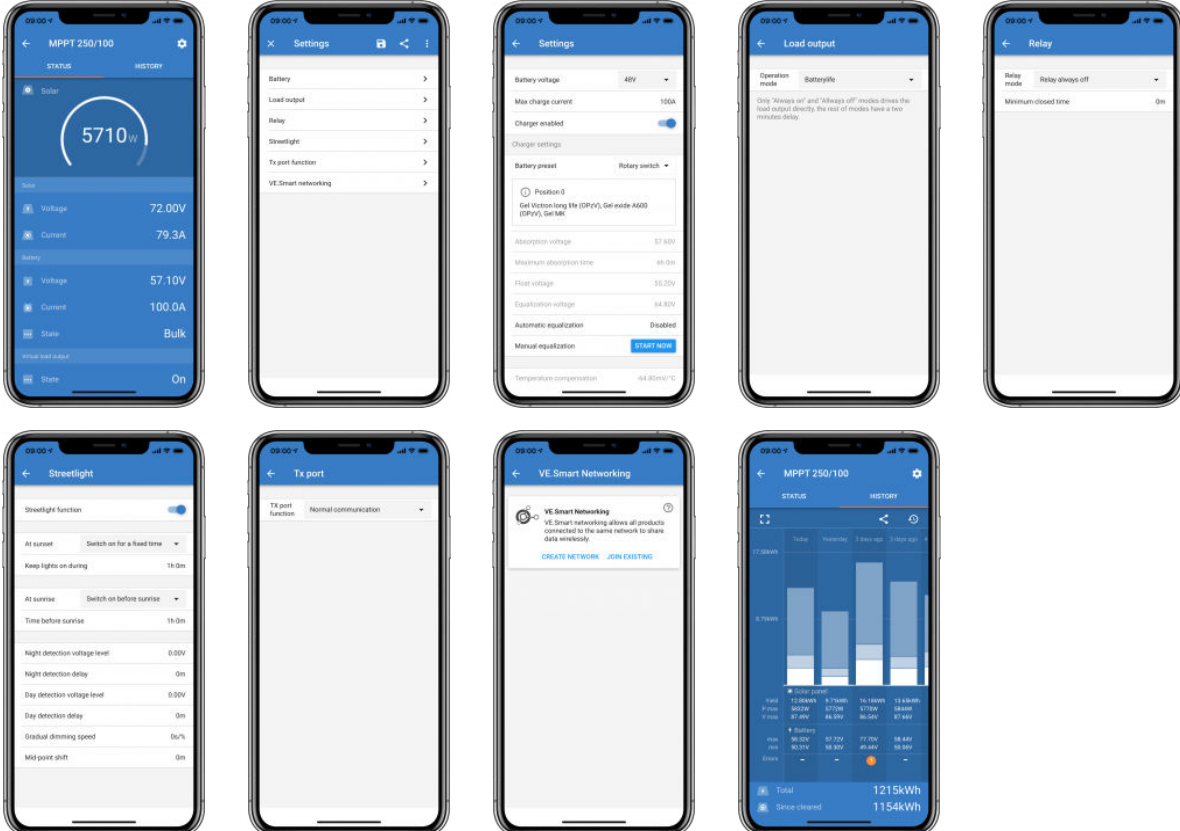

### **Pagini invertor**

Dacă dați clic pe invertor pentru a putea vizualiza datele dinamice, precum consumul de energie al sarcinilor conectate.O bară de putere vă va indica cât de mult lucrează invertorul și veți găsi informații precum tensiunea bateriei etc.

• Pentru a accesa "Setări", faceți clic pe pictograma cu rotiță dințată **di** din dreapta sus a ecranului.

"Setări" vă permite să setați tensiunile/frecvența de ieșire; să setați opriri de joasă tensiune și reporniri - împreună cu alarmele acestora; să setați o limită dinamică - pe baza consumatorilor; împreună cu alte setări despre care puteți găsi mai multe informații [aici.](https://www.victronenergy.com/live/ve.direct:phoenix-inverters-dynamic-cutoff)

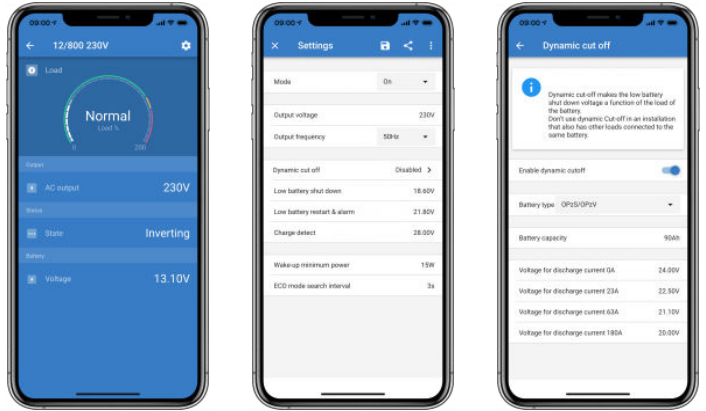

### **Pagini Încărcător Blue Smart IP65**

Încărcătorul de baterie Blue Smart IP65 este furnizat cu Bluetooth încorporat. Când încărcătorul Blue Smart este pornit, acesta va putea fi descoperit folosind aplicația VictronConnect de pe telefon. (cu excepția Windows PC - Consultați 3.1 Windows PC, de mai sus).

Pagina "Acasă" afișează informații despre tensiunea bateriei, curentul de încărcare și unde se află bateria în cadrul ciclului de încărcare.

• Pentru a accesa "Setări", faceți clic pe pictograma cu rotiță dințată <sup>o</sup> din dreapta sus a ecranului.

#### Bateriile Lithium Battery Smart

Bateriile Lithium Battery Smart au Bluetooth încorporat. Dacă faceți clic pe Baterie Lithium din Lista de dispozitive, puteți vizualiza date live despre starea, tensiunea și temperatura bateriei. De asemenea, veți vedea tensiunea fiecărei celule - care este un ghid esențial pentru sănătatea bateriei.

• Pentru a accesa "Setări", faceți clic pe pictograma cu rotiță dințată **di** din dreapta sus a ecranului.

Din "Setări" puteți modifica parametrii de descărcare și temperatură.

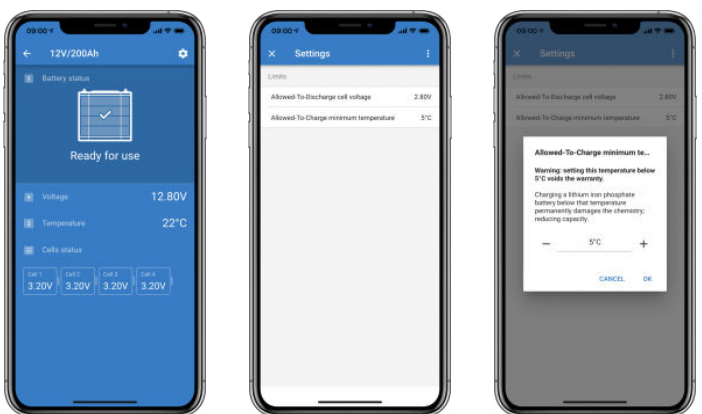

**Peak Power Pack**

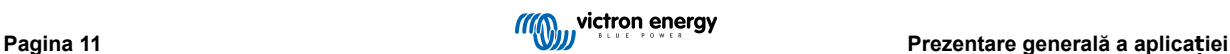

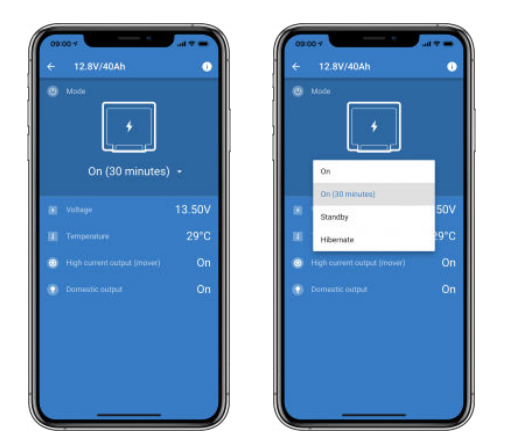

### **Windows**

Vă prezentăm o captură de ecran a aplicației VictronConnect de pe un PC care folosește o versiune a sistemului de operare Microsoft Windows, afișând informații de la un MPPT.

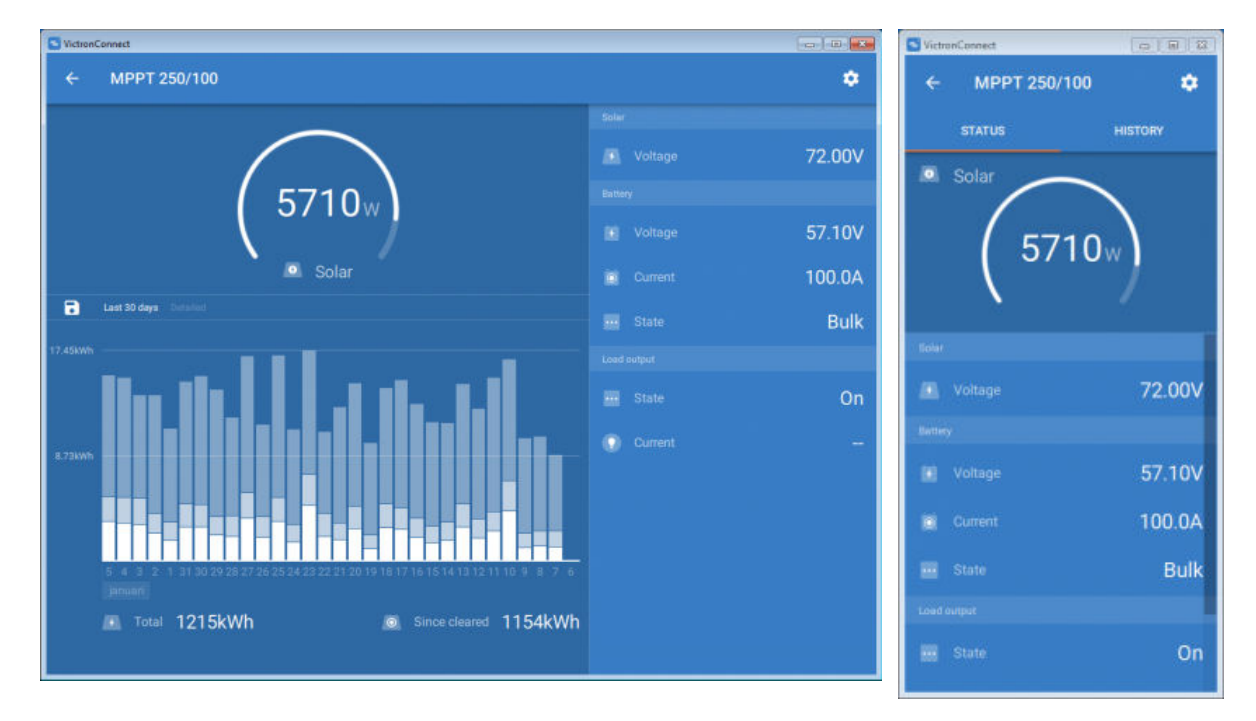

### **macOS**

Vă prezentăm o captură de ecran a aplicației VictronConnect de pe un PC care folosește un sistem de operare Mac care arată informații de la un MPPT.

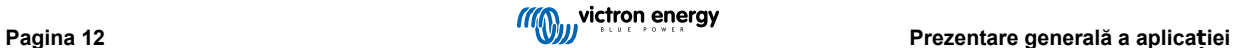

<span id="page-15-0"></span>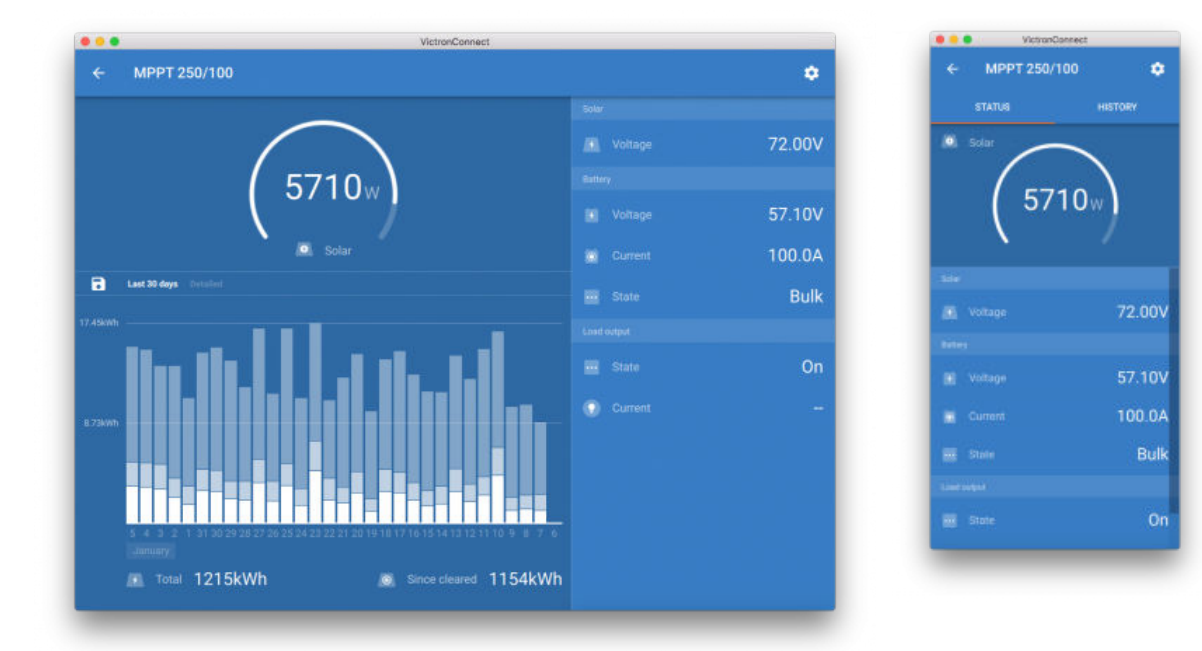

## **5.2. Videoclipuri**

## **Încărcătorul Blue Smart IP65**

Acest videoclip vă arată cum să descărcați aplicația VictronConnect pe un telefon inteligent (în videoclip folosim un iPhone). Acesta vă arată, de asemenea, cum să utilizați aplicația pentru a vizualiza informații și cum să controlați setările unui încărcător Blue Smart IP65.

<https://www.youtube.com/embed/bbdLxsfMu74>

#### BlueSolar MPPT

Acest videoclip vă arată cum să descărcați aplicația VictronConnect pe un telefon inteligent (în videoclip folosim un iPhone). Acesta vă arată, de asemenea, cum să utilizați aplicația pentru a vizualiza Date live și informații istorice de la Regulatorul de încărcare solară MPPT Victron. Pe această [pagină](https://www.victronenergy.com/media/pg/MPPT_Solar_Charge_Controllers/en/settings.html) puteți găsi o descriere completă a tuturor setărilor disponibile pe Regulatoarele noastre de încărcare solară.

<https://www.youtube.com/embed/vZJA4eTd6vw>

## **5.3. Cum să atribuiți un nume personalizat produselor dvs.**

Puteti modifica numele produselor dvs. Victron pentru a le identifica mai usor. Acest lucru este util în special dacă aveti mai multe produse, cum ar fi 3 MPPT-uri și 2 BMV-uri.

- **1.** Mai întâi, finalizați conexiunea la dispozitivul al cărui nume doriți să-l personalizați
- 2. Mergeți la pagina Informații despre produs făcând clic pe pictograma rotiță dințată **d** din dreapta sus și, de acolo, faceți clic pe pictograma cu trei puncte verticale din dreapta sus, pentru a accesa pagina Produs.
- **3.** Mergeți la opțiunea Nume personalizat și selectați Editare, pentru a introduce numele dvs. personalizat
- **4.** Apăsați OK pentru finalizare.
- **5.** Repetați acest proces pentru fiecare produs al cărui nume doriți să îl schimbați

Pentru alte produse, veți găsi butonul <sup>o</sup> din dreapta sus, care vă duce direct la pagina Informații despre produs.

Vă rugăm să urmăriți și acest videoclip pentru mai multe detalii:

<span id="page-16-0"></span>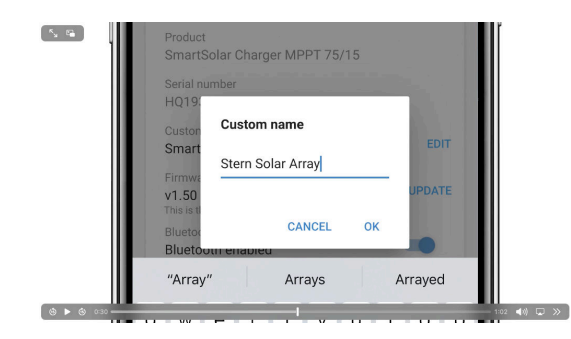

## **5.4. Dezactivarea și reactivarea Bluetooth**

Toate produsele noastre care au Bluetooth încorporat, au o caracteristică care permite dezactivarea Bluetooth. De regulă, motivul pentru care faceți acest lucru este securitatea, cu toate că conexiunea Bluetooth este protejată de un cod PIN, nu există nimic mai sigur decât dezactivarea acesteia.

În majoritatea cazurilor, este de asemenea posibil să reactivați Bluetooth după dezactivare. De exemplu, prin folosirea unui cablu VE.Direct.

Cu toate acestea, există câteva excepții:

- [Încărcătoarele Blue Smart IP67](https://www.victronenergy.ro/chargers/blue-smart-ip67-charger-waterproof)
- [Bateriile Lithium Battery Smart](https://www.victronenergy.ro/batteries/lithium-battery-12-8v)
- [Încărcătoarele Orion Smart CC-CC](https://www.victronenergy.ro/dc-dc-converters)

Când Bluetooth este dezactivat pe aceste produse, acesta este dezactivat **permanent** și acțiunea este **ireversibilă**.

#### **Găsirea meniului Bluetooth**

Mai întâi, finalizați conexiunea, apoi accesați pagina **Informații despre produs.**, făcând clic pe butonul din dreapta sus:

- Pentru anumite produse, aceasta va fi pictograma de setări: <sup>o</sup> . După deschiderea acelui meniu apăsați și i , și faceți clic pe Informații despre produs.
- Pentru alte produse, veți găsi butonul <sup>o</sup> din dreapta sus, care vă duce direct la pagina Informații despre produs.

Dacă produsul are caracteristica prin care se poate dezactiva Bluetooth, veti vedea câmpul "Bluetooth" cu un buton de comutare lângă textul "Bluetooth activat". Glisați comutatorul la oprit, butonul se va schimba din albastru deschis în gri și se va afișa o fereastră pentru a confirma acțiunea dvs. Dacă alegeți "Anulare", butonul Bluetooth va rămâne pornit, iar butonul de comutare și textul vor reveni la poziția "Bluetooth activat".

Pentru anumite produse, se afișează un buton de Dezactivare în loc de comutator.

**Reactivarea Bluetooth**

A

Avertisment: Pentru **Bateriile Lithium Battery Smart**, **Încărcătoarele Blue Smart IP67** și **Încărcătoarele Orion Smart CC-CC**: Bluetooth nu poate fi reactivat! Când Bluetooth este dezactivat pe aceste produse, acesta este dezactivat **permanent** și acțiunea este **ireversibilă**.

Există câteva moduri diferite de a reactiva Bluetooth, în funcție de produsul dvs., verificați întotdeauna manualul produsului pentru instrucțiuni mai detaliate:

#### **Reactivarea Bluetooth folosind VE.Direct**

Conectați produsul cu un cablu VE.Direct la USB cu telefonul dvs. și utilizați VictronConnect pentru a reactiva Bluetooth în pagina **Informații produs** (vedeți [aici c](https://www.victronenergy.com/live/victronconnect:start#finding_the_bluetooth_menu)um să ajungeți la pagina Informații despre produs).

#### **Reactivați Bluetooth folosind butonul MOD de pe produs**

Țineți apăsat butonul MOD de pe produs timp de 10 secunde pentru a efectua o resetare Bluetooth. Acest lucru înseamnă că vor fi executate următoarele acțiuni:

- Bluetooth va fi reactivat
- Produsul Bluetooth conectat va fi deconectat
- Codul PIN este resetat la [valoarea sa implicită](https://www.victronenergy.ro/media/pg/VictronConnect_Manual/ro/connecting.html)
- Informațiile de asociere sunt șterse; acest lucru necesită și [eliminarea produsului din lista dispozitivelor](https://www.victronenergy.ro/media/pg/VictronConnect_Manual/ro/connecting.html#UUID-10f181df-ab94-33a4-8c1e-efa8121ddfa7) [\[4\].](#page-6-0)

**Reactivarea Bluetooth folosind o interfață web încorporată (numai pentru stații de încărcare EV)**

Conectați-vă la produs prin interfața web încorporată și activați Bluetooth în meniul Rețele.

#### **Bateriile Lithium Battery Smart**

Pagina produsului poate fi găsită [aici](https://www.victronenergy.ro/batteries/lithium-battery-12-8v).

Când Bluetooth este dezactivat, acesta este dezactivat **permanent** și acțiunea este **ireversibilă**. Aceasta înseamnă că VictronConnect va solicita un cod de confirmare afișat într-o fereastră; dacă sunteți sigur că doriți să dezactivați definitiv Bluetooth, introduceți codul afișat și alegeți "OK".

#### **Încărcătoarele Orion Smart CC-CC**

Pagina produsului poate fi găsită [aici](https://www.victronenergy.ro/dc-dc-converters).

Când Bluetooth este dezactivat, acesta este dezactivat **permanent** și acțiunea este **ireversibilă**. Aceasta înseamnă că VictronConnect va solicita un cod de confirmare afișat într-o fereastră; dacă sunteți sigur că doriți să dezactivați definitiv Bluetooth, introduceți codul afișat și alegeți "OK".

#### **Încărcătoarele Smart IP43**

Pagina produsului poate fi găsită [aici](https://www.victronenergy.ro/chargers/phoenix-smart-ip43-charger).

Când Bluetooth este dezactivat, există mai multe moduri de a-l reactiva din nou:

- 1. Utilizarea [butonului MOD](https://www.victronenergy.com/live/victronconnect:start#re-enable_bluetooth_using_the_mode_button_on_the_product)
- 2. Utilizarea unui [cablul VE.Direct la USB](https://www.victronenergy.ro/accessories/ve-direct-to-usb-interface) cu telefonul dvs.

#### **Încărcătoarele Blue Smart IP22**

Pagina produsului poate fi găsită [aici](https://www.victronenergy.ro/chargers/blue-smart-ip22-charger).

Când Bluetooth este dezactivat, acesta poate fi reactivat cu [butonul MOD.](https://www.victronenergy.com/live/victronconnect:start#re-enable_bluetooth_using_the_mode_button_on_the_product)

#### **Încărcătoarele Blue Smart IP65**

Pagina produsului poate fi găsită [aici](https://www.victronenergy.ro/chargers/blue-smart-ip65-charger).

Când Bluetooth este dezactivat, acesta poate fi reactivat cu [butonul MOD.](https://www.victronenergy.com/live/victronconnect:start#re-enable_bluetooth_using_the_mode_button_on_the_product)

#### **Încărcătoarele Blue Smart IP67**

Pagina produsului poate fi găsită [aici](https://www.victronenergy.ro/chargers/blue-smart-ip67-charger-waterproof).

Pentru aceste încărcătoare există două opțiuni:

- Dezactivați Bluetooth **permanent**. Opțiunea este **ireversibilă** și VictronConnect va solicita un cod de confirmare afișat într-o fereastră; dacă sunteți sigur că doriți să dezactivați definitiv Bluetooth codul afișat și alegeți "OK".
- Activați Bluetooth timp de 30 de secunde la pornire. Acest lucru vă permite să vă conectați la produs și să realizați o actualizare firmware sau să reactivați Bluetooth. Dacă nu vă conectați în primele 30 de secunde, Bluetooth va fi dezactivat.

#### **MPPT-uri SmartSolar**

Pagina produsului poate fi găsită [aici](https://www.victronenergy.ro/solar-charge-controllers).

Bluetooth poate fi reactivat prin conectarea unui cablu VE.Direct la USB la telefonul dvs. și urmarea [acestor](https://www.victronenergy.ro/media/pg/VictronConnect_Manual/ro/connecting.html) instrucțiuni.

#### **Smart BatteryProtect**

Pagina produsului poate fi găsită [aici](https://www.victronenergy.ro/battery_protect/smart-battery-protect).

Bluetooth poate fi dezactivat/reactivat prin conectarea pinului PROG la împământare și selectarea **F** (activare) sau **h** (dezactivare). Consultați manualul produsului pentru mai multe detalii.

#### **Smart BMV-712**

Pagina produsului poate fi găsită [aici](https://www.victronenergy.ro/battery-monitors/bmv-712-smart).

Modulul Bluetooth integrat al BMV-712 poate fi pornit sau oprit prin meniul de setări (setarea #71). Consultați manualul produsului pentru mai multe detalii.

#### **Smart BMS**

Pagina produsului poate fi găsită [aici](https://www.victronenergy.ro/battery-management-systems/smart%20bms%20current%20limiter).

Bluetooth este activat temporar la pornire timp de 30 de secunde. Vă puteți conecta în aceste 30 de secunde pentru a realiza o actualizare firmware sau să reactivați Bluetooth. Dacă nu vă conectați în primele 30 de secunde, Bluetooth va fi dezactivat.

#### **SmartShunt**

Pagina produsului poate fi găsită [aici](https://www.victronenergy.ro/battery-monitors/smart-battery-shunt).

Bluetooth poate fi reactivat prin conectarea unui cablu VE.Direct la USB la telefonul dvs. și urmarea [acestor](https://www.victronenergy.ro/media/pg/VictronConnect_Manual/ro/connecting.html) instrucțiuni.

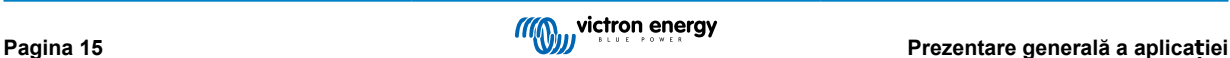

### <span id="page-18-0"></span>**Stație de încărcare EV, inclusiv NS**

Pagina produsului poate fi găsită [aici](https://www.victronenergy.ro/ev-charging).

Bluetooth poate fi reactivat prin interfața web încorporată în meniul Rețele. Pentru instrucțiuni detaliate, consultați manualul produsului.

### **Încărcător de baterii Orion XS 12/12-50 A CC-CC**

Produsul poate fi găsit [aici](https://www.victronenergy.ro/dc-dc-converters/smart-buck-boost-dc-dc-charger).

Bluetooth poate fi reactivat prin conectarea unui cablu VE.Direct la USB la telefonul dvs. și urmarea [acestor](https://www.victronenergy.ro/media/pg/VictronConnect_Manual/ro/connecting.html) instrucțiuni. Rețineți că este necesar un dispozitiv cu un port USB, cum ar fi un telefon Android, un PC sau un computer Apple cu macOS. Dispozitivele iOS, cum ar fi iPhone sau iPad, nu pot fi utilizate pentru această metodă.

## **5.5. Importarea și conversia unui fișier de bază de date a familiei de produse GX**

VictronConnect vă permite să importați și să convertiți fișierul jurnal al bazei de date SQLITE3 (creat de VenusOS în familia de produse GX) într-un fișier .XLSX Microsoft Excel.

Acest lucru poate fi util dacă site-ul este la distanță și nu are conexiune la internet pentru a încărca fișierul în [Portalul VRM](https://www.victronenergy.ro/panel-systems-remote-monitoring/vrm) sau dacă nu doriți să vă încărcați datele pe serverele Victron.

Această caracteristică este disponibilă numai pe versiunea VictronConnect pentru macOS și Windows.

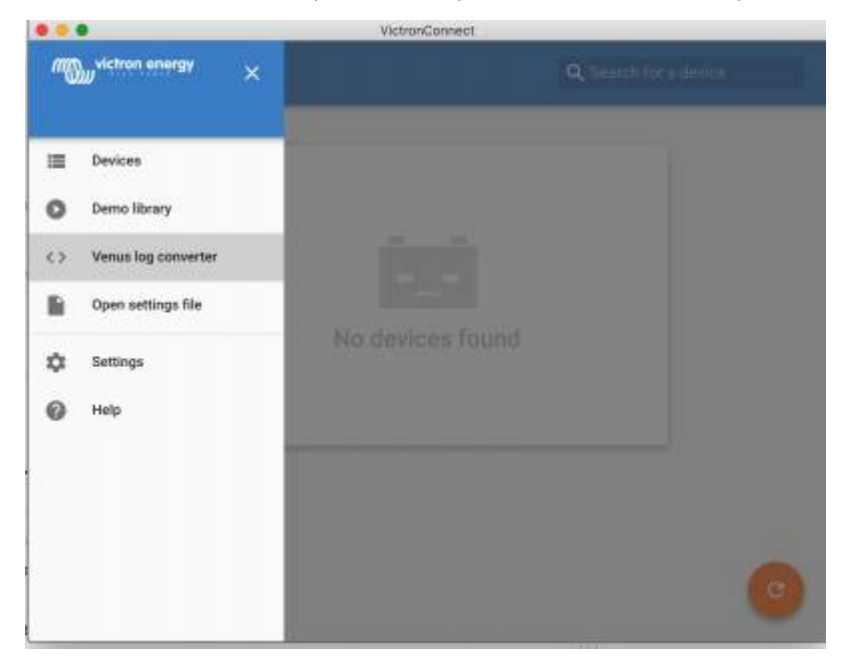

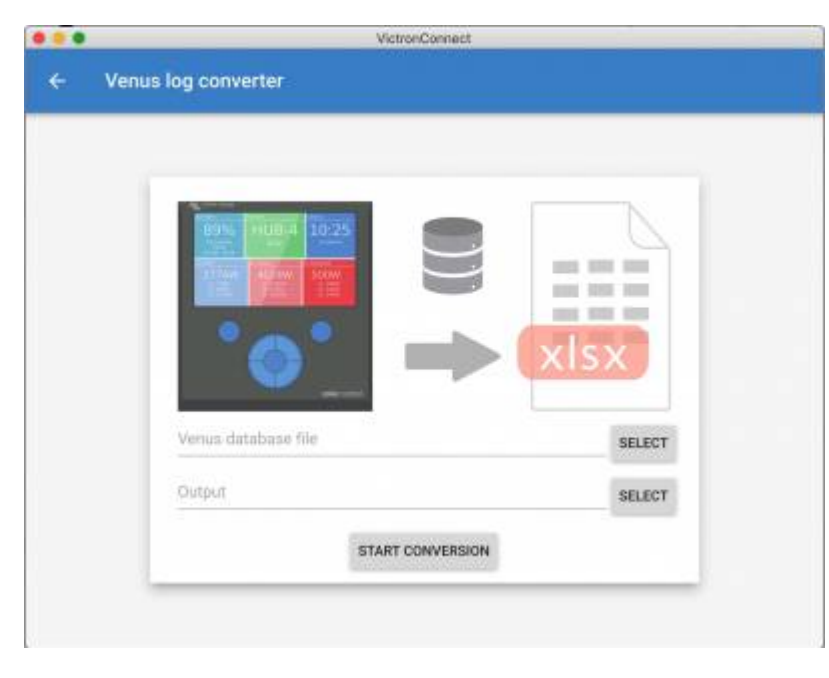

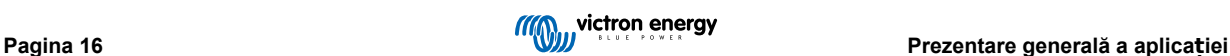

Pentru a prelua acest fișier jurnal, trebuie să aveți un dispozitiv GX cu o unitate USB sau un card microSD instalat (unitate de memorie), iar GX nu poate fi conectat la VRM.

Dacă dispozitivul GX este conectat la VRM prin internet, atunci datele de jurnal vor fi trimise în VRM și nu vor fi salvate pe unitatea de memorie.

Este important dacă doriți să scoateți unitatea de memorie să o scoateți mai întâi în siguranță. Acest lucru se realizează în meniul portalului online VRM al dispozitivului GX (când se detectează o unitate de memorie).

## **Fig. 1.**

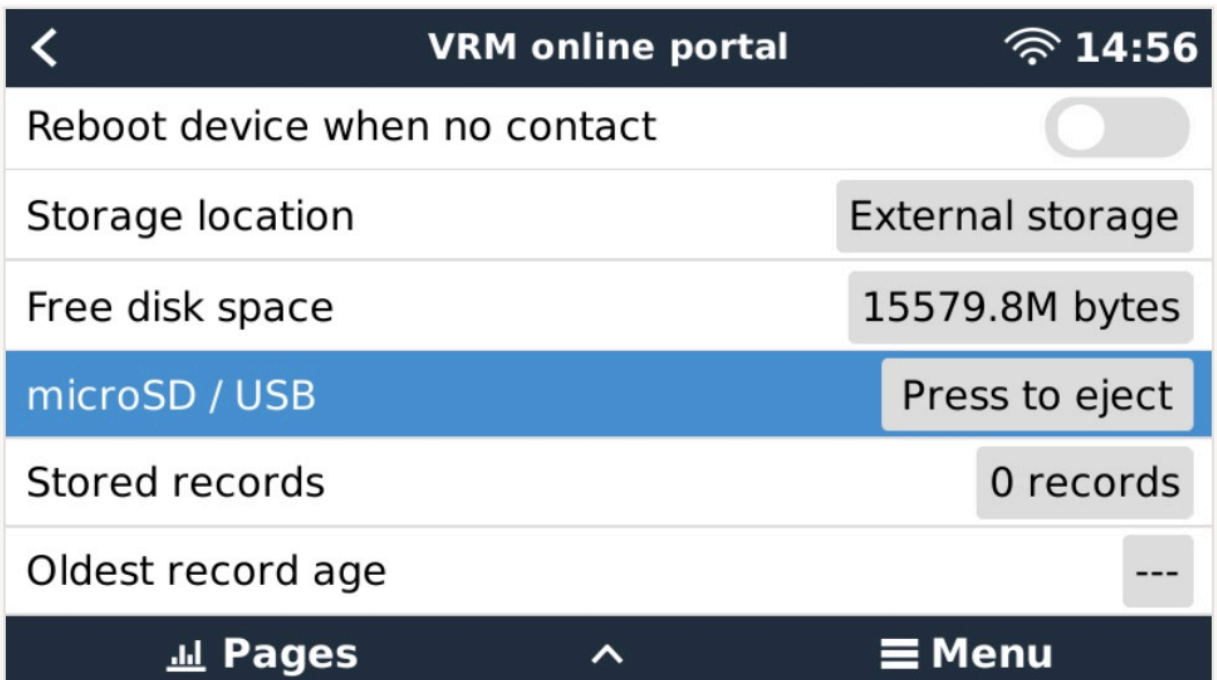

Când unitatea de memorie este scoasă în siguranță, o puteți conecta la computerul care rulează VictronConnect.

Această caracteristică nu este disponibilă pe versiunea mobilă VictronConnect pentru iOS și Android.

Copiați fișierul bazei de date (situat în directorul rădăcină al unității de memorie) pe hard disk-ul local al computerului.

Apoi, puteți deschide VictronConnect și puteți selecta convertorul de jurnal Venus din meniul barei laterale și navigați la fișierul bazei de date Venus.

Selectați locația de ieșire, unde se va crea fișierul .XLSX (Microsoft Excel nativ, dar care poate fi importat în alte instrumente pentru foi de calcul, cum ar fi Apple Numbers sau Google Sheets).

Faceți clic pe START CONVERSION (pornire conversie).

Nu există o limită superioară a dimensiunii bazei de date pe care o puteți importa și aceasta poate cuprinde date ce corespund mai multor ani, prin urmare, vă rugăm să aveți răbdare în timpul procesului de conversie.

Acest proces nu necesită o conexiune la internet, poate fi realizat la distanță, la fața locului, iar datele dvs. nu vor intra niciodată în contact cu serverele Victron.

Rețineți că dacă doriți să utilizați instrumentele grafice ale VRM, puteți comprima ZIP și puteți încărca fișierul bazei de date înainte de conversie și în VRM.

Vă prezentăm o mostră a unui set de date pentru 1 lină, care a fost convertită dintr-o bază de date .sqlite3 într-o foaie de calcul .xlsx.

Date eș[antion de date din conversia VictronConnect a unei baze de date a dispozitivului GX](https://www.victronenergy.com.au/upload/software/VictronConnect_venus_export_sample.xlsx)

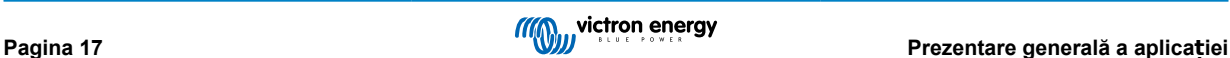

## <span id="page-20-0"></span>**6. Alarme și erori ale produsului**

În culise, VictronConnect are un sistem complet de monitorizare care verifică alarmele și erorile produsului conectat. Imediat ce o alarmă sau o eroare este raportată de către produs, alarma/eroarea și descrierea acesteia sunt afișate pe pagina de date live.

(Rețineți că alarmele și erorile sunt afișate numai când aplicația este activă.)

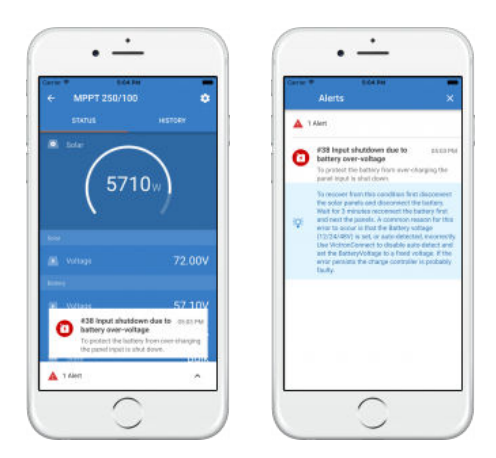

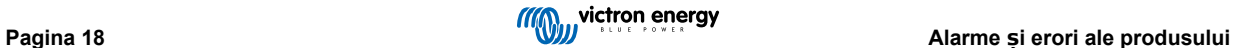

## <span id="page-21-0"></span>**7. Fișiere de setări**

## **7.1. Salvați, încărcați, partajați și gestionați setările**

Această caracteristică vă permite să salvați setările produsului într-un fișier, putând apoi să le încărcați în produsul Victron la care sunteți conectat sau într-un alt produs, mai târziu.

#### **Salvarea setărilor**

Conectați-vă telefonul la produsul Victron, mergeți la pagina "Setări" și faceți clic pe pictograma dischetei  $\Box$ .

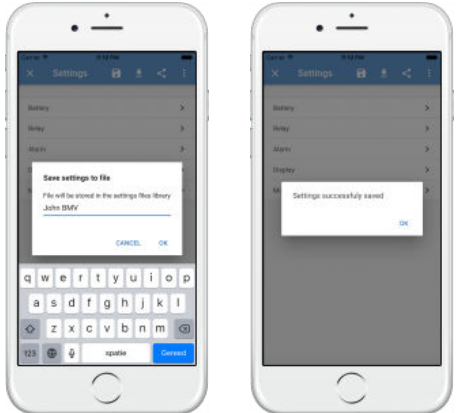

### **Încărcarea setărilor**

Conectați-vă telefonul la produsul Victron, mergeți la pagina "Setări" și faceți clic pe pictograma de încărcare  $\blacksquare$ , apoi selectați un fișier din listă.

Când fișierul este încărcat, modificările nu sunt aplicate imediat, ca să vă dea posibilitatea să le revizuiți mai întâi. Diferențele dintre setările *curente* ale produsului și setările *noi* conținute în fișierul încărcat vor fi marcate cu portocaliu.

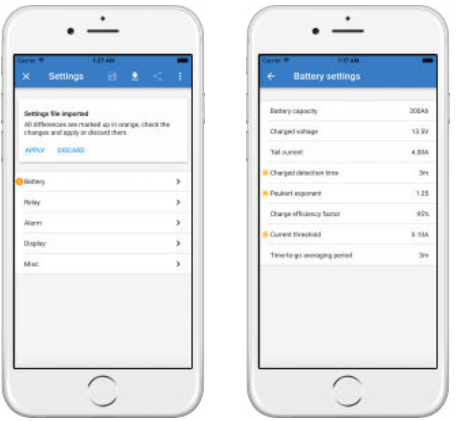

După ce le-ați revizuit, faceți clic pe "Aplicare" sau puteți alege să le "Eliminați".

### **Partajarea setărilor**

Funcția de "Partajare setări" vă permite să partajați setările curente ale produsului cu alte produse, prin intermediul telefonului dvs. De asemenea, setările pe care le-ați salvat deja folosind VictronConnect sunt stocate într-un fișier de setări și pot fi partajate cu alte produse prin "Manager fișiere de setări".

## **Manager fișiere de setări**

Managerul de fișiere de setări se află în meniul principal și arată toate setările salvate:

<span id="page-22-0"></span>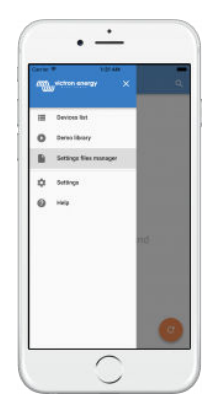

De aici, fișierele pot fi deschise, partajate sau eliminate:

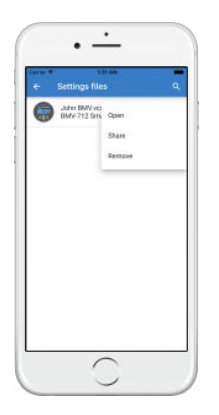

## **7.2. Fișiere de setări și bibliotecă demonstrativă**

Biblioteca demonstrativă poate fi un instrument grozav pentru ca un instalator să creeze un set de setări pe care să le partajeze cu un client, care le poate aplica apoi la produsul său.

Rețineți că, deși salvarea setărilor din biblioteca demonstrativă este posibilă, încărcarea setărilor din biblioteca demonstrativă nu este posibilă.

## **7.3. Limitare în deschiderea fișierelor de setări mai vechi**

Există două metode de a deschide un fișier de setări salvat anterior:

- 1. Din managerul de fișiere de setări, ca în captura de ecran de mai sus, pentru a vedea setările fără a fi nevoie să fiți conectat la produs. Un instantaneu al tuturor datelor, inclusiv valorile de tensiune, date istorice și altele vor fi încărcate și vizibile pentru consultare.
- 2. Din paginile de setări ale produsului, este posibil numai când sunteți conectat la un produs.

Rețineți că prima metodă funcționează numai atunci când fișierul de setări este creat cu exact aceeași versiune VictronConnect care a fost folosită pentru a stoca fișierul. Pentru a deschide un fișier realizat cu o versiune mai veche VictronConnect, utilizați a doua metodă: conectați același produs și apoi încărcați setările.

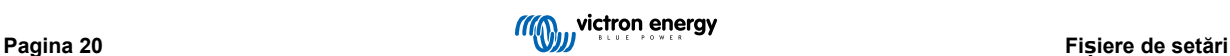

## <span id="page-23-0"></span>**8. Funcție demonstrativă**

VictronConnect conține o bibliotecă cu setări demonstrative pentru toate produsele acceptate.

Funcția demonstrativă poate fi utilizată pentru:

- Descoperirea setărilor disponibile pe produsul dvs. Victron. Prin explorarea exemplelor de setări din bibliotecă, puteți descoperi capabilitățile complete ale produsului dvs.
- Crearea unei configurații specifice de produs, care poate fi salvată, apoi trimisă unui client pentru ca acesta să aibă aceste setări pe telefon și să le poată instala pe produsul Victron.
- Pe lângă încărcarea produselor din biblioteca standard, acestea se pot încărca dintr-un fișier salvat, folosind "Managerul de fișiere de setări".
- Revizuirea setărilor efectuate pe instalații, realizarea modificărilor și trimiterea acestora oricăror persoane se află la fața locului, pentru ca acestea să le aplice.

#### **Încărcarea demonstrațiilor**

Biblioteca demonstrativă poate fi accesată din meniul principal.

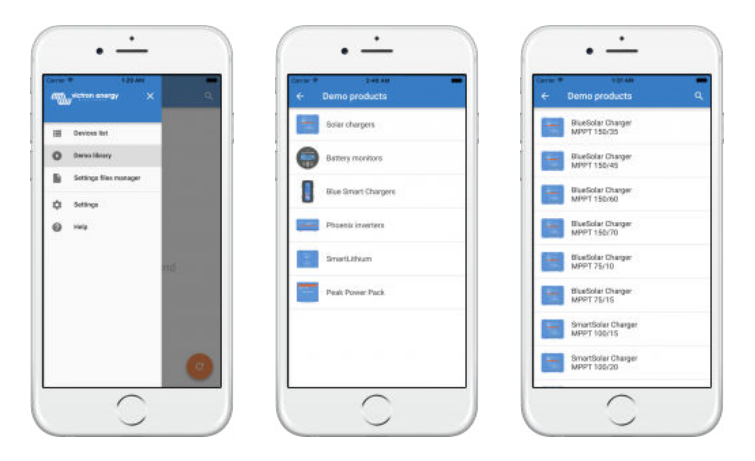

Pentru a încărca un fișier de setări salvat ca demonstrație, mergeți la "Manager fișiere de setări", faceți clic pe butonul de meniu al fișierului și selectați "Deschidere".

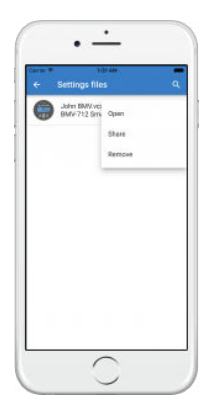

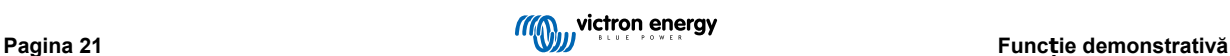

## <span id="page-24-0"></span>**9. Actualizări de firmware**

## **9.1. Introducere și actualizări automate**

Cum se realizează actualizarea firmware-ului produselor VE.Bus, cum ar fi MultiPlus și Quattro?

Urmati acest [ghid firmware separat pentru actualizarea produselor, cum ar fi MultiPlus](https://www.victronenergy.com/media/pg/VictronConnect_configuration_guide_for_VE.Bus_products/en/index-en.html) și Quattro care utilizează o conexiune [VE.Bus](https://www.victronenergy.com/media/pg/VictronConnect_configuration_guide_for_VE.Bus_products/en/index-en.html) prin intermediul unu adaptor MK3-USB, în loc de VE.Direct sau Bluetooth.

#### Cum pot vedea ce versiune de firmware este disponibilă?

Mai întâi, conectați-vă la produs, apoi accesați pagina **Informații despre produs**. Sub versiunea de firmware veți vedea un text care vă informează dacă utilizați cea mai recentă versiune disponibilă sau dacă există o actualizare disponibilă. Dacă este disponibilă o nouă versiune, puteți începe procesul de actualizare prin apăsarea butonului "Actualizare".

Unele versiuni de firmware sunt obligatorii. Când vă conectați la produs, VictronConnect vă va solicita actualizarea imediată în cazul în care există o versiune obligatorie disponibilă.

Alternativ, când nu sunteți în apropierea produsului, deschideți Biblioteca demonstrativă și selectați produsul. Pagina Informații despre produs va afișa cea mai recentă versiune disponibilă livrată cu VictronConnect.

Trebuie să fiu conectat la internet pentru a actualiza firmware-ul?

Nu. Actualizarea firmware-ului **nu** necesită o conexiune la internet, cele mai fișiere sunt deja încărcate în VictronConnect, pe telefonul dvs. Când actualizați aplicația, toate fișierele firmware sunt actualizate automat.

#### Cum funcționează?

După conectarea produsului dvs., VictronConnect va verifica automat dacă este disponibilă o actualizare obligatorie și, în acest caz, veți fi ghidat prin procedura de actualizare înainte de a face orice altceva.

Dacă o actualizare este disponibilă, dar nu este obligatorie, veți putea vedea pagina de prezentare generală a produsului, dar nu veți putea modifica nicio setare, iar pagina Setări vă va solicita să actualizați produsul. Puteți începe actualizarea la cea mai recentă versiune prin fereastra de pe pagina **Setări** sau prin accesarea paginii **Informații despre produs** și apăsarea butonului "Actualizare".

O actualizare firmware - când este disponibilă - va trebui finalizată pentru a modifica setările produsului dvs. Victron, prin intermediul VictronConnect.

#### Va trebui să reconfigurez MPPT-ul sau BMV după actualizare?

Nu. Setările produselor dvs. VE.Direct și Bluetooth nu vor fi afectate de actualizarea firmware, prin urmare, nu trebuie să reconfigurați produsul după actualizare. De asemenea, datele istorice ale BMV-urilor și MPPT-urilor vor fi păstrate pe parcursul unei actualizări firmware.

## **9.2. Actualizarea la un fișier de firmware furnizat de dvs.**

Capitolul anterior a explicat modul în care VictronConnect realizează actualizarea automată la cea mai recentă versiune firmware. Pe lângă aceasta, puteți actualiza produsul cu un fișier pe care îl furnizați dvs.

Acest lucru nu este necesar foarte des. Câteva motive pentru a face acest lucru pot fi:

- Actualizarea la o versiune foarte recentă, care este deja disponibilă pe [Victron Professional](https://professional.victronenergy.com/), dar care nu se livrează încă cu VictronConnect. Rețineți că, în loc să faceți acest efort, puteți aștepta puțin mai mult pentru lansarea unei noi versiuni VictronConnect.
- Actualizarea unui produs la o versiune specială sau nelansată.

#### **Instrucțiuni pentru computerele Windows și MacOS**

Cu telefonul și produsul Victron conectate la VictronConnect, mergeți la pagina "Informații despre produs", faceți clic pe "Actualizare" și deschideti fișierul firmware corect.

Nu trebuie să vă faceți griji că ați putea folosi un fișier greșit - VictronConnect va verifica întotdeauna dacă fișierul corespunde produsului. Și dacă acesta nu corespunde, va afișa o "eroare de fișier firmware greșit".

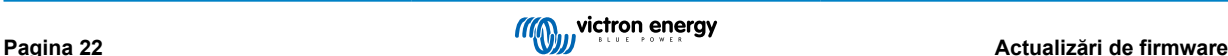

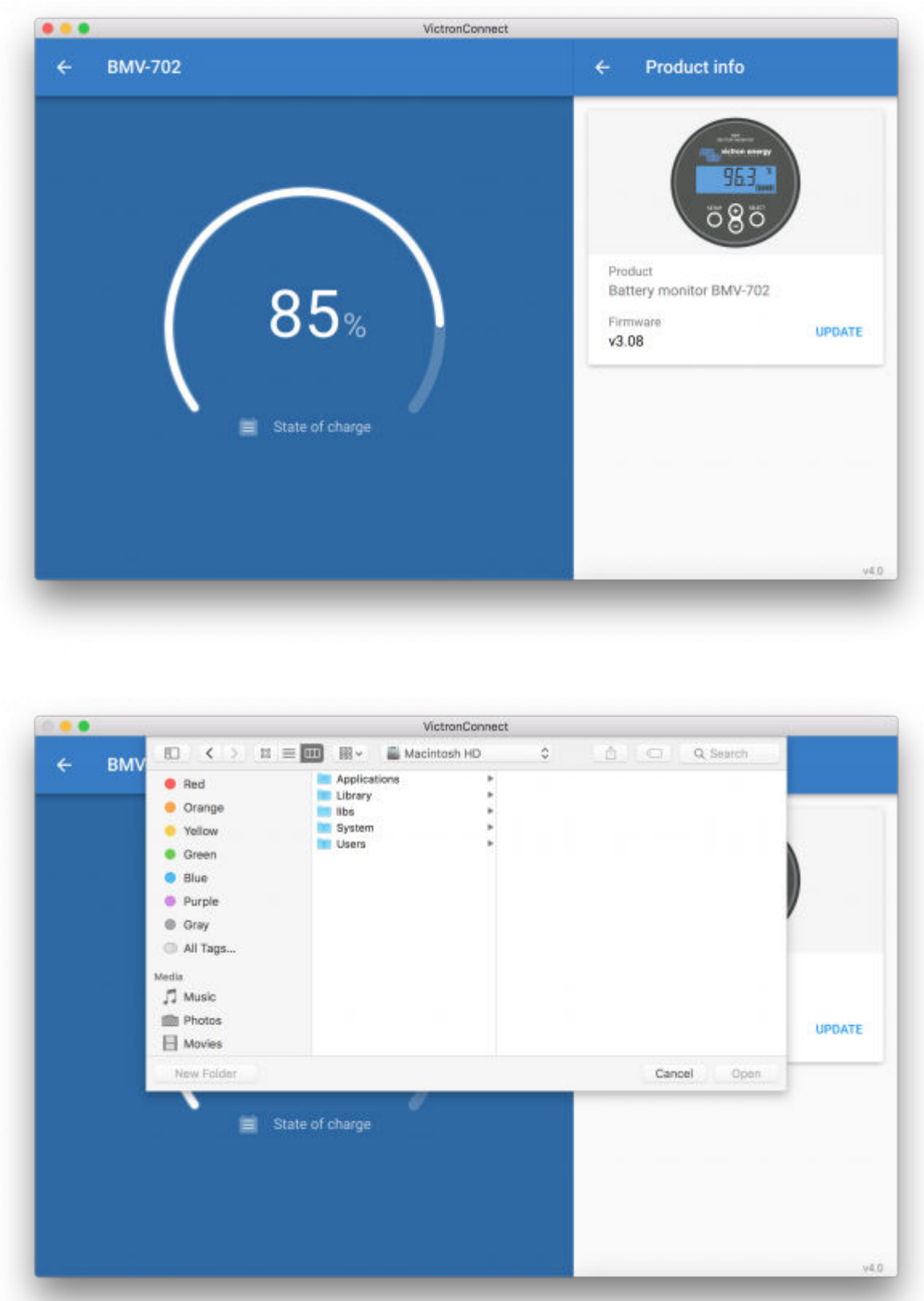

## **Instrucțiuni pentru telefoane și tablete Android și iOS**

Procesul este ușor diferit de rutina Windows/macOS, deoarece nu există un browser de fișiere pe un dispozitiv mobil.

Mai întâi, trebuie să adăugați fișierul firmware dorit la biblioteca firmware VictronConnect. Fișierele firmware pot fi adăugate în bibliotecă dintr-un atașament e-mail, browser web, Dropbox, browser de fișiere și orice fel de aplicație care poate gestiona fișiere. Procedura de adăugare a fișierului este aceeași pentru Android și iOS: mergeți la aplicația care conține fișierul firmware, atingeți-o și deschideți-o cu VictronConnect. VictronConnect va fi deschis și va afișa: "Fișier adăugat la biblioteca de firmware".

Dacă mesajul nu se afișează, repetați pasul anterior sau încercați să deschideți fișierul dintr-o aplicație diferită (de exemplu, Dropbox în loc de internet sau e-mail).

În cazul în care nu sunteți sigur ce fișier să utilizați, nu este o problemă dacă adăugați mai multe fișiere în bibliotecă. În pasul următor, VictronConnect va afișa automat numai fișierele care corespund cu produsul conectat.

- **Notă pentru iOS:** Versiunea curentă a Google Chrome nu iOS nu reușește să descarce fișiere ".dup" de pe site-ul web Victron Professional - prin urmare, vă recomandăm să utilizați Apple Safari, browser-ul implicit pentru iOS.
- **Notă pentru Android:** VictronConnect trebuie să ruleze înainte de a deschide fișierele.

Deschideți VictronConnect și, fără a-l închide, comutați la aplicația care conține fișierul, selectați-l și alegeți să îl deschideți cu VictronConnect.

Vă prezentăm câteva capturi de ecran care arată pașii detaliați:

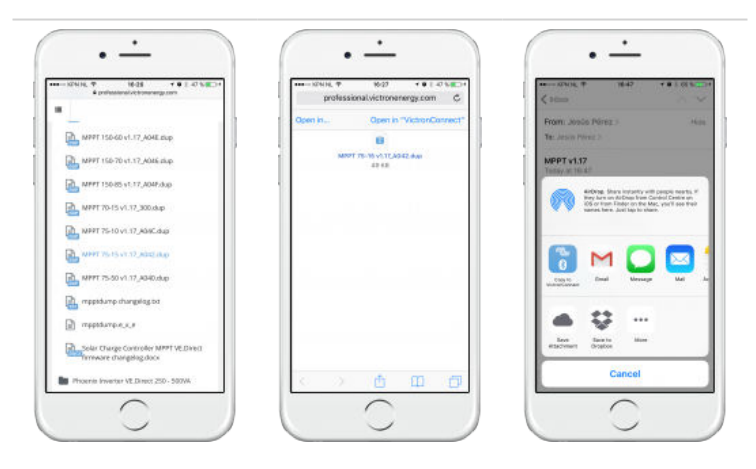

Acum, după ce ați adăugat fișierul firmware în bibliotecă, mergeți la pagina "Informații despre produs" și atingeți "Actualizare firmware":

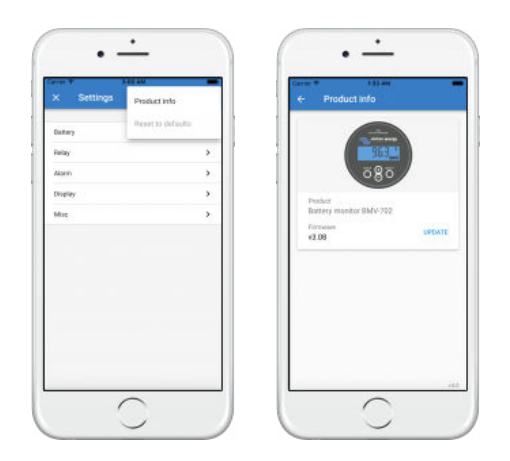

Selectați fișierul dorit din listă, vedeți următoarea captură de ecran - arată o intrare în listă:

Rețineți că mecanismul de actualizare va detecta și va respinge fișierele firmware care nu sunt destinate produsului curent: nu vă faceți griji că ați putea încărca fișierul firmware greșit.

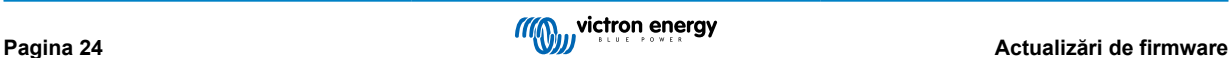

<span id="page-27-0"></span>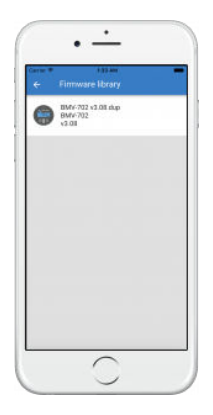

După selectare, veți fi ghidat prin procesul de actualizare:

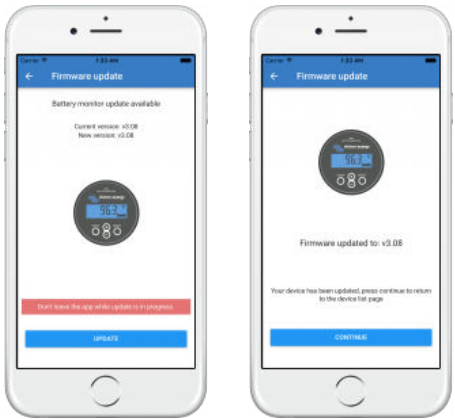

## **9.3. Depanarea actualizărilor de firmware**

[Capitolul 11.3 \[51\]](#page-53-0) conține un ghid de depanare relevant pentru actualizările firmware.

## **9.4. Coduri de eroare**

În ciuda eforturilor noastre atente, uneori apar erori. Dar nu vă faceți griji, este întotdeauna posibil să vă recuperați produsul.

În majoritatea cazurilor, erorile sunt cauzate de probleme de comunicare. Asigurați-vă întotdeauna că verificați toate conexiunile prin cablu și dacă utilizați Bluetooth, rămâneți cât mai aproape posibil de produs și verificați dacă funcția Bluetooth este activată pe telefonul dvs. Uneori, poate fi necesar să eliminați informaț[iile de asociere Bluetooth de pe telefonul dvs.,](https://www.victronenergy.ro/media/pg/VictronConnect_Manual/ro/connecting.html#UUID-10f181df-ab94-33a4-8c1e-efa8121ddfa7) [\[4\]](#page-6-0) pentru a vă putea reconecta cu produsul.

Consultați [capitolul 10.3 \[30\]](#page-32-0) din acest manual pentru Depanarea actualizărilor firmware. Când cereți ajutor, asigurați-vă că menționați întotdeauna codul de eroare.

### **Produse VE.Direct**

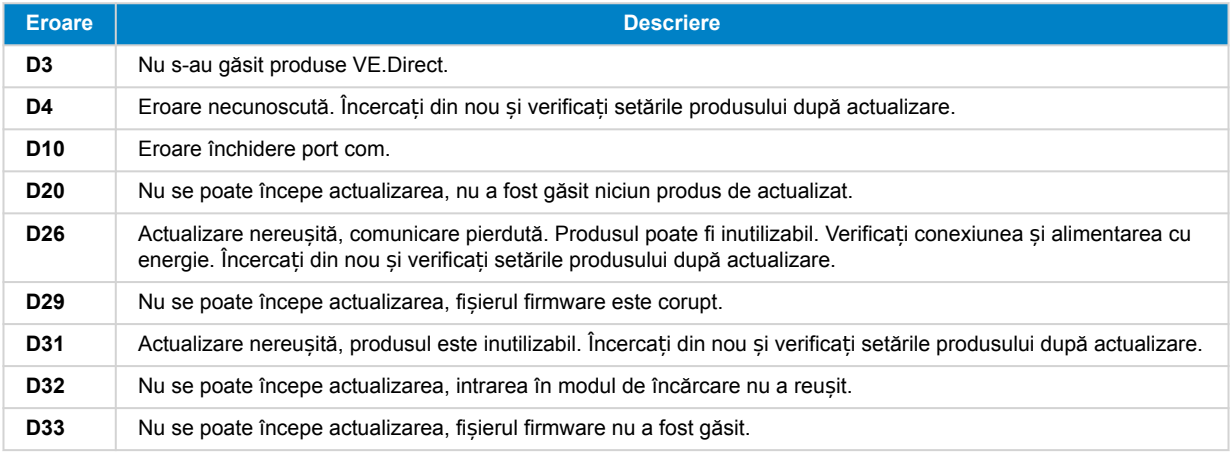

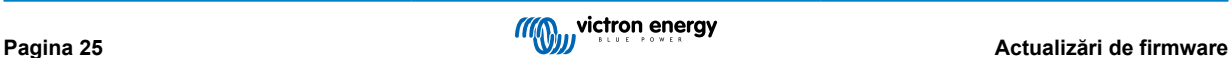

## Manualul VictronConnect

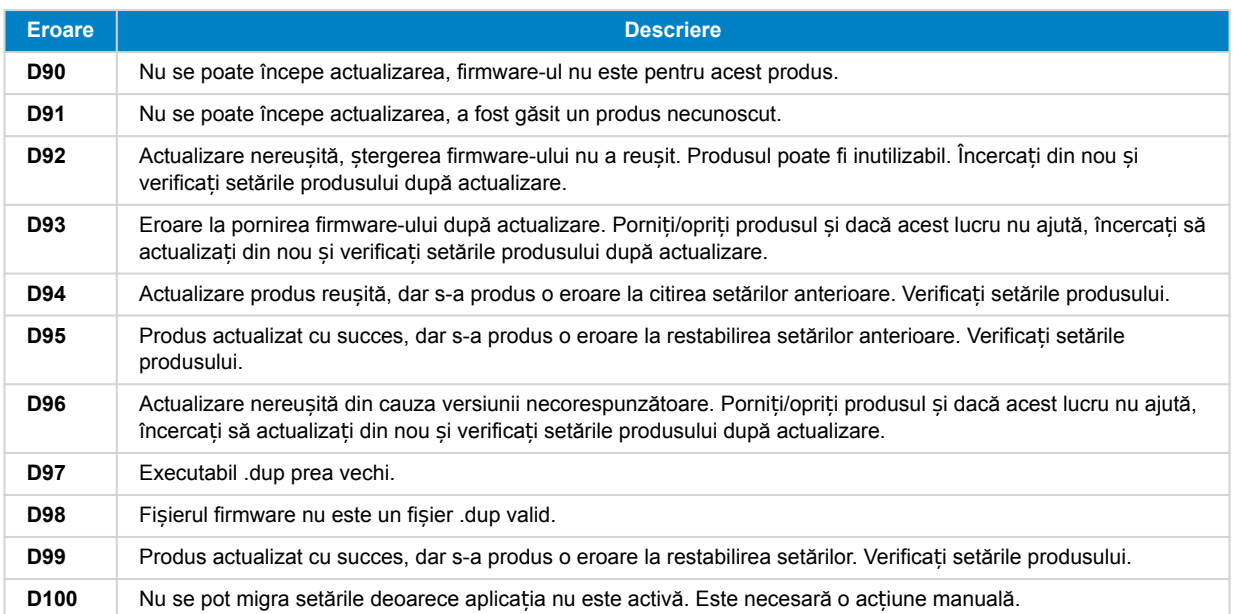

## **Încărcător Blue Smart, Smart Lithium și dongle VE.Direct Bluetooth Smart**

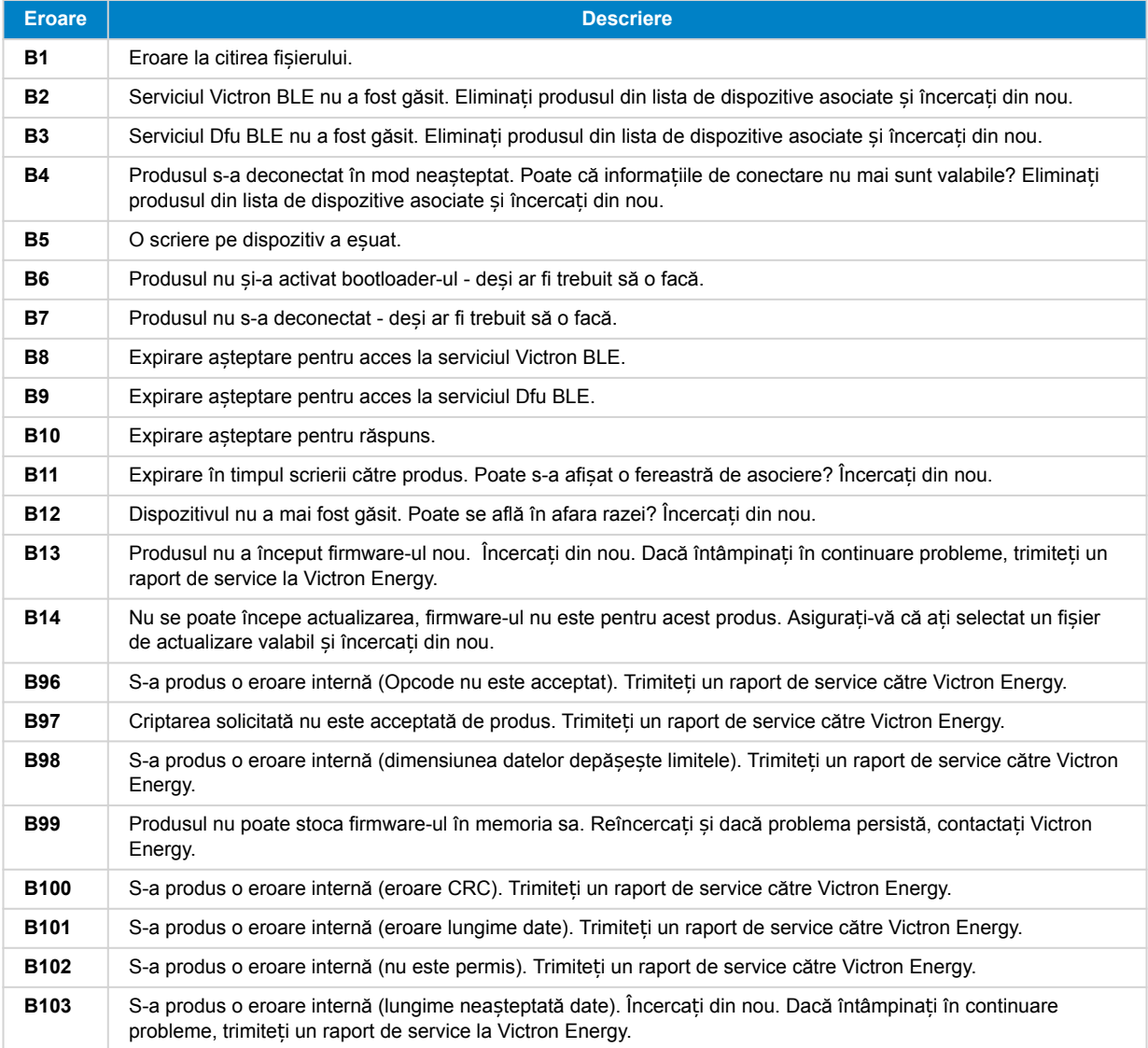

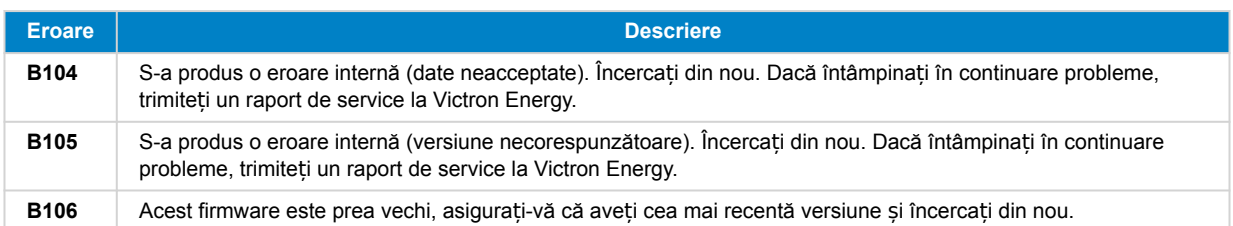

## **Produse VE.Bus**

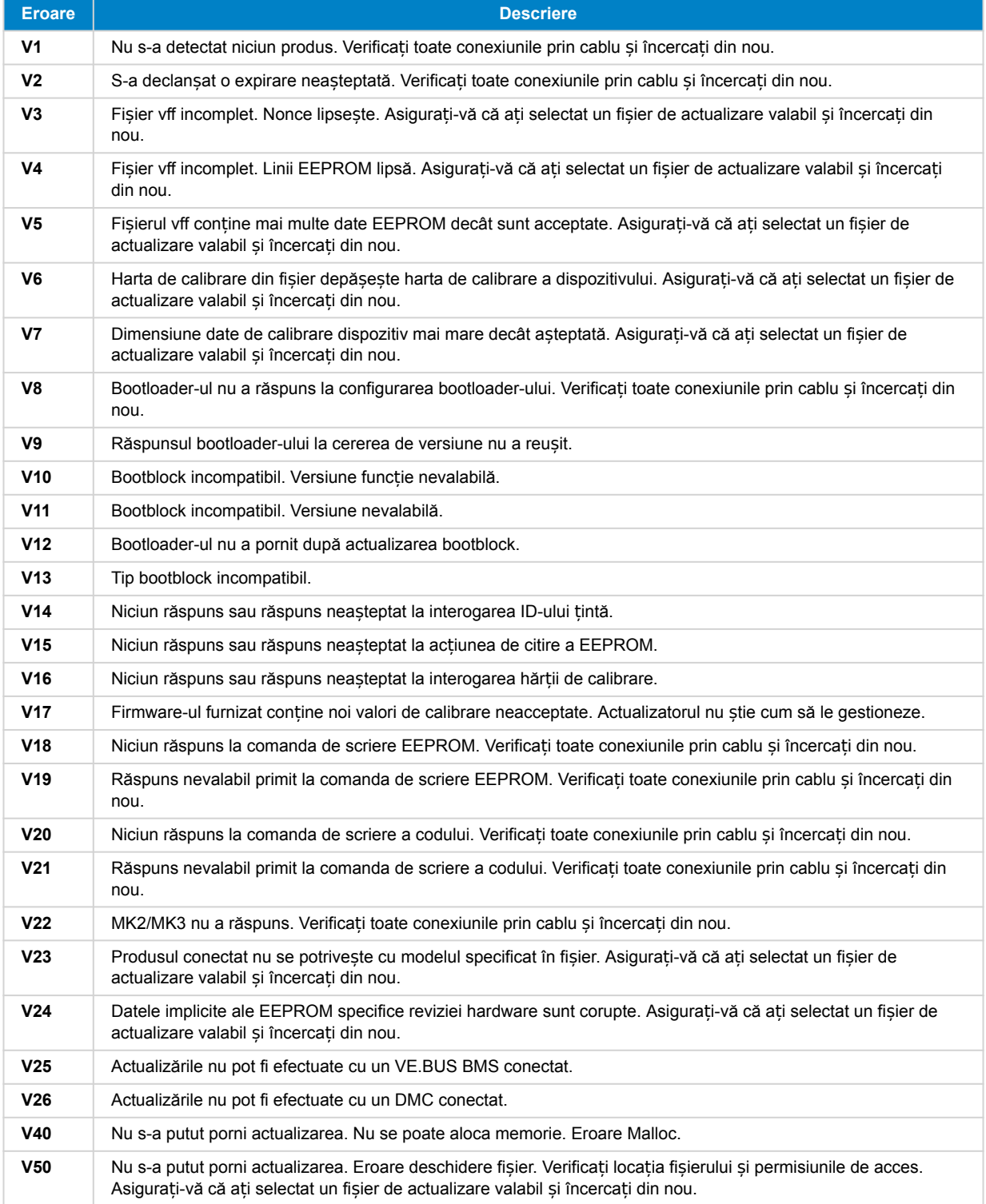

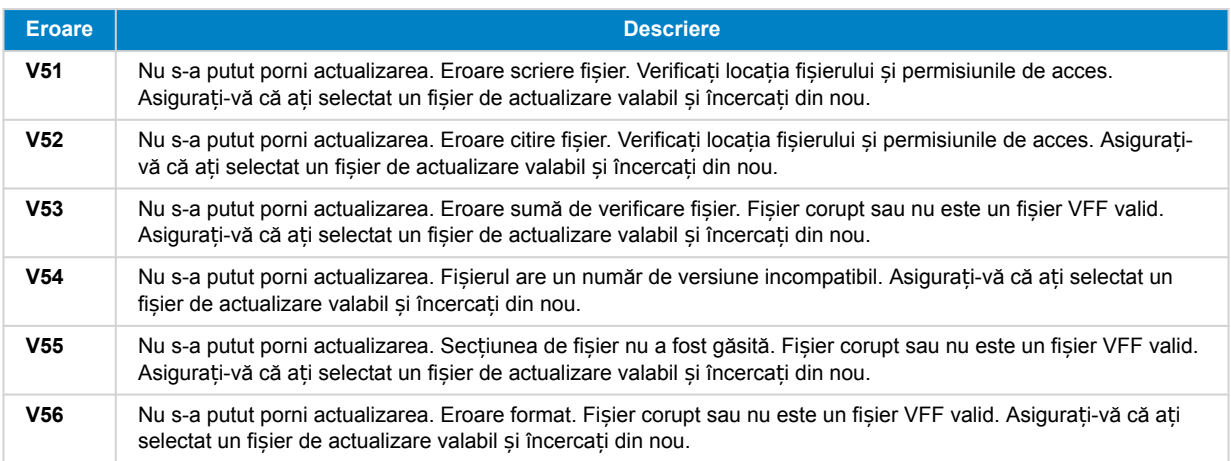

## **Toate celelalte produse (fișiere de actualizare XUP)**

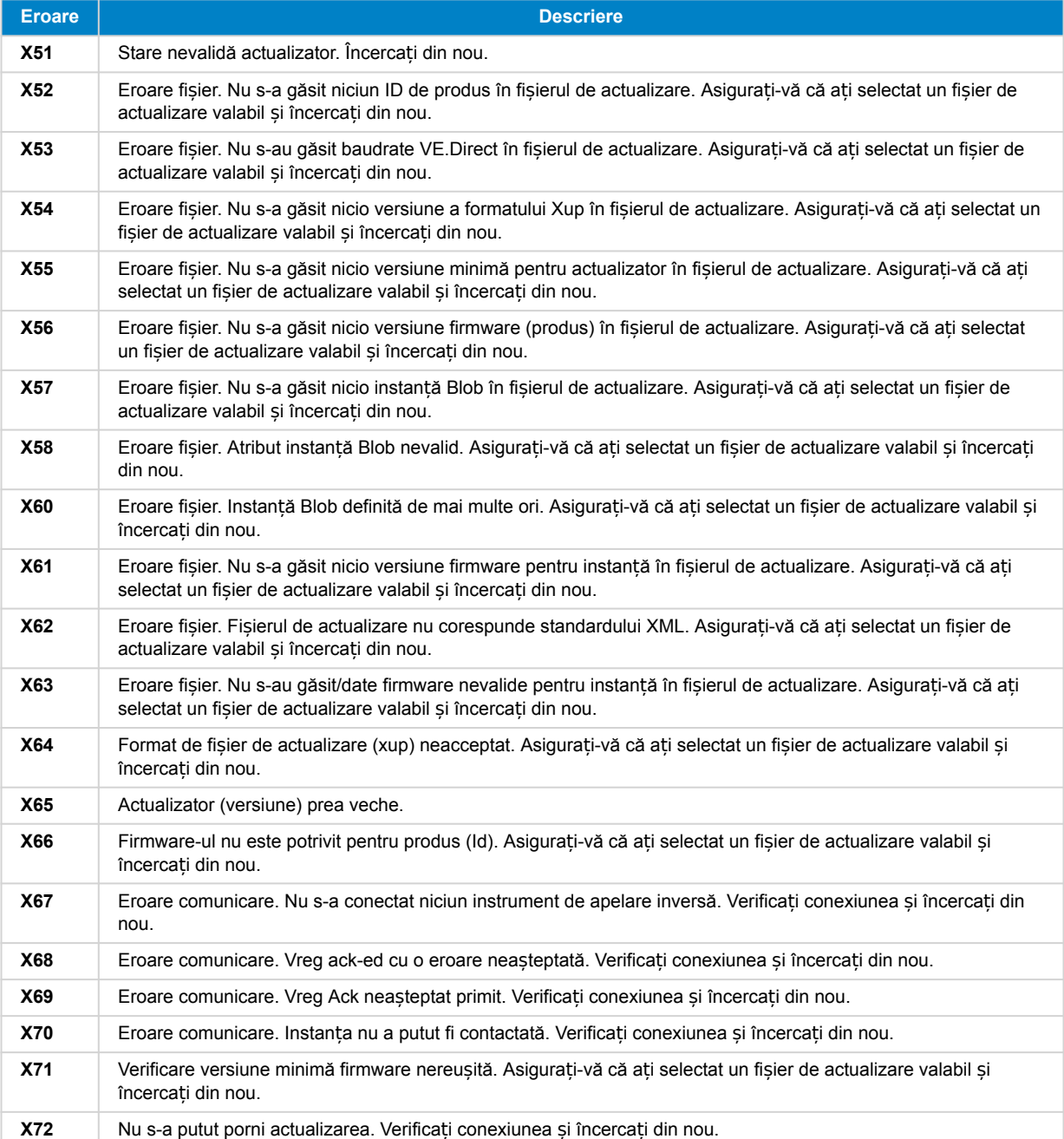

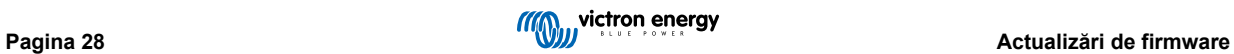

## Manualul VictronConnect

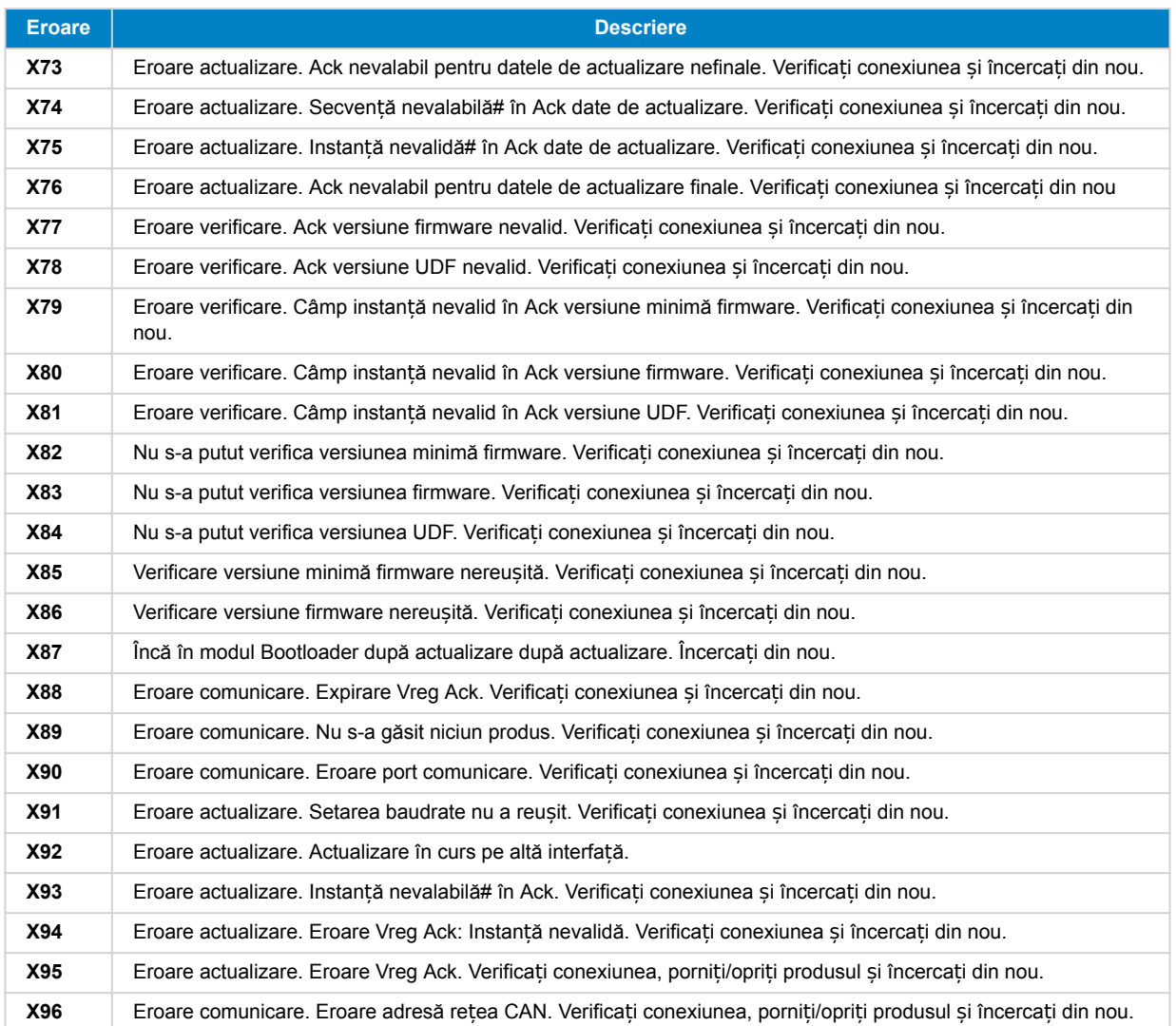

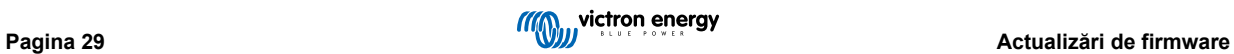

## <span id="page-32-0"></span>**10. VictronConnect-Remote (VC-R) – Configurare și monitorizare prin VRM**

## **10.1. Introducere**

Funcționalitatea VictronConnect-Remote permite produselor Victron cu o interfață VE.Direct sau doar VE.Can să fie accesate la distanță prin intermediul unui [produs GX](https://www.victronenergy.com/live/venus-os:start) prin [portalul online VRM](https://www.victronenergy.ro/panel-systems-remote-monitoring/vrm).

Această caracteristică puternică permite configurarea completă a produsului și monitorizarea practic de oriunde din lume folosind aplicația VictronConnect.

Experiența interfeței cu utilizatorul este ca și cum produsele ar fi fost conectate local folosind Bluetooth sau o interfață cu fir VE.Direct la USB.

Aici este disponibil un videoclip care demonstrează funcția:

<https://www.youtube.com/embed/9P2W4FmTvbY>

## **10.2. Compatibilitate**

Funcția VictronConnect-Remote este compatibilă NUMAI cu produsele conectate la un dispozitiv GX cu o interfață VE.Direct sau doar VE.Can. Dispozitivele VE.Can care au ambele interfețe VE.Can ȘI VE.Direct trebuie conectate la dispozitivul GX prin VE.Direct pentru ca VictronConnect-Remote să funcționeze.

Acestea includ:

- Încărcătoarele solare MPPT cu o interfață VE.Direct (SmartSolar și BlueSolar)
- Monitoare de baterie cu o interfață VE.Direct (BMV și SmartShunt)
- Invertoare specifice cu o interfață VE.Direct (Invertor VE.Direct și Invertor Smart)
- Încărcătoare specifice den rețea cu o interfață VE.Direct (Încărcător Smart IP43)

Și dispozitive doar VE.Can:

- Lynx Smart BMS și Lynx Shunt VE.Can
- Invertor RS, Multi RS și MPPT RS (acestea au și VE.Direct, da trebuie conectate prin VE.Can pentru VC-R)
- MPPT-uri Blue/Smart Solar VE.Can modelele Tr și MC4
- Skylla-i și Skylla-IP44/-IP65 (necesită firmware v1.11)
- Produse neacceptate:
	- BlueSolar VE.Can MPPT 150/70 și BlueSolar VE.Can MPPT 150/85
	- Lynx Ion, Lynx Ion + Shunt, Lynx Ion BMS 150 A, 400 A, 600 A, 1000 A

Produse conectate cu o interfață VE.Bus, cum ar fi invertoarele/încărcătoarele MultiPlus/Quattro și invertoarele mai mari NU sunt compatibile. Cu toate acestea, o altă funcție [Remote VEConfigure](https://www.victronenergy.com/live/vrm_portal:remote-veconfigure) există deja pentru a configura aceste produse de la distanță.

## **10.3. Configurare**

## **10.3.1. Cerințe minime**

- SW VictronConnect: v5.20
- Produs GX FQ Venus OS: v2.40 (Deși v2.53 este recomandată pentru funcționalitate completă)

## **10.3.2. VictronConnect**

- 1. Confirmați că telefonul are VictronConnect instalat și că versiunea software îndeplinește sau depășește cerințele minime actualizați dacă este necesar
- 2. Autorizați VictronConnect să vă acceseze contul VRM;
	- deschideți aplicația VictronConnect;

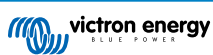

- <span id="page-33-0"></span>• Glisați către fila VRM, apoi selectați "SIGN IN TO VRM" (conectare la VRM)
- Introduceți adresa de e-mail și parola VRM, apoi selectați "Autorizați Victron Connect"

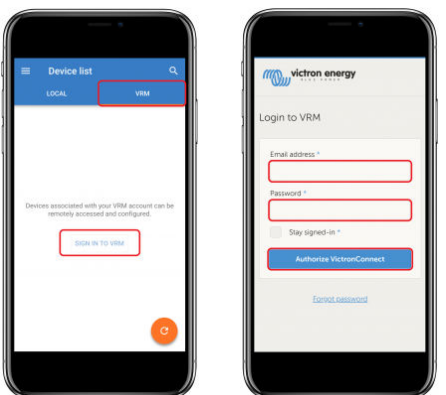

• Dacă utilizați o tabletă sau un PC, browser-ul dvs. poate solicita, de asemenea, permisiunea de a deschide VictronConnect, dacă vi se solicită, selectați "Deschidere"

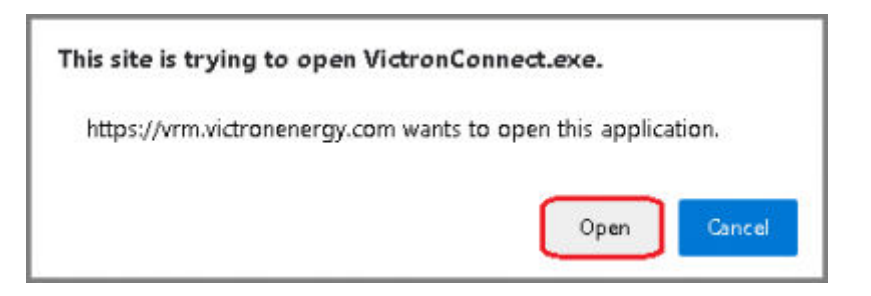

## **10.3.3. Produs GX**

•

- 1. Confirmați că produsul GX rulează o versiune firmware Venus OS care îndeplinește sau depășește cerințele minime actualizați dacă este necesar
- 2. Activați "Comunicație bidirecțională VRM" în Listă de dispozitive > Setări > Portal online VRM

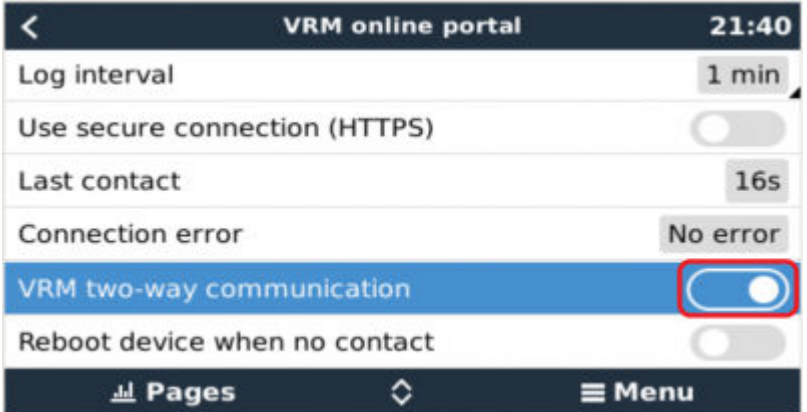

## **10.4. Fila Local**

Fila Local afișează toate produsele care se află în raza Bluetooth și LAN wireless sau sunt conectate fizic la telefon cu VictronConnect (cum ar fi cu un cablu VE.Direct la USB sau un cablu de interfață MK3 la USB)

<span id="page-34-0"></span>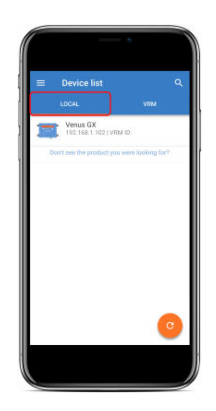

## **10.5. Fila VRM**

Fila VRM afișează toate instalările VRM asociate cu profilul de utilizator VRM.

Orice instalare poate fi selectată pentru a accesa portalul online VRM sau produsele conectate.

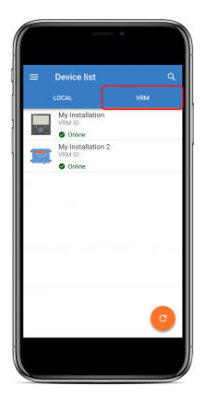

Când este selectată o instalare VRM, realizarea conexiunii va dura câteva secunde, iar după stabilirea conexiunii, se vor afișa două file, o filă de "OVERVIEW" (prezentare generală) și o filă "DEVICES" (dispozitive).

## **10.5.1. Fila Prezentare generală**

Fila "OVERVIEW" (prezentare generală) are o imagine a produsului GX, numele instalării VRM și un link direct către [Portalul](https://www.victronenergy.ro/panel-systems-remote-monitoring/vrm) [online VRM](https://www.victronenergy.ro/panel-systems-remote-monitoring/vrm) asociat.

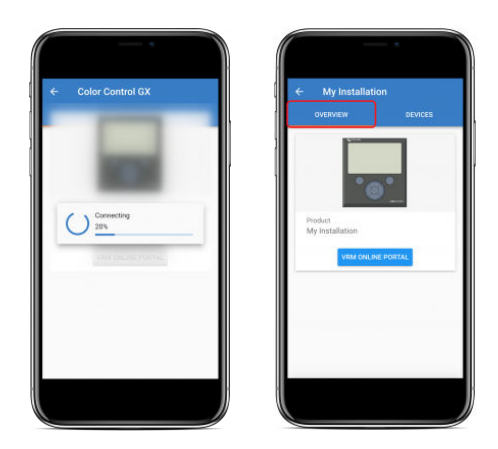

## **10.5.2. Fila Dispozitive**

Fila "DEVICES" (dispozitive)conține o listă a tuturor produselor compatibile care sunt conectate fizic la produsul GX.

<span id="page-35-0"></span>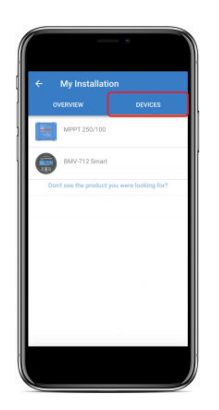

Dacă utilizați o tabletă sau un PC, fila "DEVICES" (dispozitive) este afișată ca un panou pe partea dreaptă a aceluiași ecran.

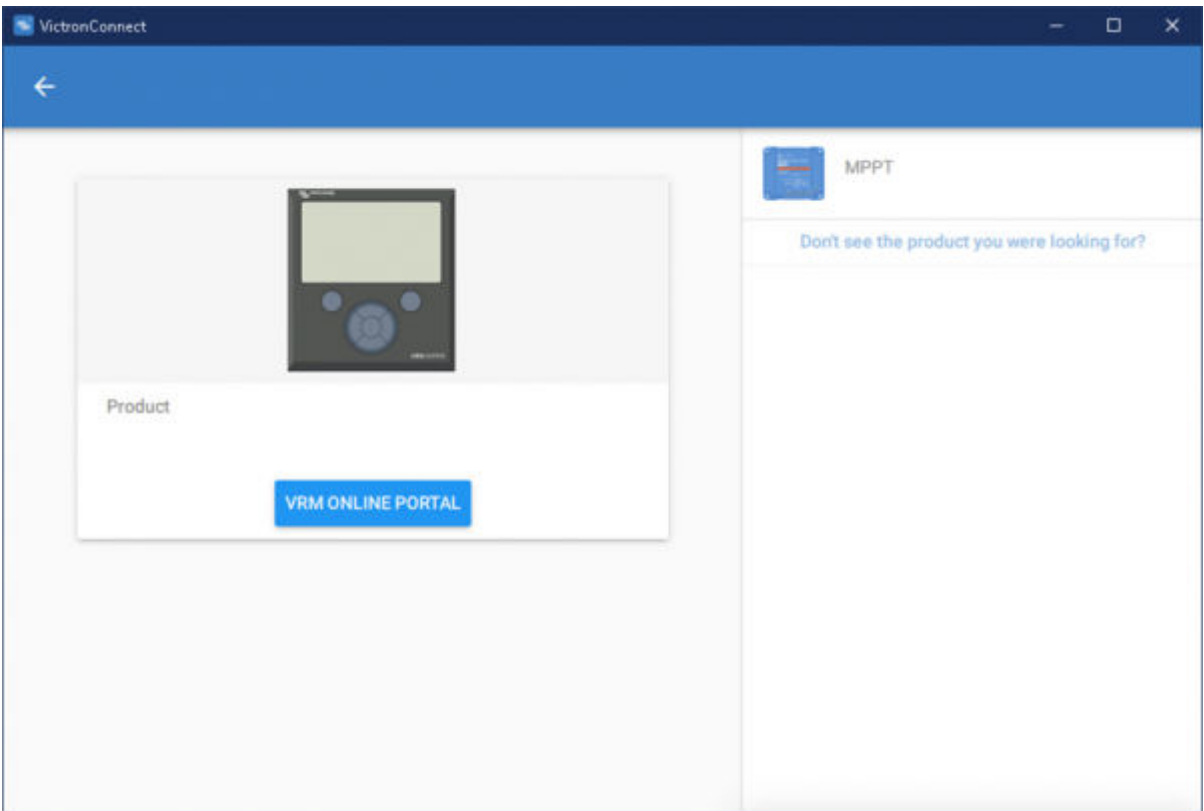

## **10.6. Acces la produs de la distanță**

Când un produs este selectat, realizarea conexiunii va dura câteva secunde, iar după restabilirea conexiunii, se vor afișa informațiile/datele live ale produsului.

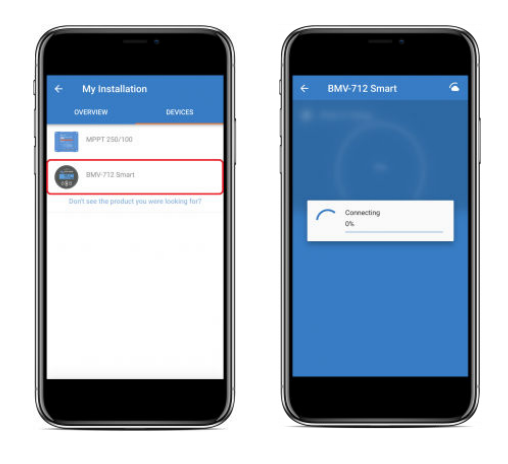

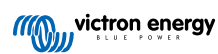

<span id="page-36-0"></span>Imediat după, setările de conexiune inițiale și datele vor fi descărcate, iar în acest timp, în colțul dreapta sus va rămâne un simbol de nor (acesta durează de obicei mai puțin de 30 de secunde).

Setările nu pot fi accesate înainte ca simbolul de nor să fie înlocuit cu simbolul obișnuit de setări cu rotiță dințată.

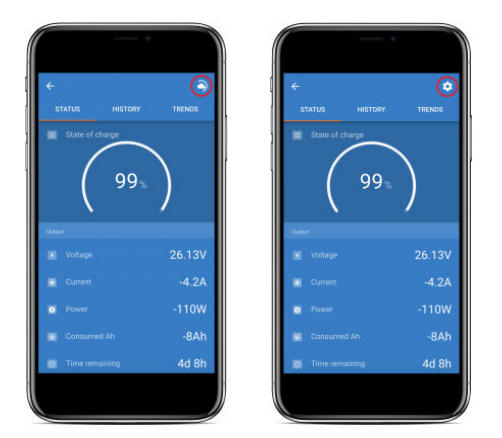

## **10.7. Deconectarea**

Pentru a dezactiva legătura dintre VictronConnect-Remote și contul dvs. VRM, extindeti meniul principal, apoi selectati "Setări".

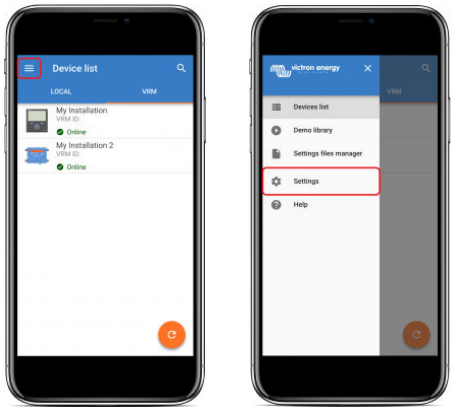

Pe pagina de setări, selectați "SIGN OUT" (deconectare), apoi selectați "OK" în fereastra de notificare, pentru confirmare.

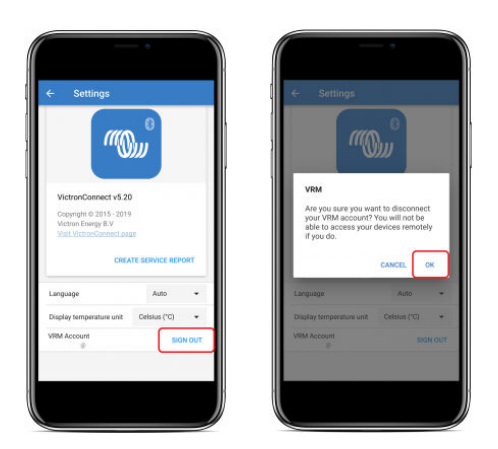

După deconectare, VictronConnect-Remote nu va mai avea acces la contul VRM sau la oricare dintre instalările VRM asociate. Pentru a restabili accesul, procedura de conectare trebuie repetată.

## **10.8. Depanare și întrebări frecvente**

## **Produsul nu a fost găsit**

• VictronConnect-Remote este compatibil numai cu produsele care utilizează o interfață VE.Direct sau doar VE.Can - consultați secțiunea "Compatibilitate".

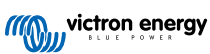

- Asigurați-vă că produsul lipsă este conectat fizic la produsul GX, cu cablul VE.Direct sau VE.Can instalat corespunzător la ambele capete.
- Asigurați-vă că produsul rulează o versiune de firmware recentă.

#### **Instalarea/produsul GX nu a fost găsit sau este offline**

- Confirmați că instalarea este momentan online și comunică cu portalul online VRM.
- Asigurați-vă că instalarea este conectată la contul VRM utilizat în timpul conectării inițiale VictronConnect-Remote la VRM.
- Asigurați-vă că "Comunicația bidirecțională VRM" este activată consultați secțiunea "Setări".
- Asigurați-vă că produsul GX rulează versiunea firmware Venus OS minimă compatibilă consultați secțiunea "Setări".

#### **VictronConnect nu are fila VRM**

• Asigurați-vă că telefonul rulează versiunea software VictronConnect minimă compatibilă – consultați secțiunea "Setări".

#### **Contul VRM**

- Este necesar să aveți un cont VRM activ conectat la instalarea dvs. și orice alt cont pe care intenționați să le monitorizați sau configurați folosind VictronConnect-Remote - crearea unui cont nou este rapidă și ușoară.
- Pentru mai multe informații cu privire la VRM (Victron Remote Management) consultați [Introducere la VRM](https://www.victronenergy.com/live/vrm_portal:getting_started) și site-ul [Portal](https://www.victronenergy.ro/panel-systems-remote-monitoring/vrm) [online VRM](https://www.victronenergy.ro/panel-systems-remote-monitoring/vrm).

#### **Sisteme fără produse GX**

• Funcționalitatea VictronConnect-Remote nu este posibilă decât dacă sistemul include un produs GX. Un produs GX poate fi adăugat cu ușurință la orice sistem și există [o gamă variată de produse disponibile](https://www.victronenergy.com/live/venus-os:start).

#### **Instalări fără conexiune la internet**

- Funcționalitatea VictronConnect-Remote nu este posibilă decât dacă produsul GX de la locul de instalare are o conexiune activă la internet.
- Pentru locurile izolate, fără o conexiune la internet existentă sau cu instalări mobile, un [modem Victron GX GSM](https://www.victronenergy.ro/accessories/gx-gsm) poate fi adăugat cu usurintă la sistem pentru a oferi o conexiune la internet.

### **Sisteme mari**

- Utilizarea funcției VictronConnect-Remote va crește ușor încărcarea CPU a produsului GX.
- În anumite sisteme mari/complexe (cu multe produse conectate la produsul GX), CPU poate opera deja la limită, iar orice încărcare suplimentară a CPU ar putea să îi depășească capabilitatea - acest lucru va fi de obicei recunoscut prin răspunsul lent al interfeței utilizatorului și/sau reporniri neașteptate ale sistemului.
- Este important să selectați un produs GX care are o capabilitate suficientă de performanță cu privire la designul sistemului, de exemplu, Cerbo GX are o putere de procesare semnificativ mai mare decât Color Control GX și este mult mai potrivit pentru sistemele mari/complexe - consultați secțiunea de performanță în tabelul de comparaț[ie a gamei de produse GX.](https://www.victronenergy.com/live/venus-os:start)

#### **Depanare VictronConnect-Remote**

VictronConnect va raporta erorile întâlnite în timpul erorile întâmpinate în timpul încercărilor de comunicare cu VRM într-o casetă de mesaj cu un cod de eroare. Codul poate avea una dintre următoarele valori:

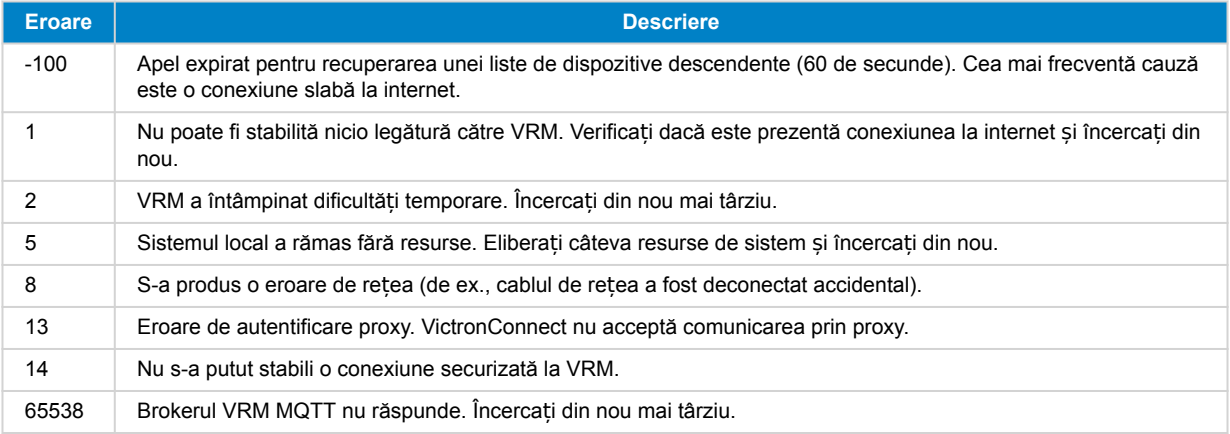

Există și alte coduri de eroare care ar putea fi raportate. Acestea sunt rezultatul unor erori interne în VictronConnect și/sau VRM. În cazul în care aceste erori persistă după o reîncercare, creați un "Raport de service" și trimiteți-l pentru examinare.

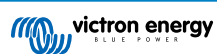

VictronConnect-Remote stabilește comunicarea cu o gamă de servicii în domeniul "victronenergy.com". Asigurați-vă că traficul cu acest domeniu este permis în firewall și în aplicația dvs. de securitate pe internet.

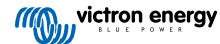

## <span id="page-39-0"></span>**11. Tendințe stocate și citire instantanee**

## **11.1. Tendințe stocate**

Tendințe stocate este o funcție nouă care înregistrează și stochează date în memoria nevolatilă a dispozitivelor inteligente compatibile, chiar și în timpul unei pierderi de energie sau al deconectării de la baterie.

Datele sunt înregistrate la un interval de 30 de minute, astfel că numărul de zile înregistrate este de aproximativ 46. O excepție o reprezintă Smart Battery Sense: acesta are o perioadă de stocare de 181 de zile.

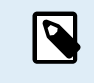

Acesta funcționează numai dacă conectați produsul Victron prin Bluetooth. Din păcate, acest lucru nu va funcționa dacă vă conectați printr-un cablul VE.Direct USB și (prin urmare) aceste tendințe nu vor funcționa pe dispozitive Windows, deoarece pot fi conectate doar prin cablul USB VE.Direct.

Momentan, încărcătoarele SmartSolar, BMV-712 Smart, SmartShunt și Smart Battery Sense acceptă tendințele stocate. Vor urma mai multe dispozitive inteligente.

Valorile stocate diferă în funcție de dispozitivul Victron Smart:

- Încărcătoarele SmartSolar acceptă tendințele pentru tensiunea, curentul și temperatura bateriei, precum și curentul de ieșire pentru consumatori, tensiunea și curentul panourilor fotovoltaice.
- BMV-712 Smart și SmartShunt acceptă tendințele pentru tensiunea, curentul, starea de încărcare a bateriei, precum și intrarea auxiliară (temperatura bateriei sau devierea mediană sau tensiunea bateriei de pornire).
- Smart Battery Sense acceptă tendințele pentru tensiunea bateriei și temperatura bateriei.

Cum funcționează:

- **1.** Deschideți aplicația VictronConnect.
- **2.** Atingeți dispozitivul ale cărui tendințe stocate doriți să le vizualizați.
- **3.** De pe ecranul Stare, atingeți fila TRENDS (tendinte).

Acest lucru preia datele stocate, iar acest lucru poate dura câteva secunde.

- **4.** Selectați parametrii pentru graficele de culoare albastre și portocalii.
- **5.** Utilizați butoanele + și sau apropiați degetele pentru a mări sau micșora la perioada de timp dorită.
- **6.** Utilizați glisorul din partea de jos a graficului pentru a vizualiza valorile exacte pentru fiecare punct de date, din orice dată și oră din interval.

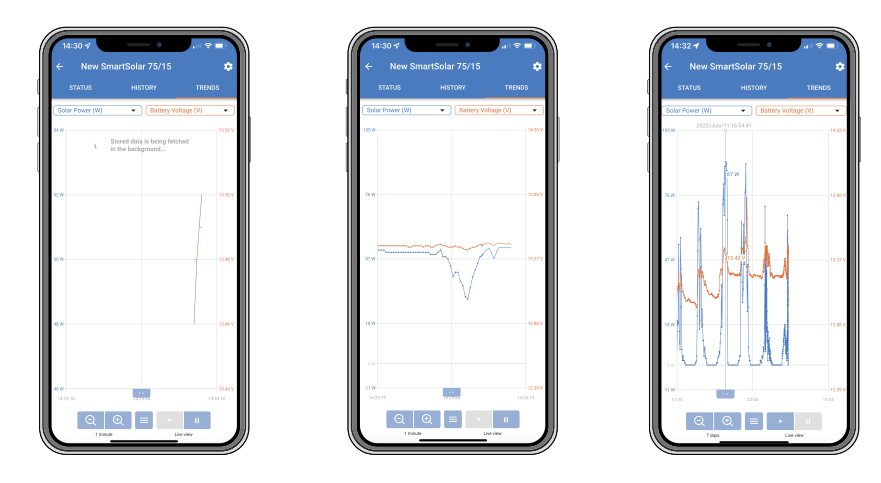

## <span id="page-40-0"></span>**11.2. Citire instantanee**

VictronConnect poate afișa cele mai importante date ale produselor inteligente pe pagina Listă dispozitive, fără a fi nevoie să vă conectați la produs. Aceasta include notificări vizuale despre avertismente, alarme și erori, care permit diagnosticarea dintr-o privire.

Avantajul este:

- O rază de acțiune mai bună decât o conexiune Bluetooth obișnuită.
- Nu este nevoie să vă conectați la produsul inteligent.
- Date cheie dintr-o privire.
- Date criptate.
- Dispozitivele VE.Direct și VE.Can pot beneficia, de asemenea, de această funcție; nu este necesar un firmware nou și nu necesită configurare. Datele de citire instantanee sunt afișate automat pe pagina Dispozitive VRM din VictronConnect.
- Produsele VE.Direct afișează automat și date de citire instantanee când utilizați un cablu VE.Direct la USB pentru conectarea la un PC sau Mac.

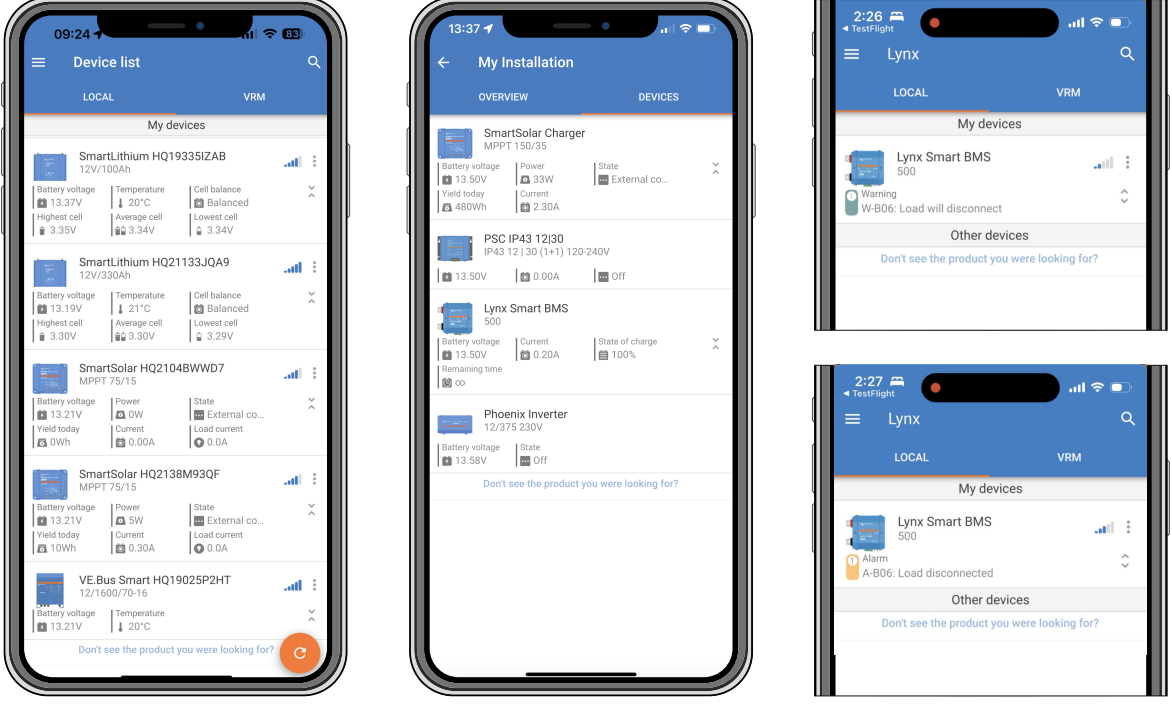

*Datele de citire instantanee sunt transmise local prin Bluetooth (stânga)* ș*i VE.Direct/VE.Can (mijloc) prin VictronConnect-Remote. Aceasta include* ș*i notificări de avertismente, alarme* ș*i erori (dreapta).*

Transmiterea citirii instantanee este dezactivată implicit și poate fi activată pe pagina Informații despre produs, astfel cum se descrie mai jos:

- **1.** Deschideți aplicația VictronConnect.
- **2.** Atingeți dispozitivul pentru care doriți să activați Citirea instantanee.
- **3.** Pe ecranul de stare a dispozitivului, atingeți rotița dințată, pentru a accesa pagina Setări.
- **4.** Atingeți cele trei puncte din colțul din dreapta sus.
- **5.** În partea de jos a paginii Informații despre produs, activați Citirea instantanee. Dacă această selecție nu este disponibilă, produsul dvs. inteligent nu este încă compatibil. Consultați [graficul de compatibilitate \[39\].](#page-41-0)

<span id="page-41-0"></span>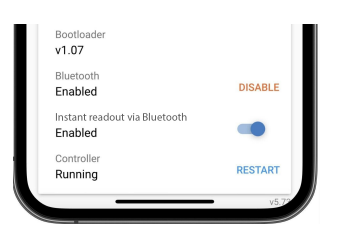

- **6.** Acum, datele de Citire instantanee vor fi vizibile pe lista de dispozitive pentru acest dispozitiv.
- **7.** Dacă atingeți pe cele două săgeți verticale din partea dreaptă, se vor afișa mai multe informații importante despre dispozitiv.

## **11.3. Compatibilitate Stored trends (tendințe stocate) și Instant readout (citire instantanee)**

Consultați tabelul de mai jos pentru o prezentare generală a produselor inteligente Victron și care dintre acestea acceptă tendințele stocate și/sau citirea instantanee. Produsele care nu sunt enumerate nu sunt acceptate, chiar dacă au Bluetooth.

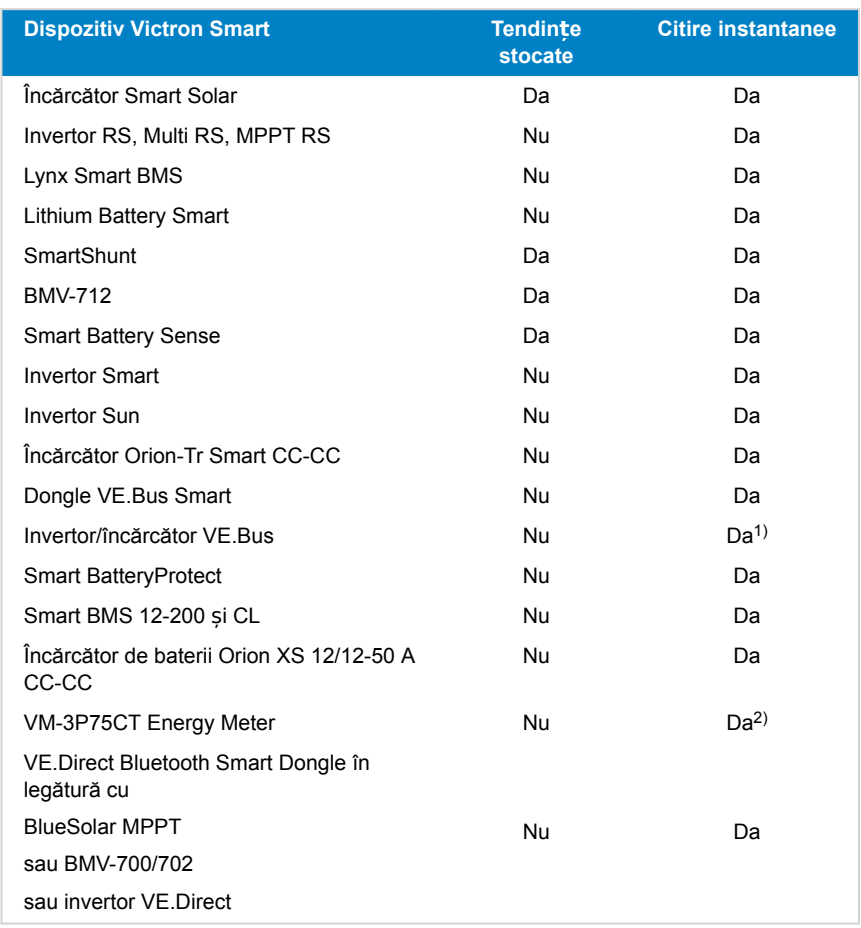

1) Invertoarele/încărcătoarele VE.Bus acceptă citirea instantanee, prin cablu (prin intermediul unei interfețe MK3) sau wireless (prin intermediul unui dongle VE.Bus Smart). Rețineți că în cazul unei conectări prin cablu, printr-o interfață MK3, comunicarea cu un dispozitiv GX va fi blocată (și poate conduce astfel la condiții de alarmă și eroare pentru dispozitivul VE.Bus), atât timp cât există această conexiune prin cablu.

2) Chiar dacă VM-3P75CT nu are Bluetooth, citirea instantanee este efectuată printr-o conexiune directă prin cablu (VE.Can sau Ethernet).

## <span id="page-42-0"></span>**12. Blocarea setărilor**

## **12.1. Introducere**

"Blocarea setărilor" oferă celor care instalează posibilitatea de a bloca setările critice pentru a împiedica efectuarea de modificări accidentale sau inutile ale parametrilor de funcționare a sistemului. Această setare va spori stabilitatea sistemului și este de neprețuit pentru inginerii care gestionează sute de instalații.

Toate celelalte comenzi, precum setarea alarmelor de joasă tensiune, inițierea unei egalizări a bateriei, actualizarea firmware-ului și setarea limitelor de curent, rămân disponibile pentru proprietarii de sisteme și utilizatorii finali. Datele în timp real, datele istorice și analiza grafică rămân, de asemenea, accesibile.

În cazuri de urgență, utilizatorii finali pot accesa întotdeauna setările produsului blocat prin utilizarea funcției "Parola pierdută".

Dacă un utilizator a eliminat o parolă, persoana care instalează sau OEM va primi o notificare atunci când se va reconecta la produs.

Vă rugăm, de asemenea, să vizionați videoclipul introductiv pentru această nouă funcție și să vedeți prezentarea [aici](https://docs.google.com/presentation/d/1oxdIB1pepuI17P1UUxoCdOKBZfPf84VxQfUL7fvkjZs/edit?usp=sharing).

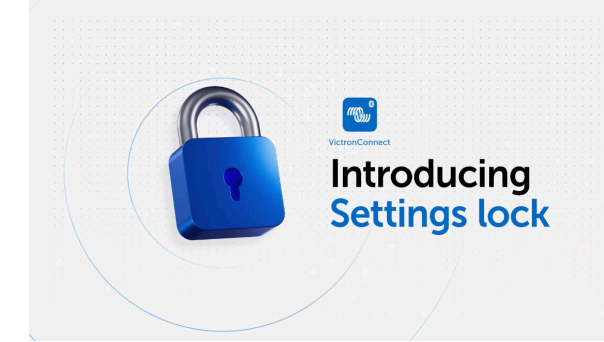

## **12.2. Caracteristici**

#### • **Blocarea setărilor produsului într-un singur pas**

• Blocarea setărilor critice pentru utilizatorii finali într-un singur pas simplu. Faceți clic pe "Lock product settings" (Blocați setările produsului) în fila Info a produsului și repetați pentru toate produsele în timpul instalării.

#### • **Manager de parole încorporat**

• În interiorul VictronConnect, conectați-vă la VRM pentru a stoca automat parolele în contul dumneavoastră VRM. Nu este nevoie să tastați parola de fiecare dată, iar parolele nu se pierd la pierderea telefonului.

#### • **Controalele zilnice și actualizările de firmware rămân accesibile**

• Utilizatorii finali cu sisteme blocate pot în continuare să își controleze și să își actualizeze produsul. Setările critice sunt blocate și devin doar pentru vizualizare pentru utilizatorii finali.

#### • **Deblocarea setărilor produsului**

• Setările produsului pot fi deblocate cu ajutorul parolei. La introdicerea parolei, setările vor deveni editabile pe dispozitivul și/sau contul VRM care a fost utilizat. Produsul rămâne blocat pentru alte dispozitive.

#### • **Setările complete rămân accesibile persoanei care efectuează instalarea**

- Parolele sunt salvate pe telefon și în contul VRM care a blocat produsele. Toate setările rămân editabile pe dispozitivul sau contul VRM care a fost utilizat pentru a aplica blocarea. Pentru ceilalți utilizatori, setările critice rămân doar pentru vizualizare.
- **Eliminarea blocării setărilor**
	- Parola poate fi eliminată definitiv făcând clic pe "Remove lock" (Eliminați blocarea) (este necesară parola). Alternativ, faceți clic pe "Password lost" (Parolă pierdută) pentru a elimina blocarea prin intermediul codului PUK sau al unui cablu VE.Direct. Astfel, utilizatorii finali pot recăpăta controlul asupra instalației lor, dacă este necesar. Instalatorii vor putea vedea dacă parolele sunt eliminate/actualizate.

## <span id="page-43-0"></span>**12.3. Produse acceptate**

Următoarele produse sunt suportate în prezent:

- BMV-712
- SmartShunts (toate modelele)
- MPPT-uri SmartSolar (toate modelele)
- Multi RS (toate modelele)
- MPPT RS (toate modelele)

Vă rugăm să rețineți că firmware-ul acestor produse va necesita cel mai probabil o actualizare. Pentru a face acest lucru, utilizați aplicația VictronConnect v6.00.

Produsele care vor primi în curând suport pentru funcția Settings Lock/Blocarea setărilor sunt:

- Orion XS
- Invertoare inteligente
- Dongle inteligent VE.Direct

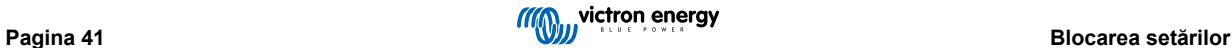

## <span id="page-44-0"></span>**12.4. Instrucțiuni și explicații**

## **12.4.1. Explicații despre blocare versus deblocare versus îndepărtare**

## 1. **Blocarea setărilor produsului**

• Adaugă lacătul la produs.

## 2. **Deblocarea setărilor produsului**

- După introducerea parolei, setările pot fi editate. Dar lacătul rămâne în vigoare → setările rămân protejate.
- O pictogramă de blocare în VictronConnect indică faptul că setările sunt protejate. Un lacăt închis înseamnă că nu aveți acces, în timp ce un lacăt deschis înseamnă că setările sunt protejate și că aveți acces.

## 3. **Eliminarea blocării setărilor**

• După înlăturarea blocării setărilor, setările sunt din nou accesibile. Elementele de blocare sunt îndepărtate.

## **12.4.2. Cum se blochează**

Înainte de a începe, asigurați-vă că aplicația VictronConnect și firmware-ul produsului sunt actualizate.

## **Pasul 1 – Mergeți la funcția de blocare**

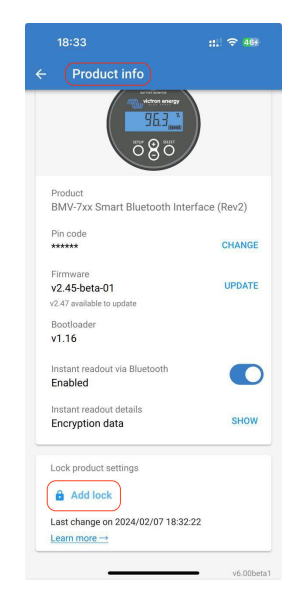

- Accesați fila "Product info" (Informații despre produs) a produsului Victron
- Faceți clic pe "Add lock" (Adaugă blocare) pentru a începe să setați blocarea setărilor produsului

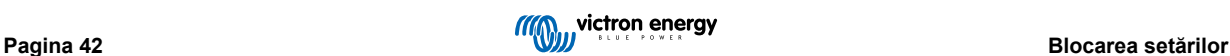

## **Pasul 2 – Alegeți parola**

Când faceți clic pe "Generate" (Generare), VictronConnect vă va sugera o parolă aleatorie. Alternativ, puteți introduce propriul cod.

Sfat:

- Puteți utiliza butonul de copiere pentru a copia parola și a o utiliza pentru alte produse Victron din același sistem pe care ați putea dori să le blocați cu aceeași parolă.
- Nu utilizați aceeași parolă pentru toate instalațiile.
- Parola este salvată automat pe telefon și în contul dvs. de utilizator VRM, astfel încât nu trebuie să vă faceți griji în legătură cu pierderea telefonului sau a tabletei.

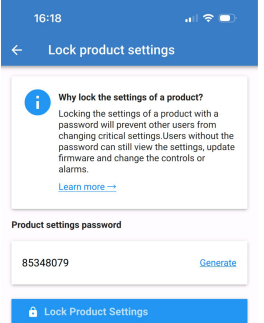

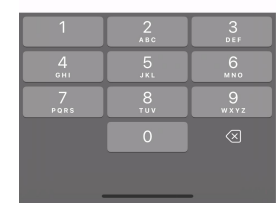

 $\ln 2$ 

 $16:18$ 

### **Pasul 3 – Ecran de confirmare**

- Setările produsului sunt acum blocate pentru alți utilizatori
- Dacă faceți clic pe "Close" (Închidere), vă întoarceți la produs

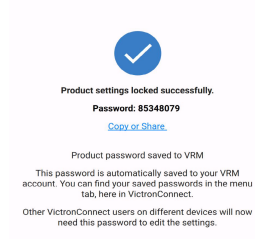

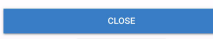

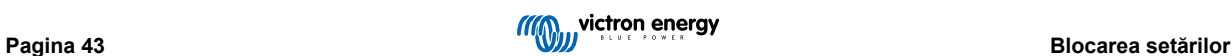

## <span id="page-46-0"></span>**Pasul 4 – Vizualizarea meniului de setări**

- Acum că setările produsului sunt blocate, în colțul din dreapta sus al ecranului de setări al produsului apare o pictogramă de blocare.
- Apăsați pictograma de blocare pentru a introduce parola și a debloca setările. Pentru mai multe informații, consultați secțiunea următoare.
- Setările nu pot fi modificate atâta timp cât setările produsului sunt blocate.
- Unele setări vor rămâne editabile de către utilizator. Acest lucru se aplică la setările în mare parte inofensive și/sau se referă la preferințele utilizatorului.

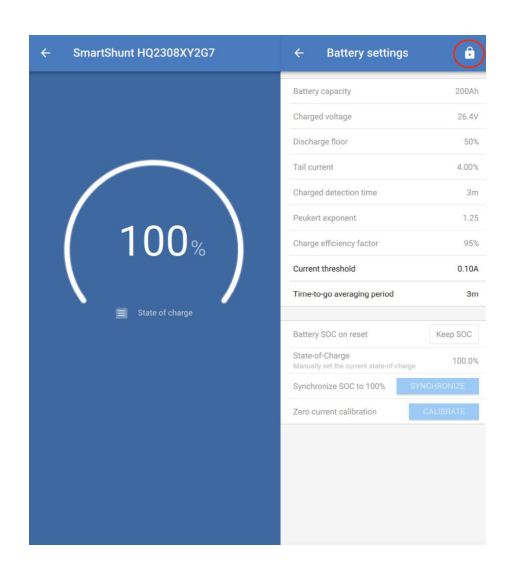

## **12.4.3. Cum se deblochează**

Utilizând parola care a fost setată pentru un anumit produs, un utilizator poate accesa setările produsului.

Odată ce parola este introdusă în VictronConnect, aceasta este stocată pe telefon și în VRM și nu trebuie introdusă din nou pe orice dispozitiv care este conectat la contul VRM. Produsul rămâne blocat pentru utilizatorii care încearcă să facă modificări de pe alte dispozitive.

### **Pasul 1 – Obținerea accesului**

•

- După ce vă conectați la un produs blocat, în dreapta sus apare pictograma de blocare. Faceți clic pe această pictogramă pentru a o debloca.
- Introduceți parola din 8 cifre pentru a debloca setările.
- Dacă faceți clic pe linkul "Password lost" (Parolă pierdută), veți începe procesul de pierdere a parolei. VictronConnect solicită mai întâi utilizatorului să contacteze instalatorul. La un nou clic, utilizatorul poate elimina parola prin introducerea codului PUK sau prin conectarea prin intermediul unui cablu VE.Direct.
- Linkul "Lean More" (Mai multe informații) deschide această secțiune din manualul VictronConnect.

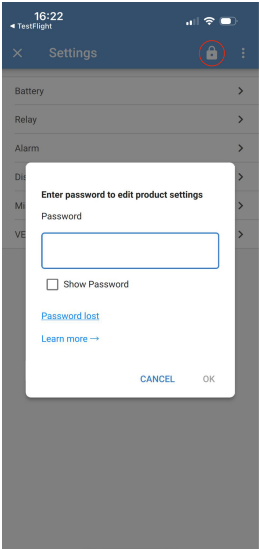

## **Pasul 2 – Acces acordat**

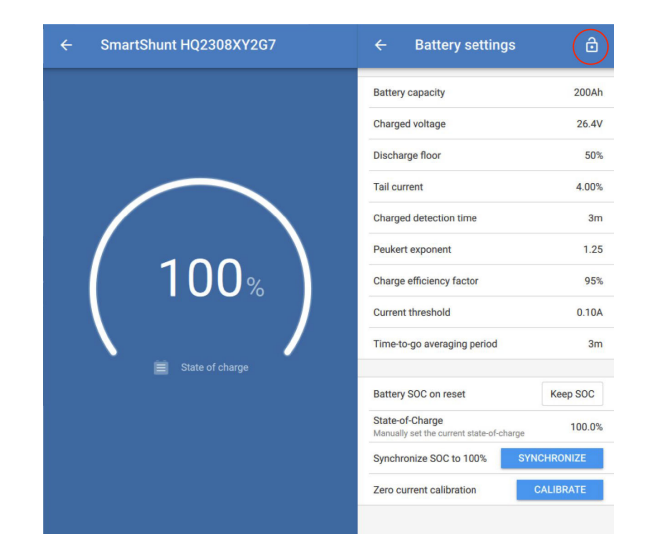

• Pictograma de blocare este acum deschisă, ceea ce indică faptul că setările pot fi editate.

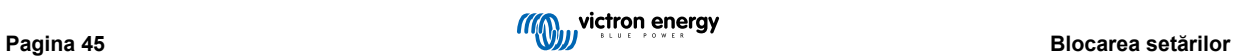

18:29

**Product info** 

 $||.||$   $||$  475

## <span id="page-48-0"></span>**12.4.4. Cum se înlătură blocarea setărilor**

Blocarea setărilor produsului poate fi eliminată de pe un produs dacă nu mai este necesară de către instalator sau prin intermediul fluxului de parolă pierdută de către utilizatorul final.

Parola poate fi eliminată cu ajutorul codului PUK al produsului sau prin intermediul unui cablu VE.Direct.

## **Pasul 1 – Accesați pagina de informații despre produs**

• Îndepărtați blocarea setărilor produsului făcând clic pe "Remove lock" (Îndepărtați blocarea) în partea de jos a paginii.

## **Pasul 2 – Confirmați avertismentul**

- Utilizatorul vede mai întâi un avertisment care explică de ce ar trebui să contacteze instalatorul sistemului și să nu înlăture blocarea.
- De asemenea, avertismentul precizează că înlăturarea blocării va fi observată de instalator, ca și înlăturarea unui sigiliu de protecție.
- Găsiți datele de contact ale dealerului dvs. prin intermediul numărului de serie al produsului pe paginile web de asistență Victron, făcând clic pe linkul "Contact your dealer" (Contactați dealerul).
- Faceti clic pe "Continue" (Continuare) pentru a continua procesul de eliminare a blocării.

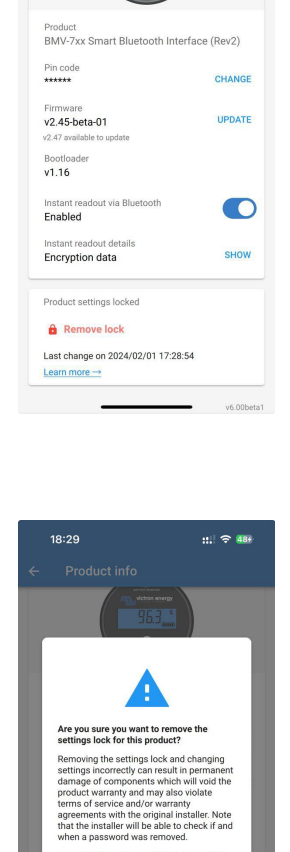

tact your dealer -

Cancel

ge on 2024/02/01 17:28:5

## **Pasul 3 – Introduceți parola**

- Codul PIN poate fi utilizat pentru a elimina lacătul.
- Dacă parola este deja cunoscută pe acest dispozitiv, acest pas este sărit și lacătul este îndepărtat direct.
- Alternativ, utilizatorul poate utiliza fluxul de pierdere a parolei pentru a elimina lacătul prin intermediul codului PUK al produsului sau al cablului VE.Direct

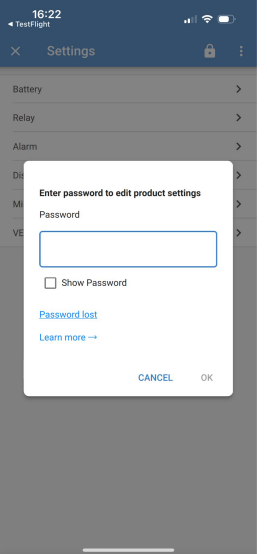

## **Pasul 4 – Confirmare**

- Lacătul este acum îndepărtat.
- Ora și data la care a fost îndepărtat lacătul sunt salvate și vizibile pentru utilizator.
- La prima reconectare, instalatorul va primi un avertisment.

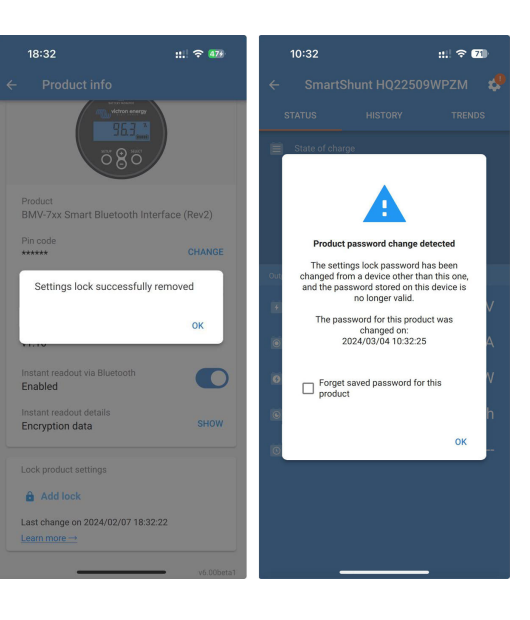

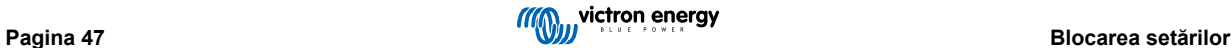

## <span id="page-50-0"></span>**12.4.5. Manager de parole încorporat**

În meniul principal VictronConnect, există o nouă intrare numită "Saved product passwords" (Parole de produs salvate).

Aceasta afișează toate combinațiile număr de serie/parolă stocate pe telefon.

În momentul în care VictronConnect este conectat la VRM, atunci acestea sunt salvate automat în contul de utilizator VRM și sincronizate cu celelalte telefoane sau tablete, în cazul în care sunt conectate la același cont de utilizator VRM.

Nu sunteți conectat la internet în timpul configurării unui sistem? Nicio problemă – VictronConnect le stochează automat în fundal și va verifica periodic dacă există o conexiune. Starea de sincronizare este afișată în partea de sus a paginii.

Vizualizați sau căutați toate parolele salvate pentru contul dvs. VRM într-o singură listă.

Vedeți și copiați cu ușurință parola produsului pentru a o trimite colegilor sau utilizatorilor finali. Vizibil numai dacă sunteți conectat la contul VRM de instalare.

## **12.5. Întrebări și răspunsuri**

**Întrebare:** Pot primi alți instalatori parole sau drepturi de editare a instalațiilor de la instalatorul inițial?

**A:** Parolele sau drepturile de editare nu pot fi partajate prin intermediul contului VRM. Parolele pot fi vizualizate de către instalatorul original în secțiunea "Saved product passwords" (Parole de produs salvate).

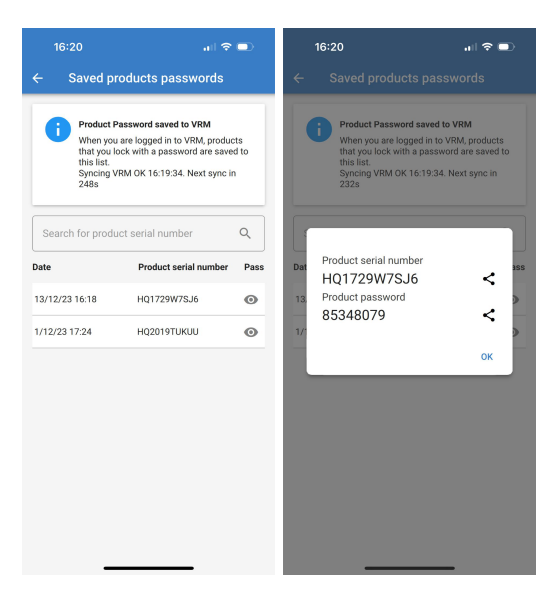

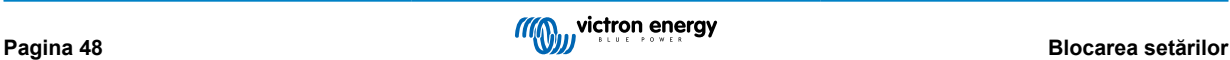

## <span id="page-51-0"></span>**13. Depanare**

## **13.1. Depanarea problemelor de conexiune Bluetooth**

### **Primul pas: reporniți telefonul**

Primul pas #1 înainte de a încerca oricare dintre sfaturile de depanare specifice de mai jos este să reporniți telefonul. Asigurațivă că îl reporniți cu adevărat, blocarea și apoi deblocarea nu sunt suficiente. Căutați pe Google pentru a afla cum să vă reporniți telefonul sau tableta specifică.

#### **Produsul meu nu se află pe listă**

- 1. Asigurați-vă că aveți un produs Victron "Smart". Acesta trebuie să aibă un simbol Bluetooth.
- 2. Asigurați-vă că produsul dvs. se află în raza de acțiune.
- 3. La un moment dat, numai un singur telefon poate fi conectat. Asigurați-vă că niciun alt telefon nu este deja conectat.
- 4. Asigurați-vă că încercați să vă conectați din *interiorul* VictronConnect și nu din meniul de setări al telefonului dvs. Dacă v-ați conectat din meniul de sistem: închideți VictronConnect, eliminați informaț[iile de asociere de pe telefonul dvs.](https://www.victronenergy.ro/media/pg/VictronConnect_Manual/ro/connecting.html), apoi deschideți și conectați-vă la produsul dvs. din *interiorul* VictronConnect.
- 5. Dacă o actualizare a firmware-ului a eșuat, se poate ca produsul *Nume personalizat* să fi revenit la numele și numărul de serie inițiale, verificați dacă acesta este cazul. Când actualizarea este finalizată, *Nume personalizat* va reveni. Consultați mai multe sfaturi despre depanarea actualizărilor de firmware în secțiunea în secț[iunea 11.3 \[25\]](#page-27-0).

### **Pot vedea, dar nu mă pot conecta la produsul meu**

- 1. Asigurați-vă că încercați să vă conectați la produsul potrivit. Consultați secț[iunea 5.3 \[13\]](#page-15-0) pentru a afla cum puteți oferi produsului dvs. un *Nume personalizat*.
- 2. Asigurați-vă că produsul dvs. se află în raza de acțiune. Este posibil să fiți suficient de aproape pentru a vedea produsul, dar nu suficient de aproape pentru a vă conecta la el.
- 3. Asigurați-vă că Bluetooth este încă activat pe telefonul dvs. Dacă Bluetooth a fost dezactivat după scanare, este posibil să puteți vedea produsul dvs. în listă, dar nu veți putea să vă conectați la el.
- 4. Informațiile de asociere Bluetooth pot fi expirate. Acest lucru se întâmplă când codul PIN a fost schimbat pe produs sau dacă produsul dvs. Victron a fost conectat la prea multe telefoane. Produsul va reține numai ultimele 10 telefoane conectate la el. Pentru a rezolva acest aspect, eliminați complet asocierea din meniul de sistem al telefonului dvs. Apoi, deschideți VictronConnect și asociați din nou produsul și telefonul dvs. Urmăriți aceste videoclipuri cu instrucțiuni pentru a afla cum să eliminați asocierea pe [Android](https://www.victronenergy.com/live/_media/victronconnect:video_unpair_android_cropped.mp4) sau [iOS.](https://www.victronenergy.com/live/_media/victronconnect:video_unpair_ios.mp4)
- 5. Dacă utilizați un telefon Android, consultați secț[iunea 11.2 \[50\]](#page-52-0) de mai jos pentru probleme specifice Android.

#### **Conexiunea eșuează la aprox. 20%**

- 1. Asigurați-vă că aveți cea mai recentă versiune de VictronConnect.
- 2. Eliminați produsul din lista de dispozitive asociate din setările Bluetooth ale telefonului. [Această sec](#page-6-0)țiune [\[4\]](#page-6-0) explică modul în care puteți face acest lucru.
- 3. Apoi, resetați codul PIN.
- 4. Închideți forțat aplicația VictronConnect. Instrucțiuni: [Pentru iPhone](https://support.apple.com/en-us/HT201330) și iPad, [pentru Android.](https://support.mobileroadie.com/hc/en-us/articles/200091926-How-To-Force-Quit-Android-Apps) Dacă nu sunteți sigur cum să faceți acest lucru, atunci și dezinstalarea și reinstalarea aplicației funcționează
- 5. Reconectarea în VictronConnect folosește codul PIN implicit 000000.
- 6. Apoi, schimbaț[i codul PIN \[3\]](#page-5-0).

#### **Conexiunea eșuează după completarea codului PIN (codul PIN nu este acceptat)**

- 1. Resetați codul PIN la valoarea implicită de "000000" folosind procedura descrisă în secț[iunea 3.3 \[3\]](#page-5-0)
- 2. Conectați-vă la produs și când vi se cere codul PIN, utilizați "000000"
- 3. Se recomandă să schimbați imediat codul PIN cu un număr nou
- 4. Eliminați asocierea pe alte telefoane/tablete. Procedura este descrisă în secț[iunea 3.4 \[4\]](#page-6-0)

### **Reporniți produsul Victron**

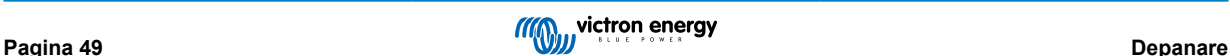

<span id="page-52-0"></span>În cazul în care pașii de mai sus nu au rezolvat problema. Și în cazul unui dispozitiv Android, dacă pașii din capitolul următor nu au ajutat, atunci porniți/opriți produsul Victron. De exemplu, în cazul unui Încărcător solar, trebuie să izolați MPPT-ul atât de la baterie, cât și de la tensiunea solară, astfel încât să nu existe lumini, înainte de a-l reconecta.

## **13.2. Probleme de conexiune Bluetooth pe Android**

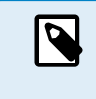

Înainte de a începe acest capitol, efectuați mai întâi toți pașii din capitolul 11.1

De asemenea, rețineți că pașii 3 și 4 nu sunt necesari când utilizați Android 12 sau o versiune ulterioară și VictronConnect v5.70 sau o versiune ulterioară. Consultați nota de la începutul [capitolului 4.3. Android \[6\].](#page-8-0)

#### **Pașii 1: Verificați dacă dispozitivul dvs. Android este compatibil**

Consultați secțiunea [4.3 Compatibilitate pentru Android](https://www.victronenergy.ro/media/pg/VictronConnect_Manual/ro/phone,-tablet-and-laptop-compatibility.html#UUID-9c51cc36-5b56-4025-bc2e-0430ac3e2132) [\[6\]](#page-8-0)

#### **Pașii 2: Verificați versiunea Android**

- Android 4.2 sau mai vechi: această versiune Android nu este acceptată. Cea mai veche versiune Android care poate fi utilizată cu Bluetooth este 4.3.
- Android 5: verificaț[i dacă există erori cunoscute de pop-up pentru codul PIN pentru Android.](https://www.victronenergy.ro/media/pg/VictronConnect_Manual/ro/phone,-tablet-and-laptop-compatibility.html#UUID-9c51cc36-5b56-4025-bc2e-0430ac3e2132) [\[6\]](#page-8-0)
- Android 6 sau ulterior: nu există probleme cunoscute.

#### **Pașii 3: Verificați dacă VictronConnect are acces la serviciile de localizare**

Pe Android 5 și ulterioare, VictronConnect are nevoie de acces la serviciul de localizare al telefonului pentru a putea scana produse Bluetooth din apropiere. Cu excepția cazului în care ați bifat "Nu mai afișa", VictronConnect va avertiza la fiecare încercare de descoperire când permisiunile nu sunt acordate sau serviciile de localizare sunt dezactivate.

Permisiunea de accesare a serviciilor de localizare este solicitată de fiecare dată când aplicația pornește, dar dacă ați bifat opțiunea "Nu afișa din nou" după refuz, solicitarea nu se va mai afișa. Puteți acorda permisiunea accesând setările Android → Aplicații → VictronConnect → Permisiuni și apoi prin activarea permisiunii pentru "Localizare". O altă metodă este dezinstalarea, apoi reinstalarea VictronConnect.

Motivul pentru care acest acces este solicitat este explicat în secțiunea "De ce este necesar accesul la serviciile de localizare?", care face parte din [capitolul Android \[6\].](#page-8-0)

#### **Pasul 4. Activați funcția Localizare (sau GPS) în setările sistemului**

Pentru ca scanarea Bluetooth să funcționeze, Localizarea (sau GPS) de pe telefon trebuie să fie activată.

Motivul pentru care acest acces este solicitat este explicat în secțiunea "De ce este necesar accesul la serviciile de localizare", care face parte din [capitolul Android \[6\].](#page-8-0)

#### **Pasul 5. Căutați și conectați-vă din VictronConnect și NU din meniul de sistem Bluetooth**

Asigurați-vă că încercați să vă conectați *din* VictronConnect – și nu din meniul de setări al telefonului dvs. Dacă v-ați conectat din meniul de sistem: închideți VictronConnect, eliminați informaț[iile de asociere de pe telefonul dvs.,](https://www.victronenergy.ro/media/pg/VictronConnect_Manual/ro/connecting.html) apoi deschideți și conectați-vă la produsul dvs. *din* VictronConnect.

#### **Pasul 6. Pop-up-ul pentru codul PIN nu se afișează niciodată**

Pe anumite telefoane Android, caseta pop-up pentru codul PIN nu se afișează. Aceasta este ascunsă în bara de notificări.

Încercați să vă conectați și când conexiunea este blocată la 80 %, deschideți bara de notificări și verificați dacă codul PIN/ solicitarea de asociere există, și dacă acesta este cazul, deschideți-o și introduceți codul PIN.

Pe Android, este de asemenea posibil ca alte aplicații să împiedice afișarea pop-up-ului cu codul PIN sau să îl afișeze doar pentru scurt timp, chiar și când asociați în meniul de setări Bluetooth Android. O astfel de aplicație este "FrSky Free Link", care blochează chiar și asocierea cu căști Bluetooth. În acest caz, trebuie să eliminați aplicația problematică. O alta este aplicația utilizată pentru scanerul OBD2 Topdon TopScan. Când se întâmplă acest lucru, ceea ce trebuie să faceți este să eliminați aplicația problematică. Acest lucru se poate face prin dezinstalarea aplicațiilor una câte una (începând cu aplicațiile care utilizează sau se conectează la dispozitive Bluetooth), eliminarea tuturor aplicațiilor sau chiar resetarea telefonului la setările din fabrică. În momentul în care are loc asocierea de produse Victron la telefon/tabletă, aplicația problematică poate fi reinstalată.

Eticheta cu numărul de serie al fiecărui produs are imprimat un cod PIN unic. Dacă nu găsiți codul PIN, valoarea implicită este 000000 (șase zerouri).

### **Pasul 7. Mai întâi, încercați un alt telefon**

Dacă întâmpinați în continuare dificultăți, după ce ați încercat pașii de mai sus, încercați să vă conectați folosind un alt telefon; preferabil, un telefon sau o tabletă Apple, deoarece acestea funcționează fără probleme.

Când v-ați conectat cu succes folosind un alt telefon, VictronConnect va actualiza automat firmware-ul în produsul Victron Bluetooth. După ce firmware-ul a fost actualizat, este posibil să descoperiți că puteți utiliza telefonul Android cu care ați întâmpinat dificultăți în trecut.

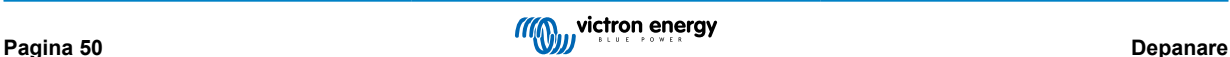

## <span id="page-53-0"></span>**13.3. Probleme în timpul actualizării firmware**

Mai întâi, este bine de știut că poți oricând să reporniți procedura de actualizare a firmware-ului. Procesul de actualizare va fi repornit de fiecare când vă conectați la produs.

Țineți telefonul cât mai aproape posibil de produs. Dacă actualizarea eșuează din cauza problemelor de conectivitate Bluetooth și dacă telefonul este deja asociat la un produs, încercați și eliminați complet asocierea din meniul de sistem al telefonului dvs. Apoi, deschideți VictronConnect și asociați din nou produsul și telefonul dvs. Urmăriți aceste videoclipuri cu instrucțiuni pentru a afla cum să eliminați asocierea pe [Android](https://www.victronenergy.com/live/_media/victronconnect:video_unpair_android_cropped.mp4) sau [iOS.](https://www.victronenergy.com/live/_media/victronconnect:video_unpair_ios.mp4)

Dacă actualizarea firmware-ului se oprește la un procent aleatoriu în timpul fiecărei reîncercări, continuați încercările - procesul va reuși în cele din urmă. Dacă actualizarea eșuează chiar și după mai multe încercări, încercați să utilizați un alt telefon sau o altă tabletă, dacă este posibil un telefon Apple iOS - de obicei, acestea funcționează fără probleme. După actualizare, este posibil să descoperiți că puteți utiliza telefonul cu care ați întâmpinat dificultăți în trecut.

#### **Actualizarea se oprește la 4 % sau mai devreme**

Când actualizarea firmware-ului eșuează la 4 % sau mai puțin, VictronConnect nu poate face ca produsul să treacă la modul de actualizare.

#### Soluție pentru încărcătoarele Blue Smart IP65

- Dacă vă aflați în ecranul de actualizare a firmware-ului, mai întâi închideți forțat VictronConnect.
- Decuplați cablul de alimentare de la încărcător și așteptați 30 de secunde.
- Țineți apăsat butonul MOD de pe încărcător și conectați din nou cablul de alimentare până când LED-urile galben și albastru clipesc alternativ pentru a forța încărcătorul să intre în modul de actualizare.
- Eliberați butonul MOD. Acum aveți la dispoziție 30 de secunde pentru a vă conecta la produs, iar după 30 de secunde, încărcătorul va părăsi automat modul de actualizare.
- Porniți VictronConnect și faceți clic pe produs în lista de dispozitive.
- Ecranul de actualizare a firmware-ului se va afișa din nou. Acum ar trebui să puteți să actualizați încărcătorul la cea mai recentă versiune de firmware.

Soluție pentru dongle-ul VE.Direct Smart

- Dacă vă aflați în ecranul de actualizare a firmware-ului, mai întâi închideți forțat VictronConnect.
- Deconectați dongle-ul din portul VE.Direct.
- Țineți apăsat butonul "Ștergere PIN" de pe dongle și conectați-l din nou la portul VE.Direct, LED-urile roșu și albastru vor clipi alternativ; indicând că dongle-ul se află în modul de actualizare.
- Eliberați butonul "Ștergere PIN". Acum aveți la dispoziție 30 de secunde pentru a vă conecta la produs, iar după 30 de secunde, dongle-ul va părăsi automat modul de actualizare.
- Porniți VictronConnect și faceți clic pe produs în lista de dispozitive.
- Ecranul de actualizare a firmware-ului se va afișa din nou. Acum ar trebui să puteți să actualizați dongle-ul la cea mai recentă versiune de firmware.

## **13.4. Problemă driver VE.Direct USB sau macOS X 10.9 (Mavericks)**

Driverul inclus în macOS X 10.9 "Mavericks" nu funcționează corespunzător cu cablul VE.Direct USB. Pentru a remedia această problemă, vă recomandăm să actualizați la o versiune ulterioară a macOS.

Dacă actualizarea sistemului de operare nu este posibilă, există o soluție care dezactivează driverul Apple FTDI (Future Technology Devices International) și instalează un driver compatibil. Urmați acești pași:

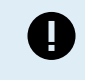

cd /System/Library/Extensions/IOUSBFamily.kext/Contents/PlugIns

sudo mv AppleUSBFTDI.kext AppleUSBFTDI.dezactivat

### **Pasul 2. Reporniți computerul**

**Pasul 3. Descărcați și instalați driverul FTDI compatibil**

<http://www.ftdichip.com/Drivers/VCP.htm>

## **Pasul 4. Reporniți computerul**

VictronConnect ar trebui să afișeze acum produsele.

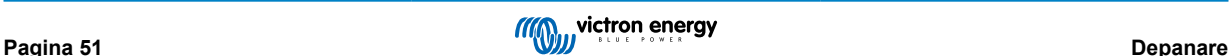

## <span id="page-54-0"></span>**13.5. VictronConnect pe Windows nu găsește produsele conectate VE.Direct USB**

Consultați [capitolul 4.1](https://www.victronenergy.ro/media/pg/VictronConnect_Manual/ro/phone,-tablet-and-laptop-compatibility.html#UUID-c97f7013-48e8-b441-6491-bfa889f69a14) [\[6\]](#page-8-0) și urmați instrucțiunile sale pentru a instala driverul.

## **13.6. VictronConnect pe Android nu afișează fișierele deschise din e-mail sau aplicațiile de gestionare a fișierelor**

VictronConnect trebuie să ruleze înainte de a deschide fișierele.

Deschideți VictronConnect și, fără a-l închide, comutați la aplicația care conține fișierul, selectați-l și alegeți să îl deschideți cu VictronConnect.

## **13.7. Cum să creați un raport de service VictronConnect**

Dacă întâmpinați probleme cu VictronConnect sau cu produsul dvs. Victron, există posibilitatea să vi se ceară să creați un "Raport de service VictronConnect". Rețineți că acest raport de service este destinat uzului intern Victron și nu poate fi citit sau utilizat pentru niciun alt scop decât pentru depanarea de către dezvoltatori.

Pentru a face acest lucru,

- 1. deschideți VictronConnect
- 2. Realizați acțiunea care generează eroarea sau problema
- 3. Reveniți la meniul principal
- 4. Selectați meniul cu trei linii
- 5. Selectați Setări
- 6. Faceți clic sau atingeți CREATE SERVICE REPORT (creati un raport de service)
- 7. Salvați, trimiteți prin e-mail sau copiați fișierul în Victron Community.

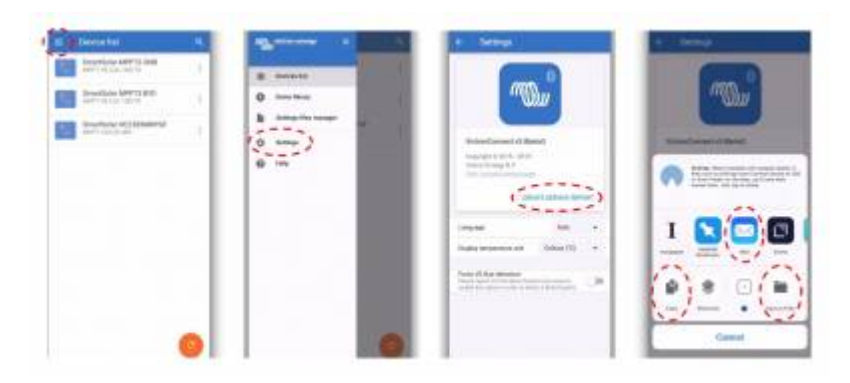

Dacă aveți nevoie de informații de diagnostic mai detaliate a sistemului de alimentare, de exemplu, monitorizarea detaliată a tensiunii bateriei și valorile stării de încărcare în timp, acest lucru poate necesita conectarea unui [dispozitiv GX](https://www.victronenergy.com/live/venus-os:start).

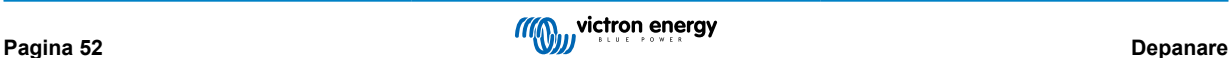

## <span id="page-55-0"></span>**14. Produse Victron compatibile**

## **14.1. Încărcătoare solare**

## **14.1.1. Regulatoare de încărcare SmartSolar MPPT**

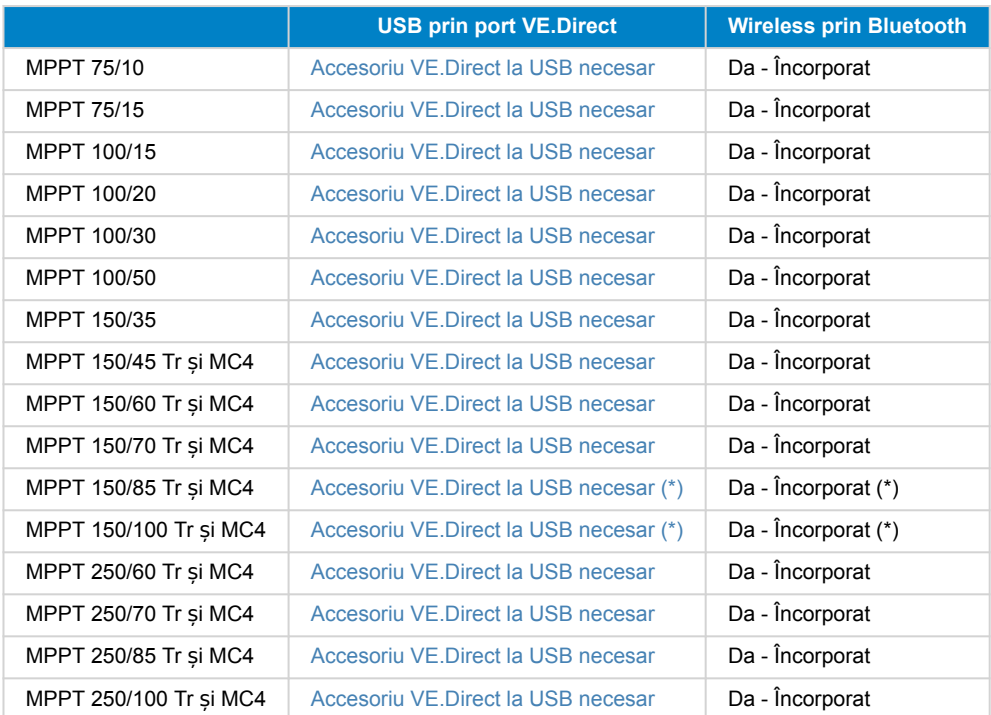

(\*) Notă pentru versiunile anterioare ale SmartSolar MPPT 150/85 și 150/100: nu este posibil să utilizați atât portul VE.Direct și funcția încorporată Bluetooth Smart simultan. Când vă conectați la VE.Direct, funcția încorporată Bluetooth Smart nu va fi disponibilă. Aceste versiuni inițiale pot fi recunoscute prin numărul lor de piesă:

- SmartSolar MPPT 150/85 Tr. Versiune inițială: SCC010085210.
- SmartSolar MPPT 150/85 MC4. Versiune inițială: SCC010085310.
- SmartSolar MPPT 150/100 Tr. Versiune inițială: SCC010100210.
- SmartSolar MPPT 150/100 MC4. Versiune inițială: SCC010100310.

Aceleași modele, dar apoi cu un număr de piesă diferit nu acceptă utilizarea atât a portului VE.Direct, cât și a funcției încorporate Bluetooth Smart simultan. La fel ca toate celelalte modele SmartSolar MPPT.

## **14.1.2. Regulatoare de încărcare BlueSolar MPPT**

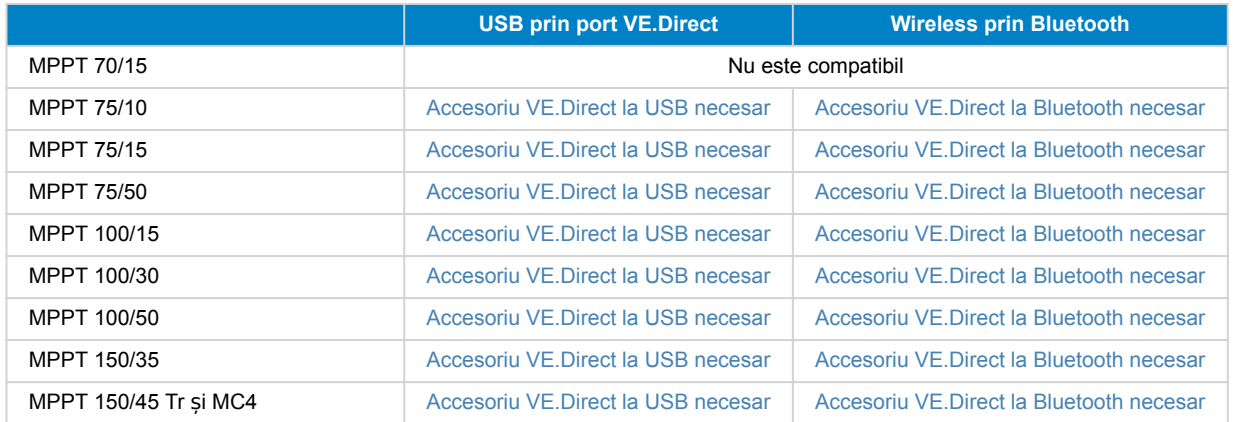

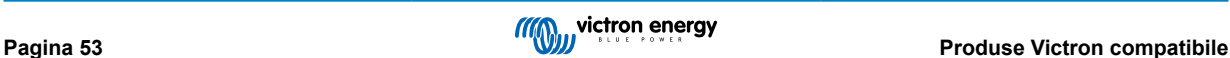

<span id="page-56-0"></span>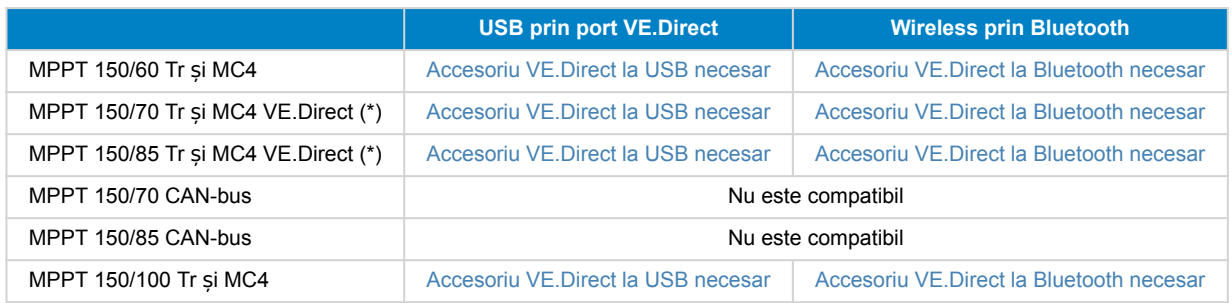

## **14.2. Încărcătoare de baterii**

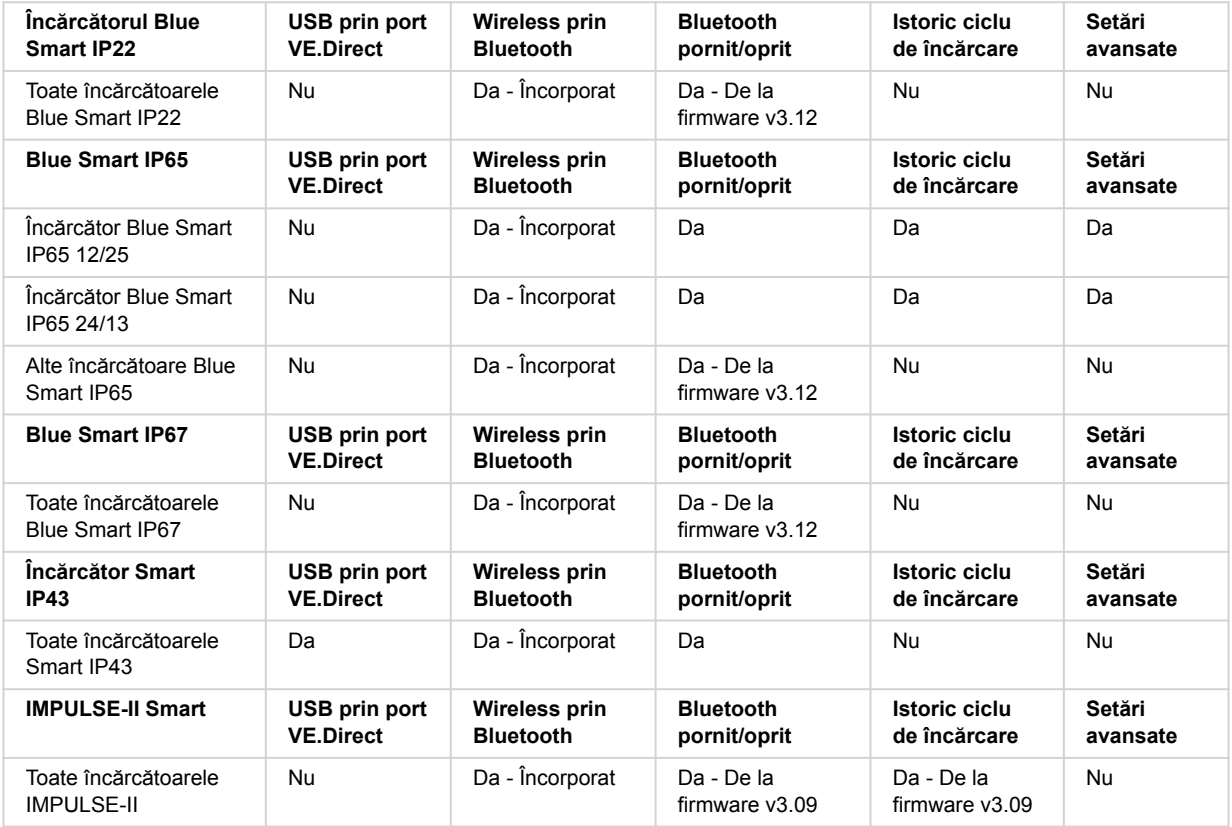

## **14.3. Încărcător Orion-Tr Smart CC-CC izolat**

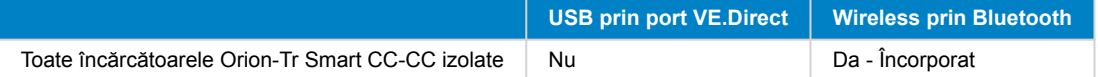

## **14.4. Sistemul de monitorizare a bateriilor**

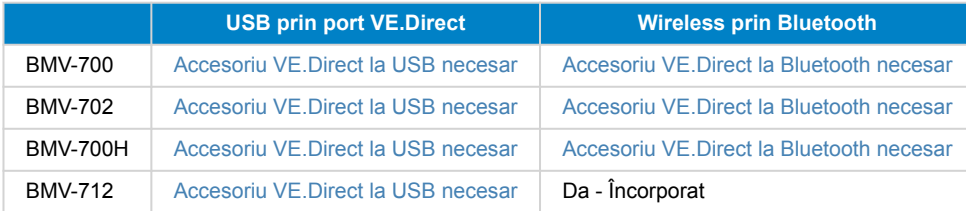

## <span id="page-57-0"></span>**14.5. Invertoare VE.Direct**

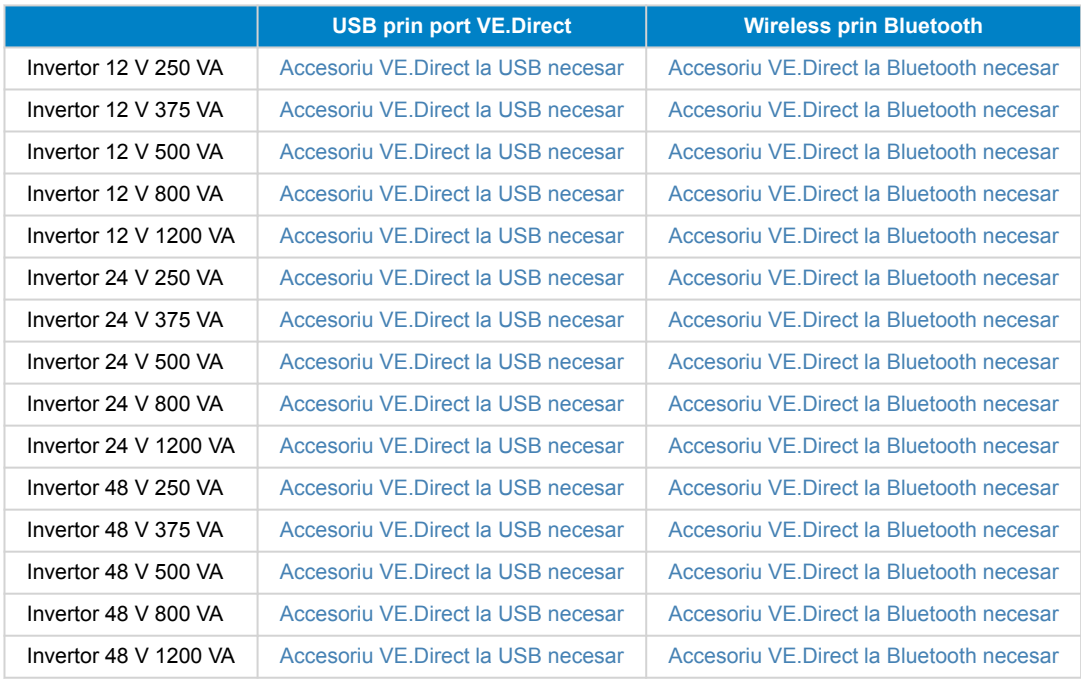

## **14.6. Peak Power Pack**

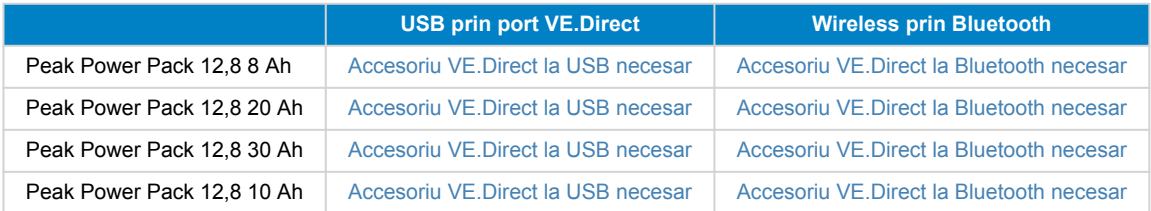

## **14.7. Baterii Lithium Battery Smart LiFePO4**

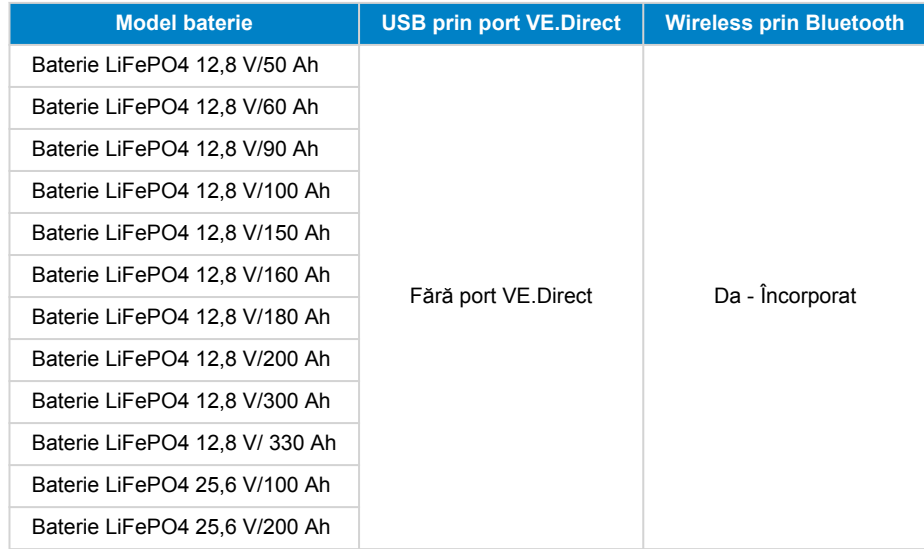

## <span id="page-58-0"></span>**14.8. Smart Battery Sense**

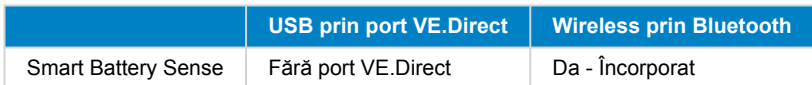

## **14.9. MultiPlus, EasySolar, Quattro, Invertor cu VE.Bus și produse similare**

Această secțiune se aplică pentru MultiPlus, MultiPlus-II, MultiCompact, Multi (modelele lansate în 2018), Quattro, Quattro-II, EasySolar, EasySolar-II, MultiGrid și ECOMultis.

Pentru a păstra această secțiune scurtă, toate aceste produse sunt denumite produse VE.Bus.

Pentru funcționalitatea completă (citirea datelor, modificarea setărilor, actualizarea firmware-ului), este necesară versiunea firmware 415 sau ulterioară, care este disponibilă numai pentru produsele VE.Bus cu un microcontroler nou - recunoscut după numărul de software format din 7 cifre de pe un autocolant pe unitate, primele două cifre trebuie să înceapă cu 26 sau 27.

Pentru produsele VE.Bus cu microcontrolerul vechi (primele două cifre încep numai cu 19 sau 20), versiunea firmware minim acceptată este 19xx200 pentru unități europene și 20xx200 pentru modele de 120 V și este limitată numai la citirea datelor. Modificarea setărilor sau actualizări de firmware prin VictronConnect nu sunt posibile.

Produsele VE.Bus și mai vechi, cum ar fi 18xxxxx, nu sunt acceptate.

Sistemele mixte (1954208 în paralel cu 2654208) nu sunt acceptate de interfața VE.Bus, nici pentru citire sau setări; utilizați în schimb VEConfigure.

Invertoarele/încărcătoarele pot fi conectat în două moduri:

- 1. Folosind USB, aceasta necesită [MK3-USB](https://www.victronenergy.ro/accessories/interface-mk3-usb), detalii complete [aici](https://www.victronenergy.com/media/pg/VE.Bus_Configuration_Guide/en/index-en.html).
- 2. Wireless, prin Bluetooth. Necesită accesoriul dongle VE.Bus Smart. Funcționalitatea disponibilă este monitorizarea și operarea produsului: comutarea între pornire/oprire/doar încărcător și setarea limitei curentului de intrare. Modificarea configurației, precum și actualizarea firmware-ului unui produs VE.Bus nu sunt acceptate.

Rețineți că această comutare între pornit/oprit/numai încărcător, precum și setarea limitei curentului de intrare nu este posibilă când este instalat un BMS DMC sau VE.Bus.

Pentru sistemele cu un [produs GX](https://www.victronenergy.com/live/venus-os:start) instalat și care rulează versiunea firmware 415 sau mai nouă, comutarea între pornire/oprire/ doar încărcător și setarea limitei curentului de intrare ESTE disponibilă.

## **14.10. Gama de produse RS**

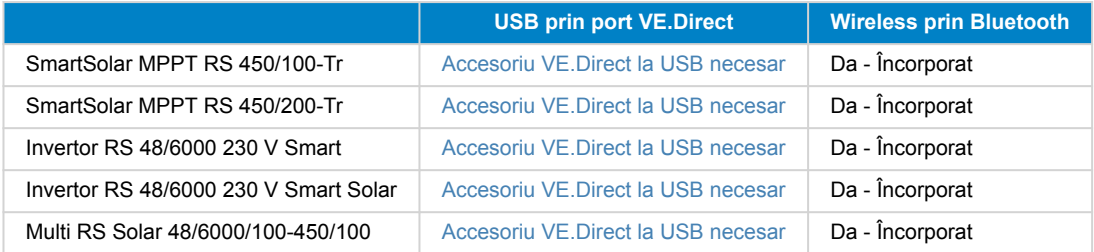

## **14.11. EV Charging Station**

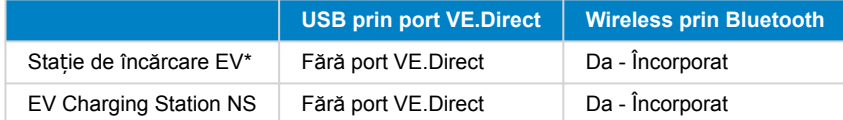

\*Necesită firmware v1.24 sau ulterior

## **14.12. VM-3P75CT Energy Meter**

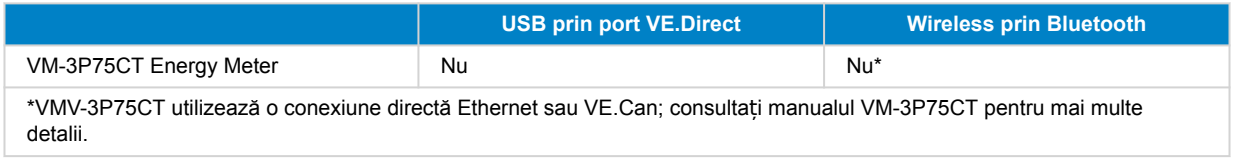

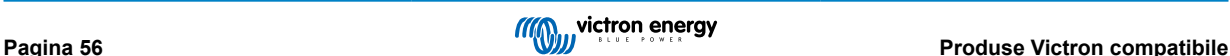

## <span id="page-59-0"></span>**14.13. Încărcător de baterii Orion XS 12/12-50 A CC-CC**

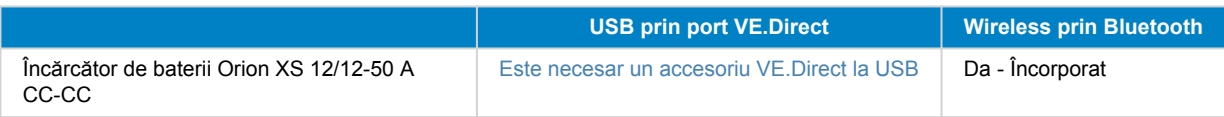

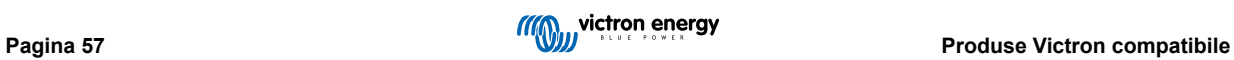